# Software Modeling & Analysis

# One More Chance

# OOPT stage 2050 & 2060 ver.2 Construct & Test

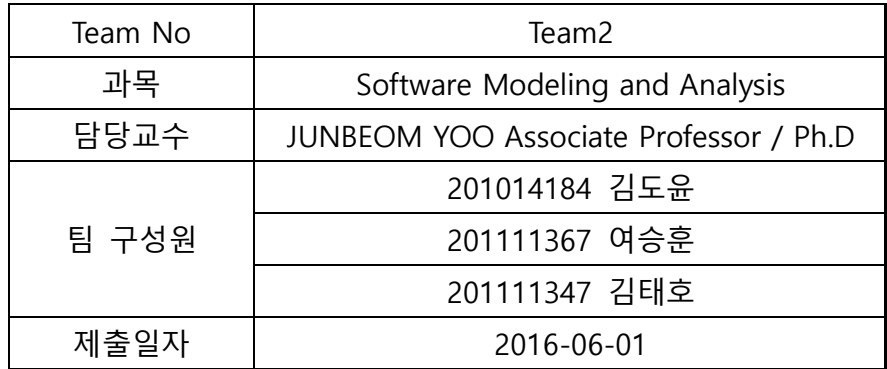

## Index

Activity2051. Implement Class & Methods Definitions

Activity2052. Implements Windows

Activity2055. Write Unit Test Code

Activity2061. Unit Testing

Activity2063. System Testing

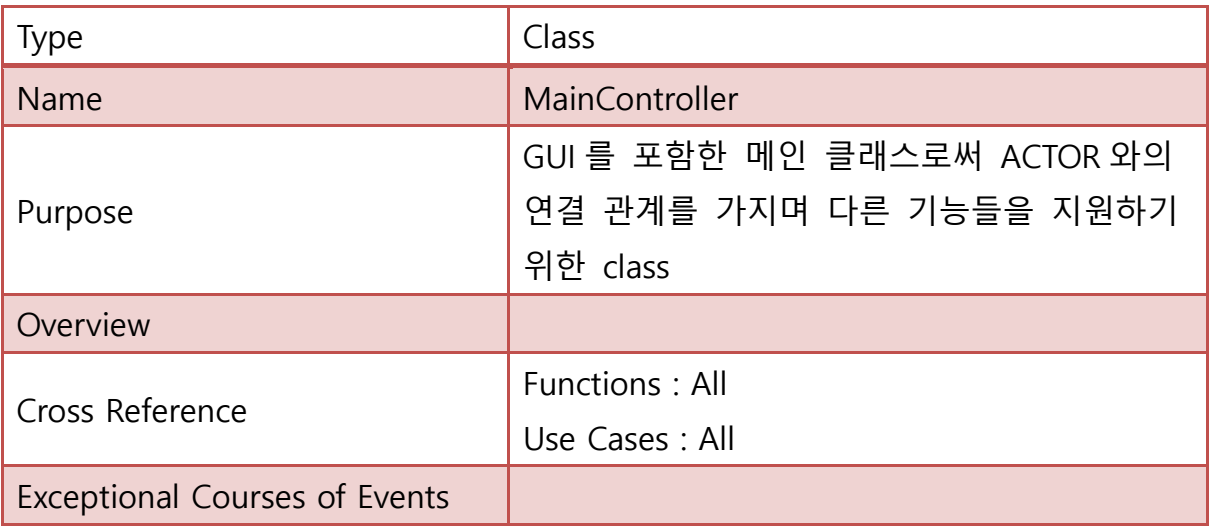

## Activity 2051. Implement Class & Methods Definitions

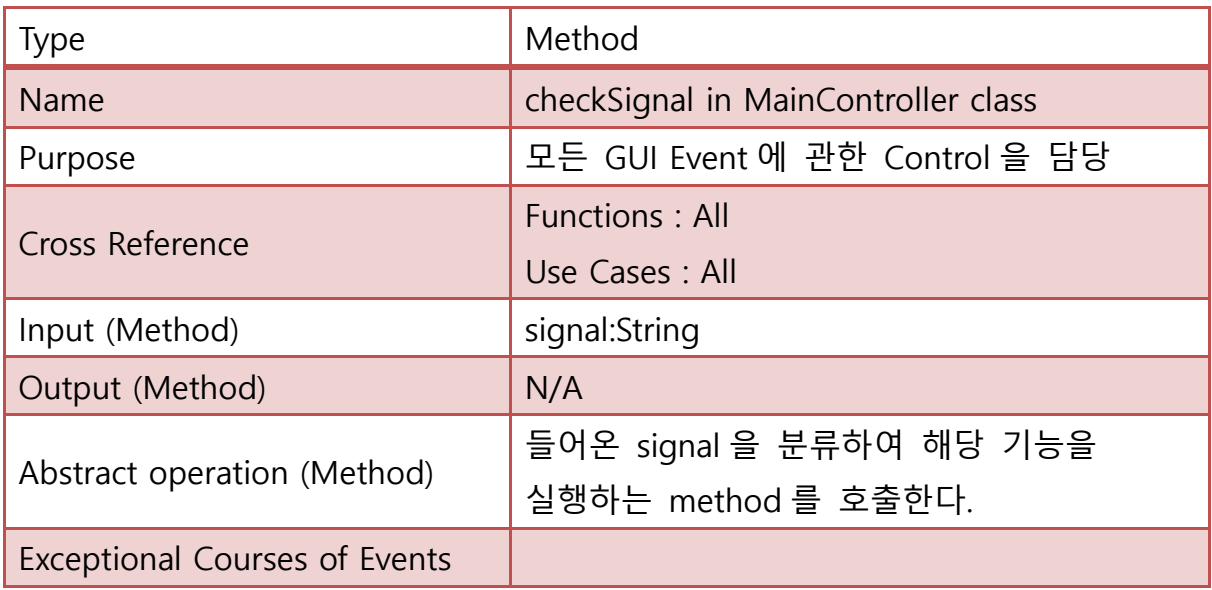

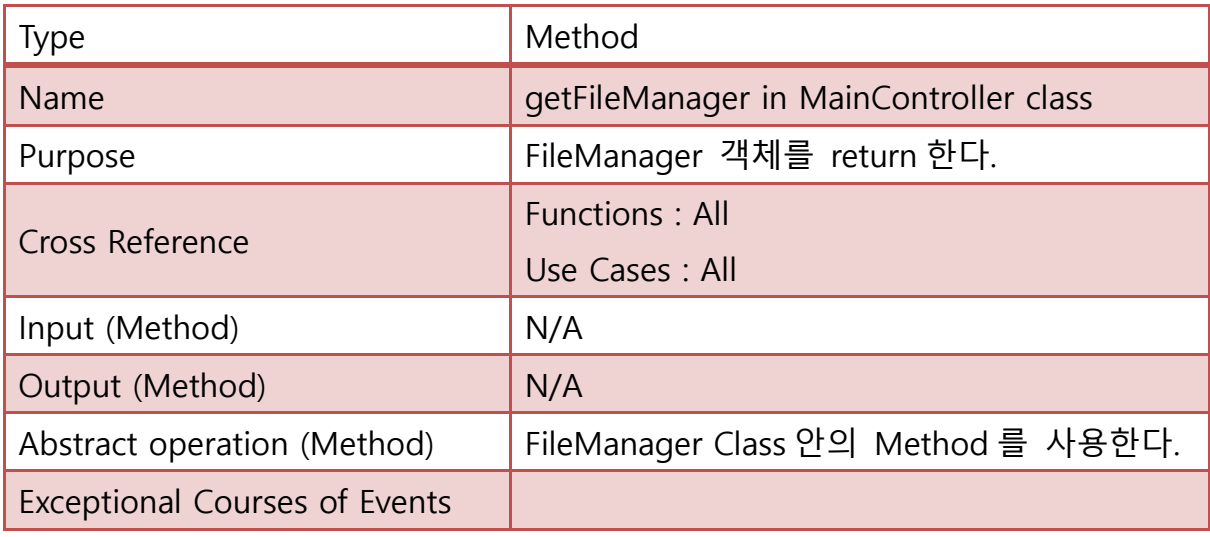

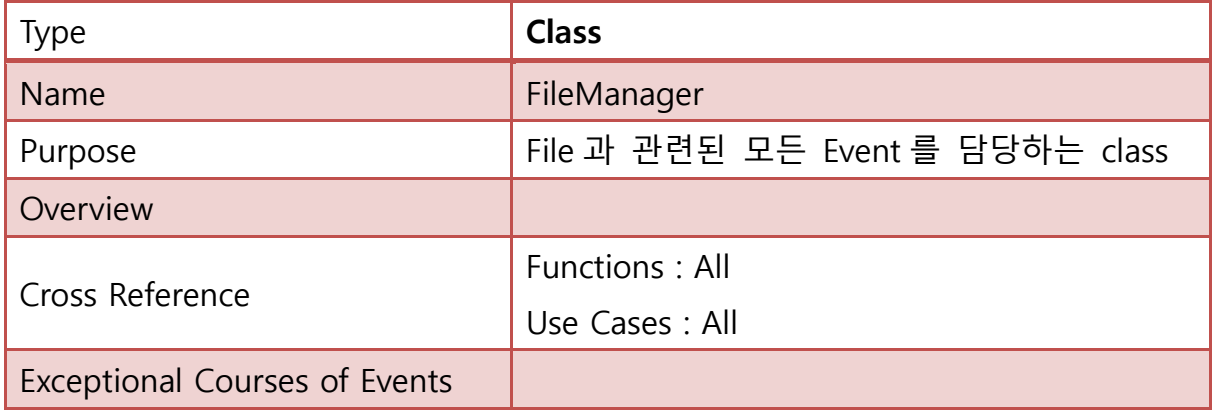

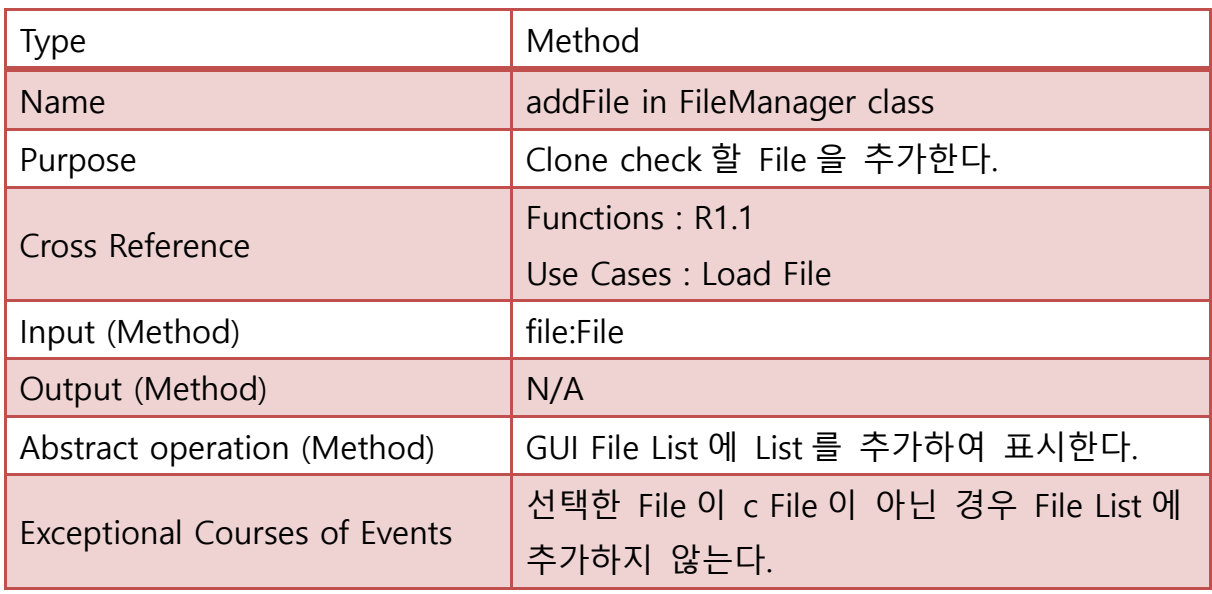

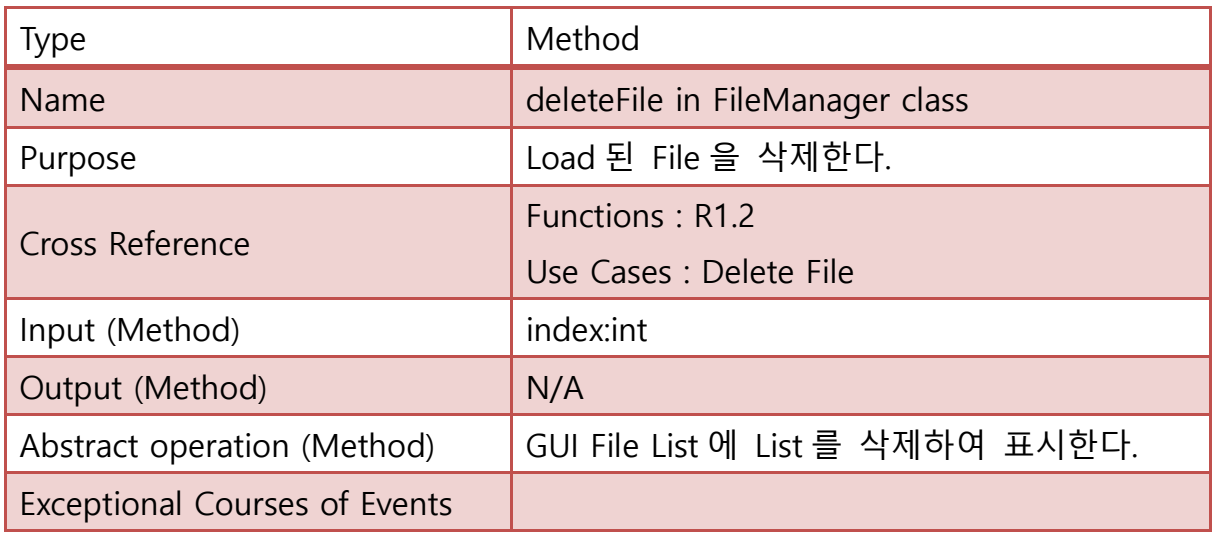

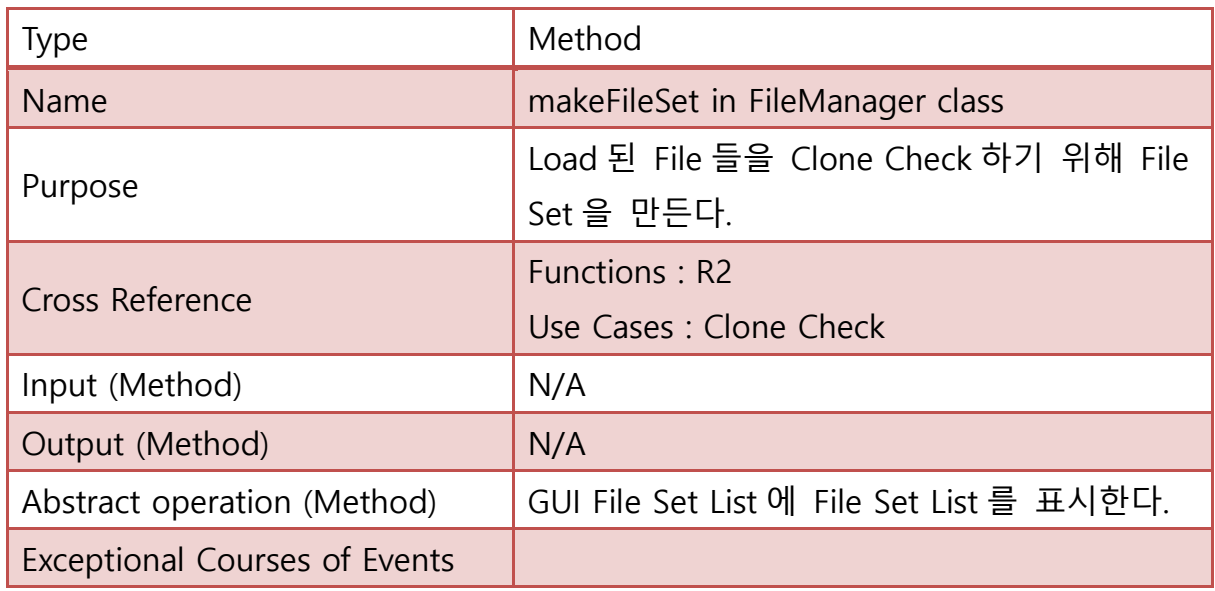

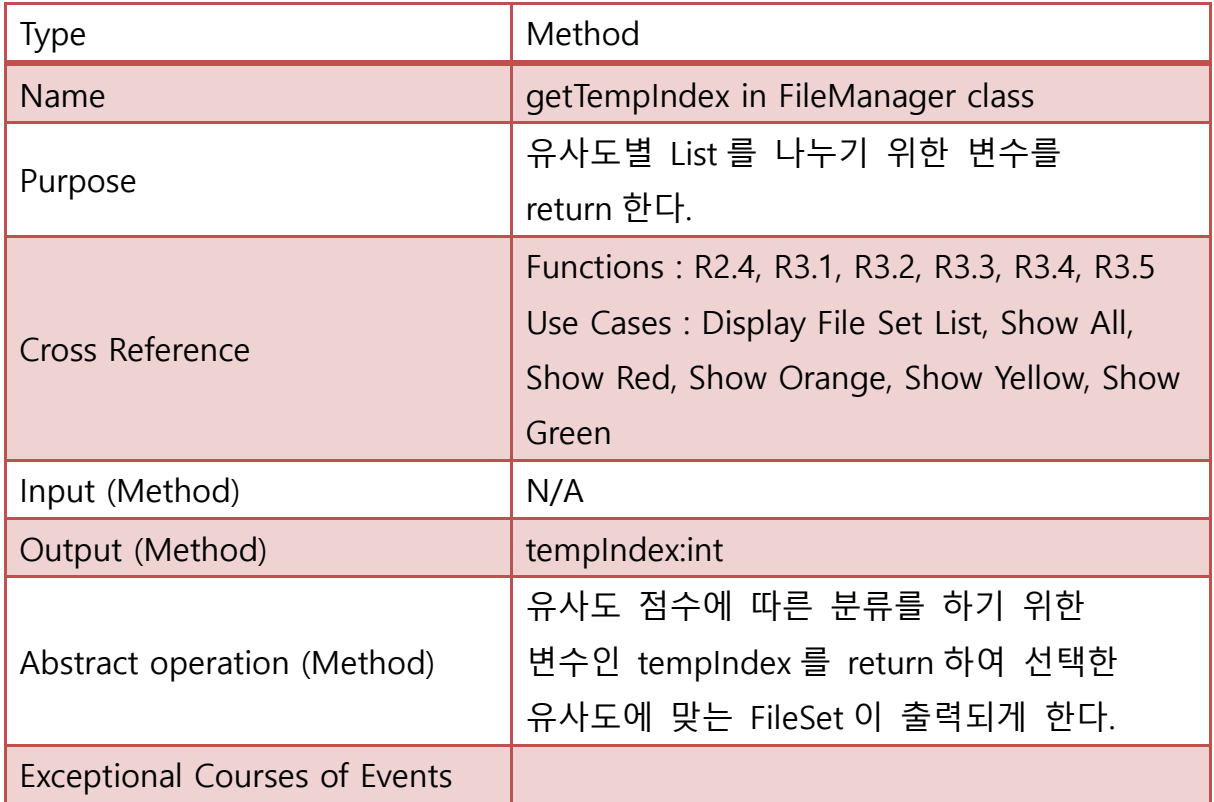

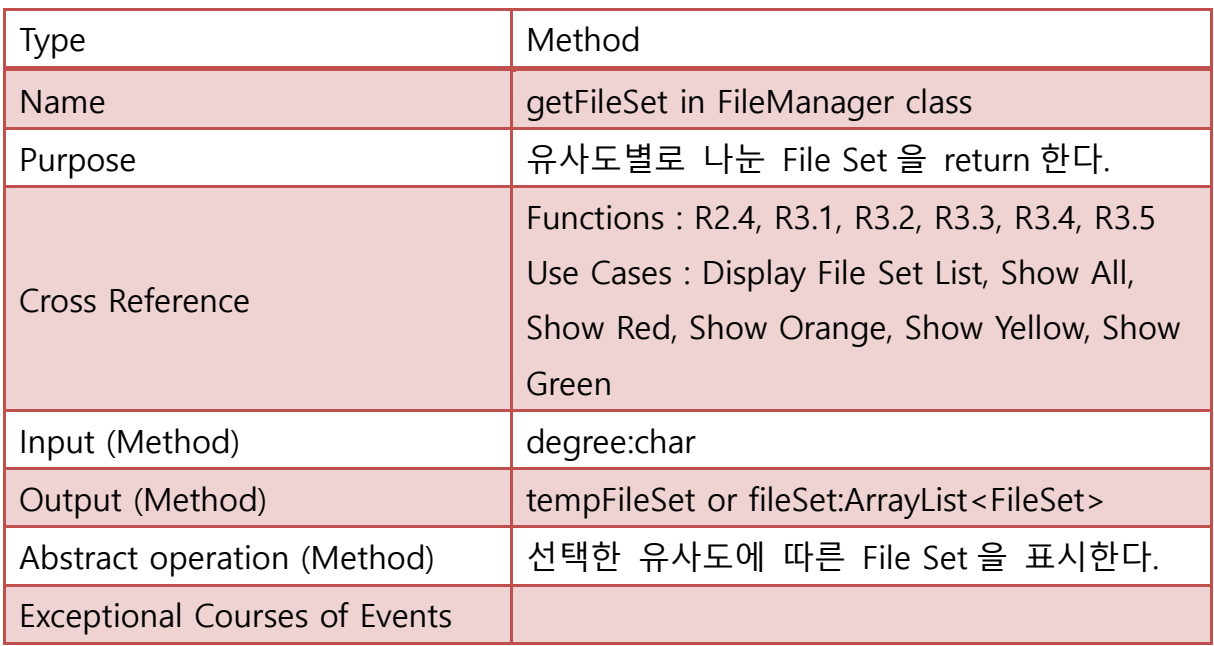

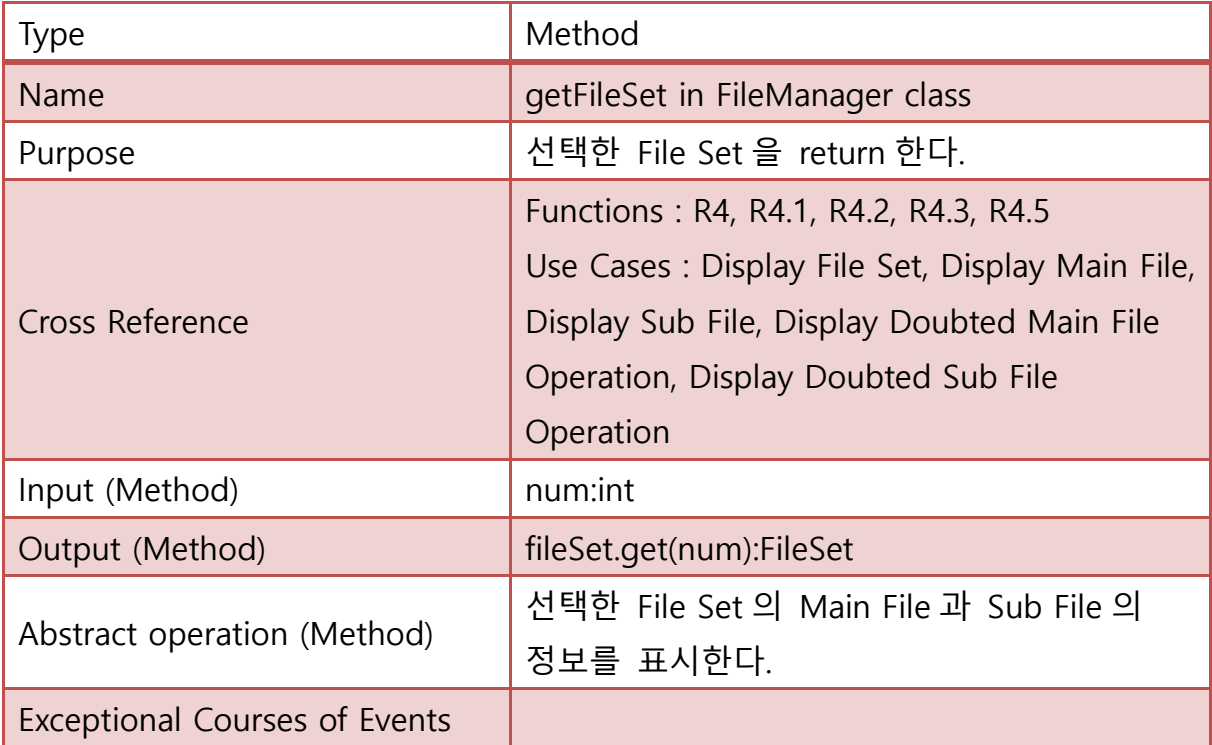

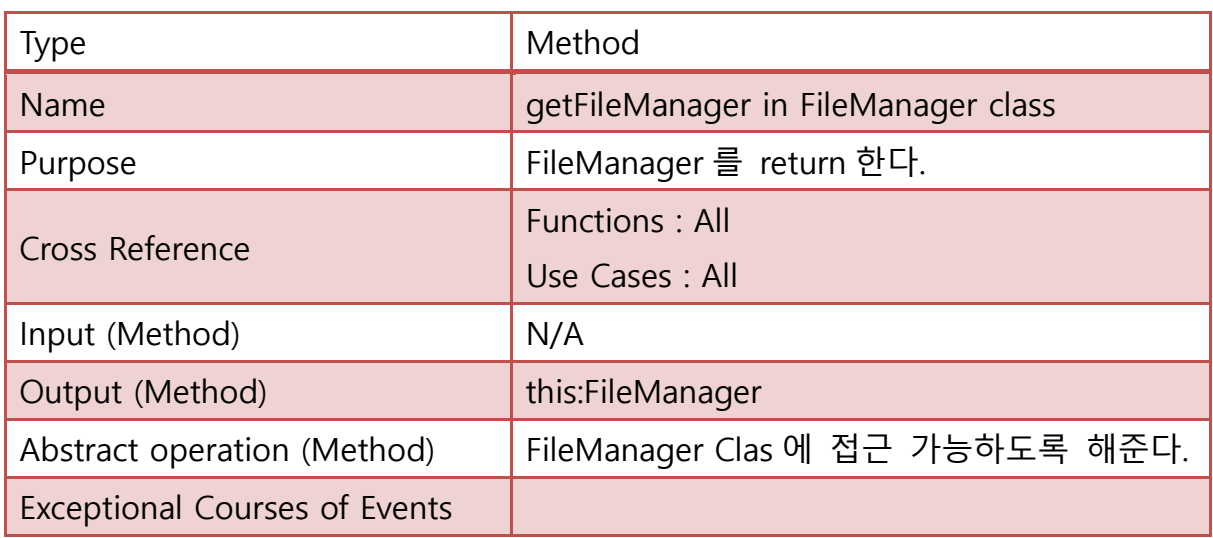

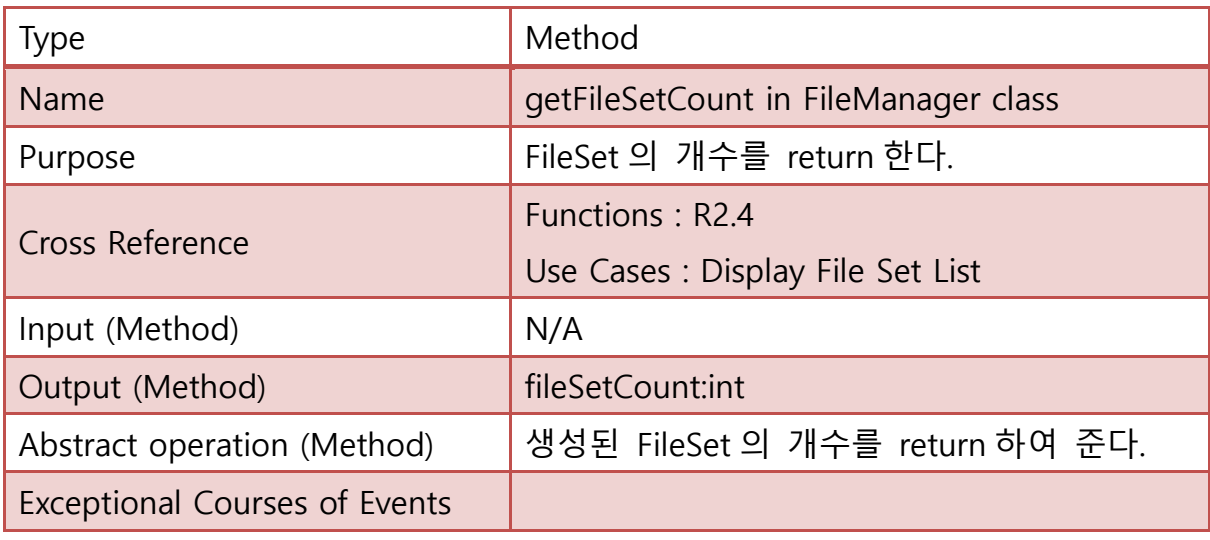

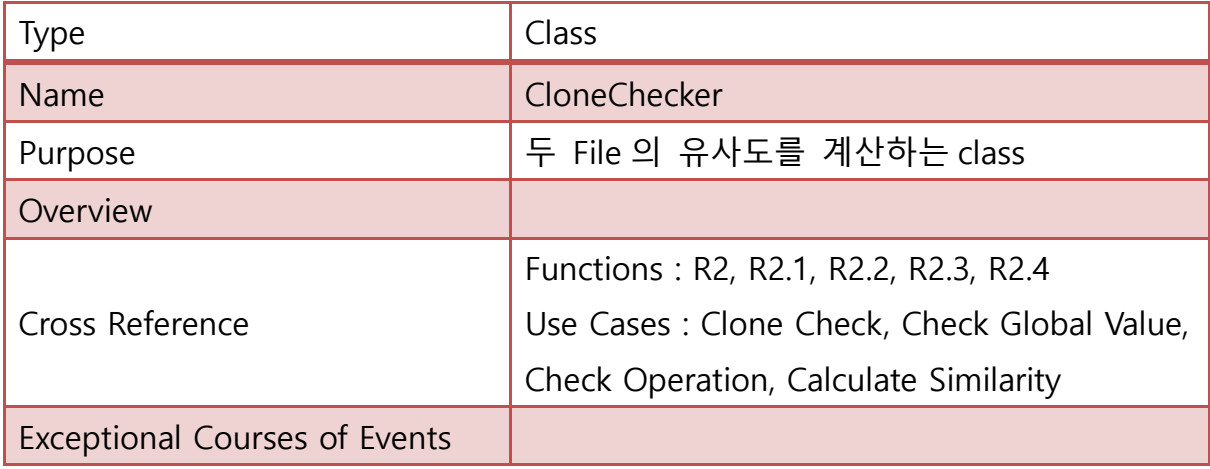

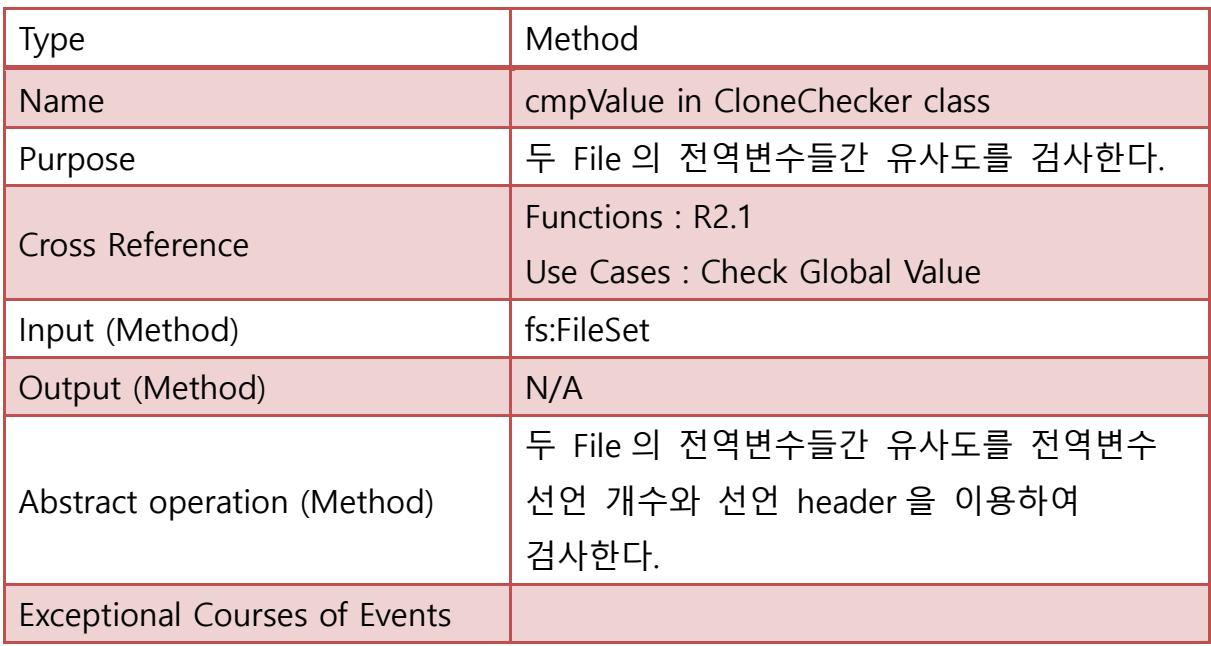

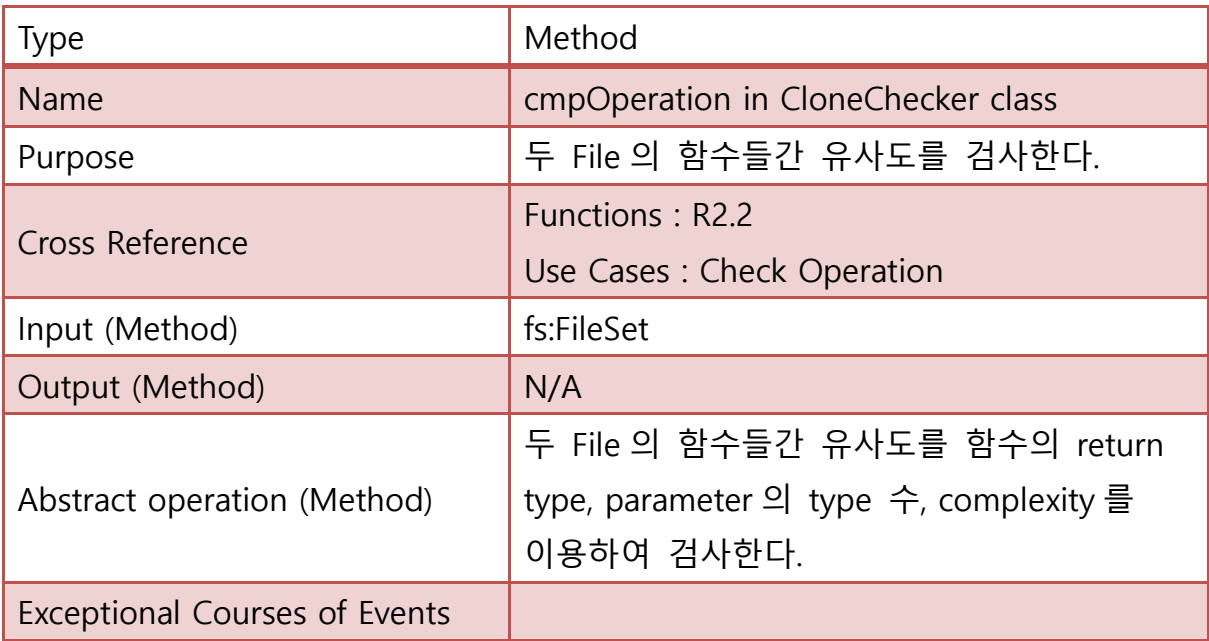

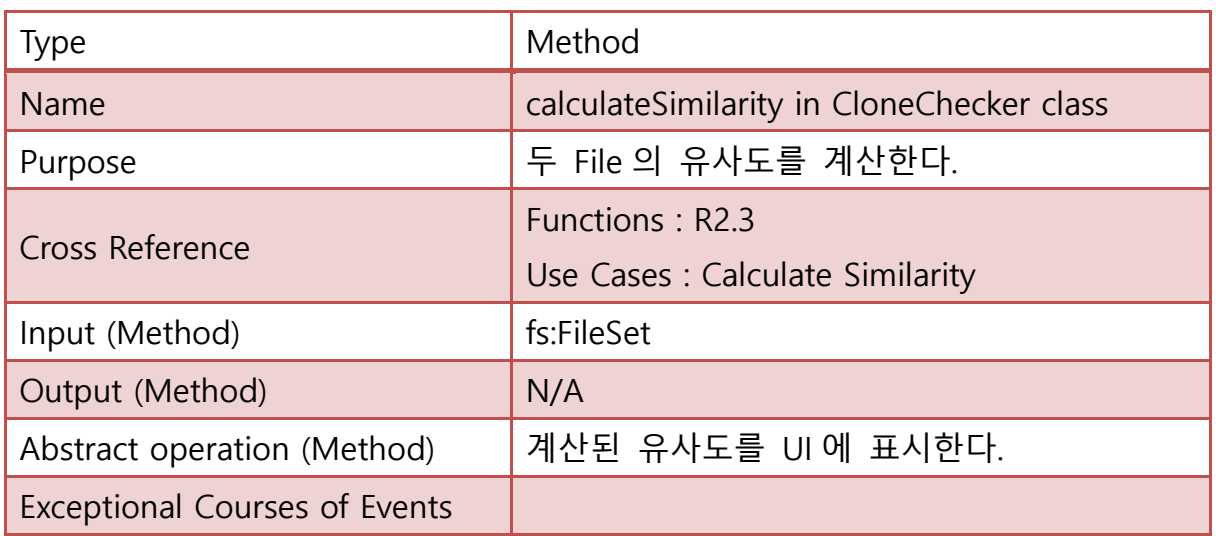

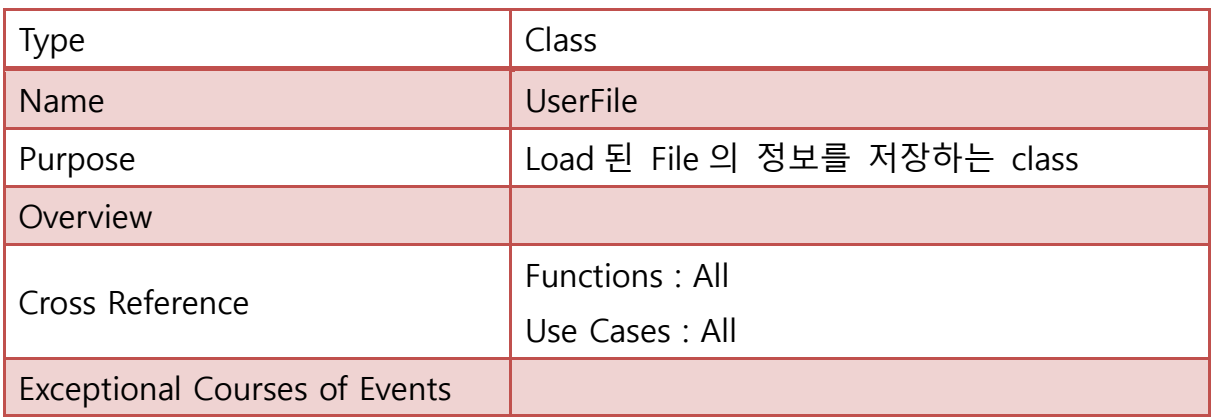

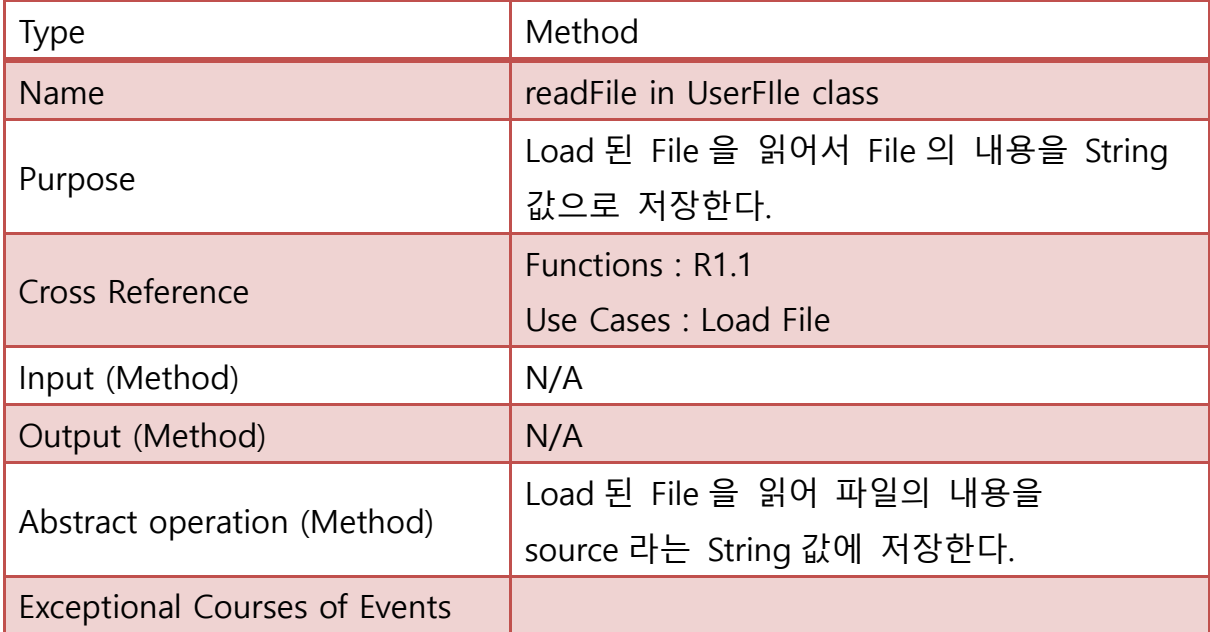

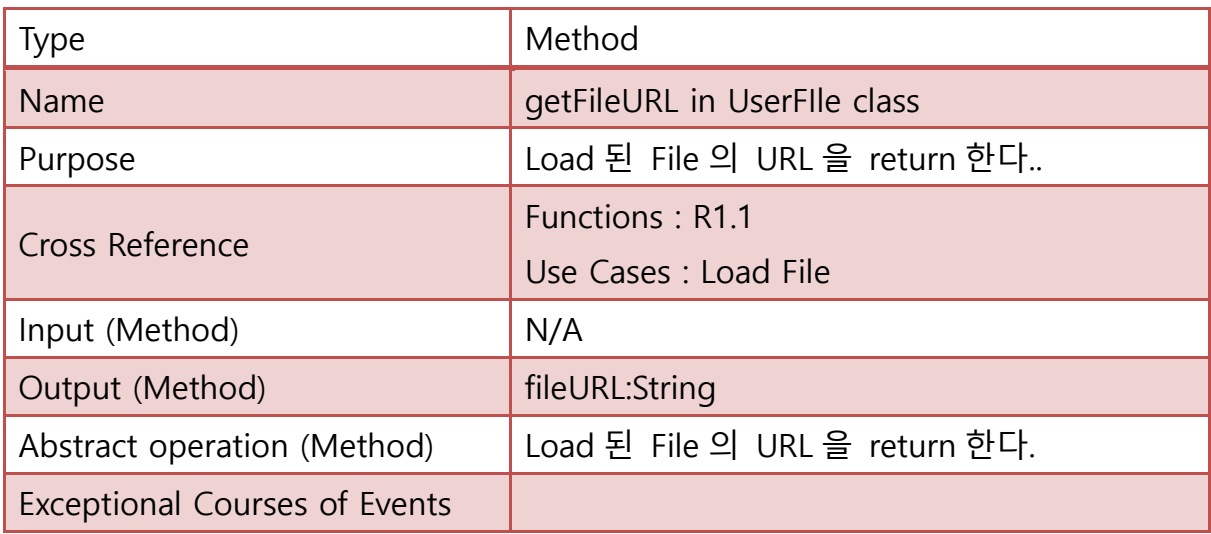

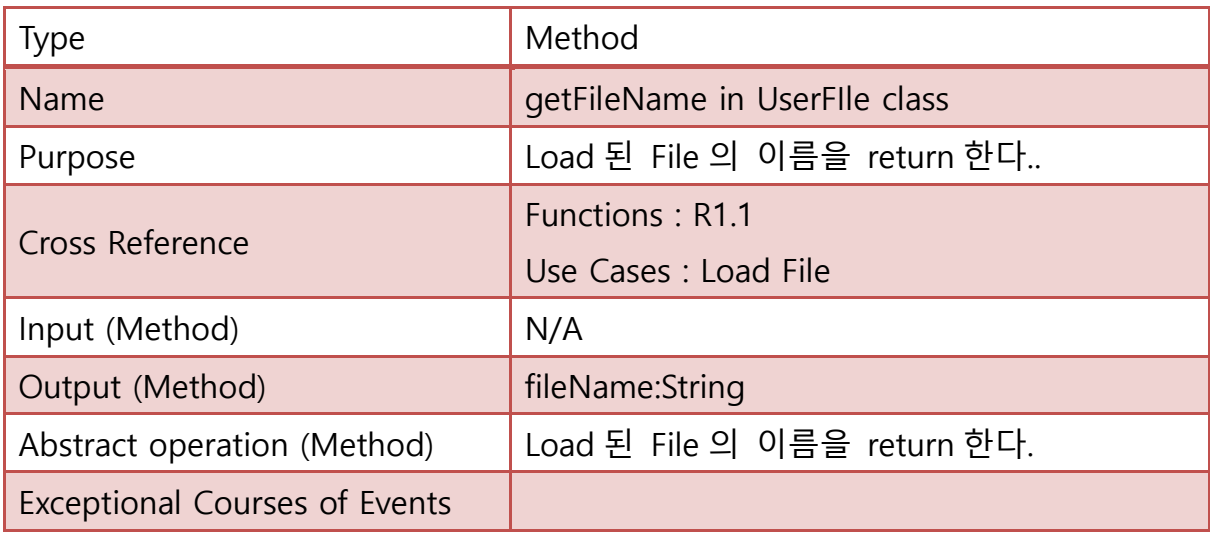

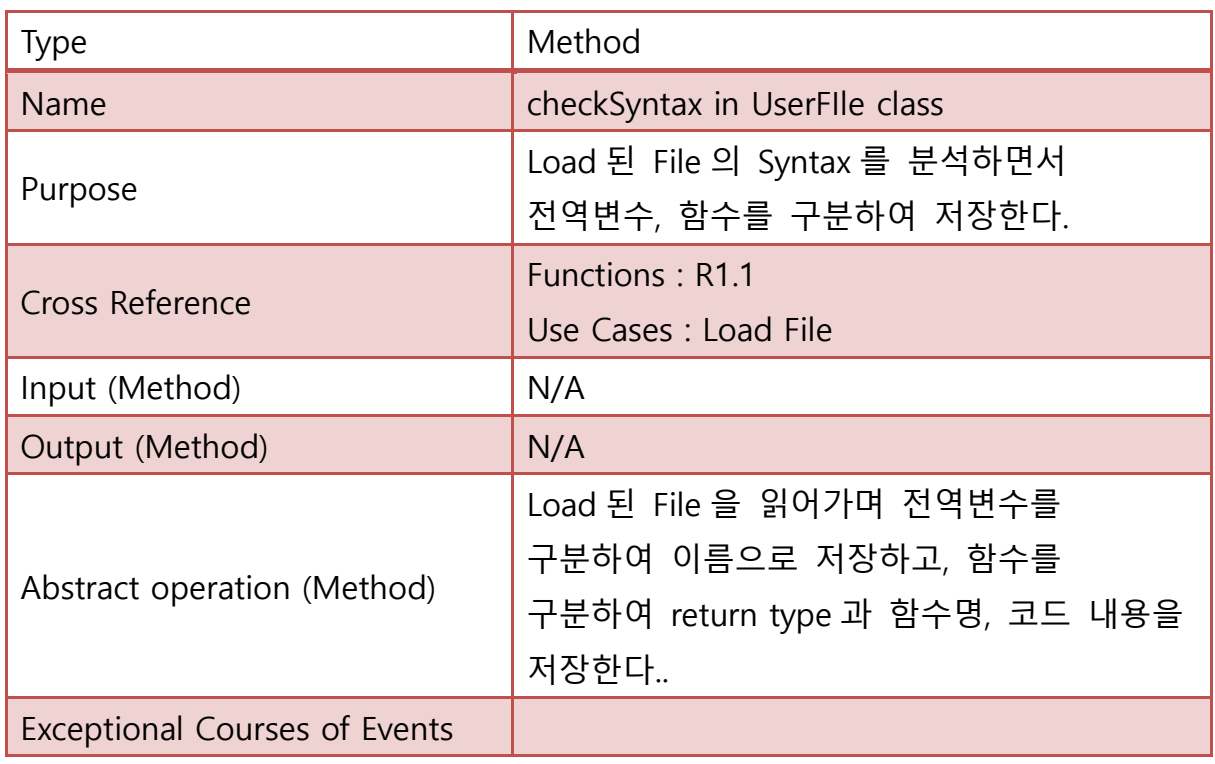

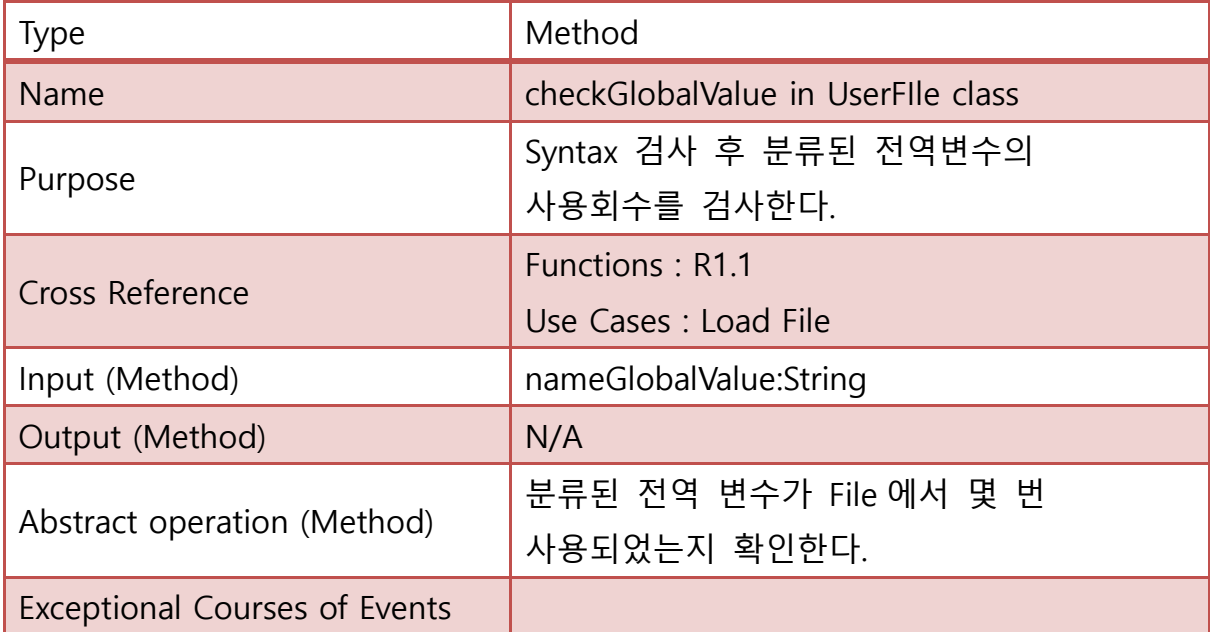

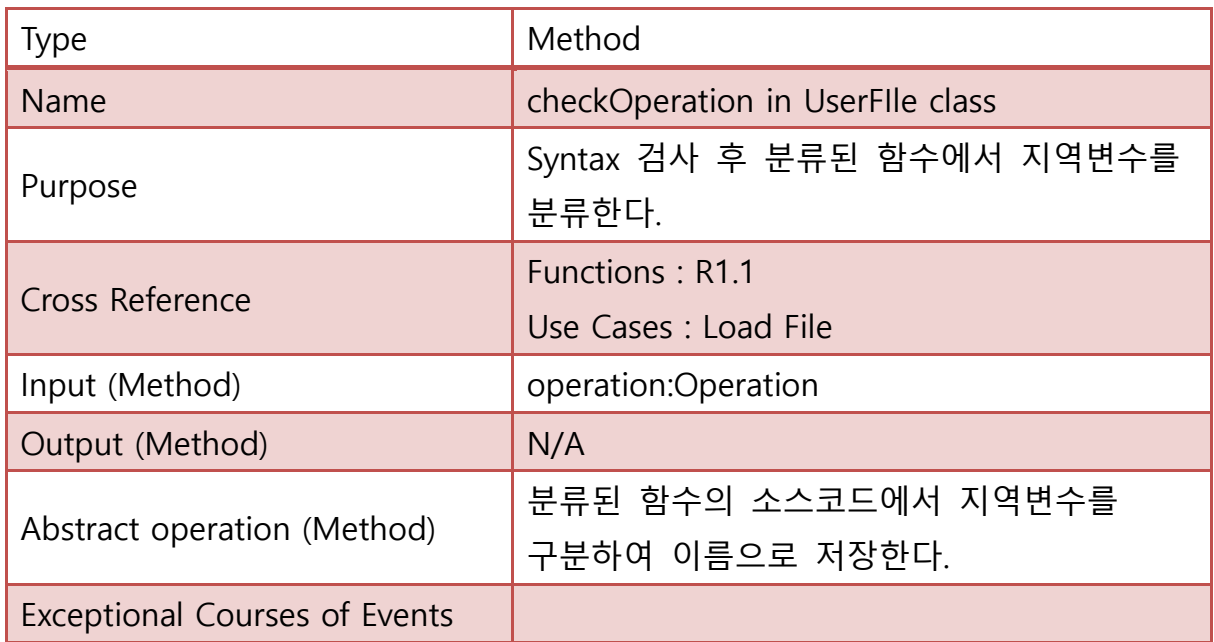

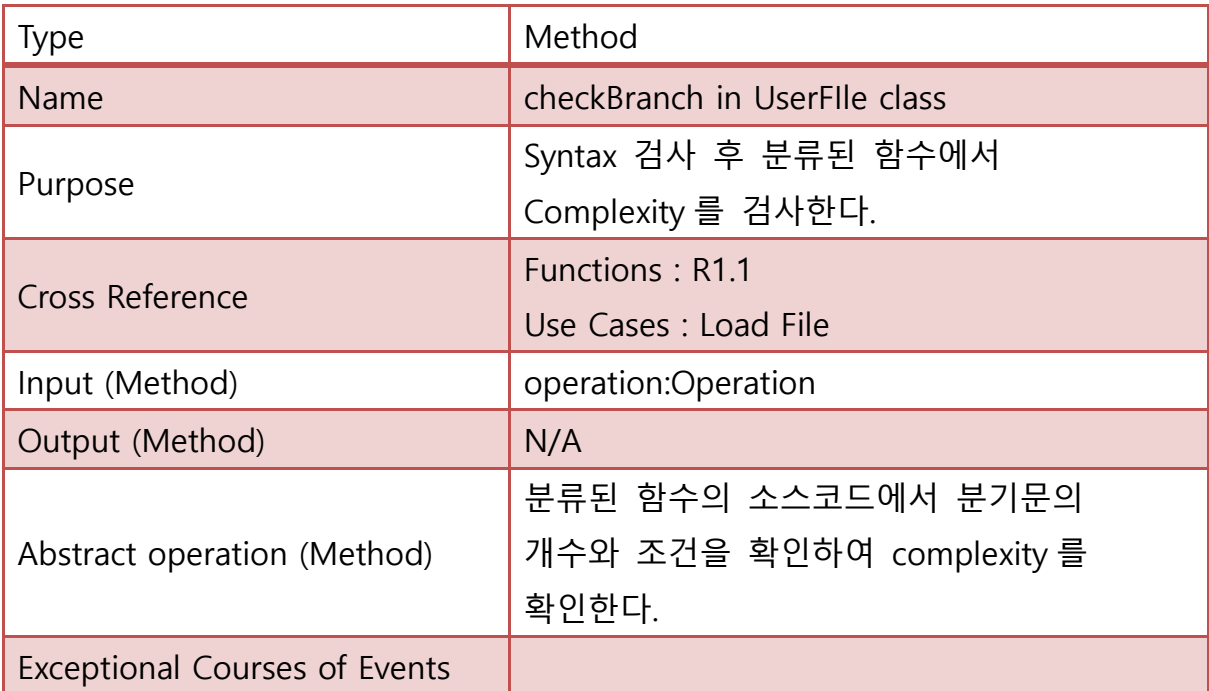

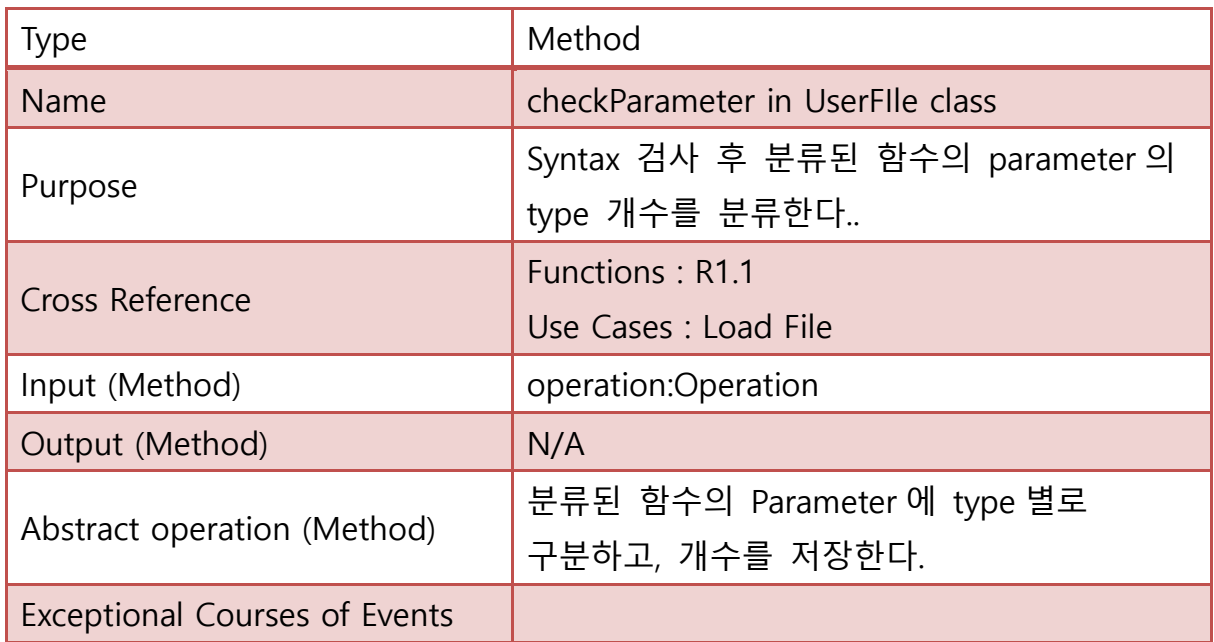

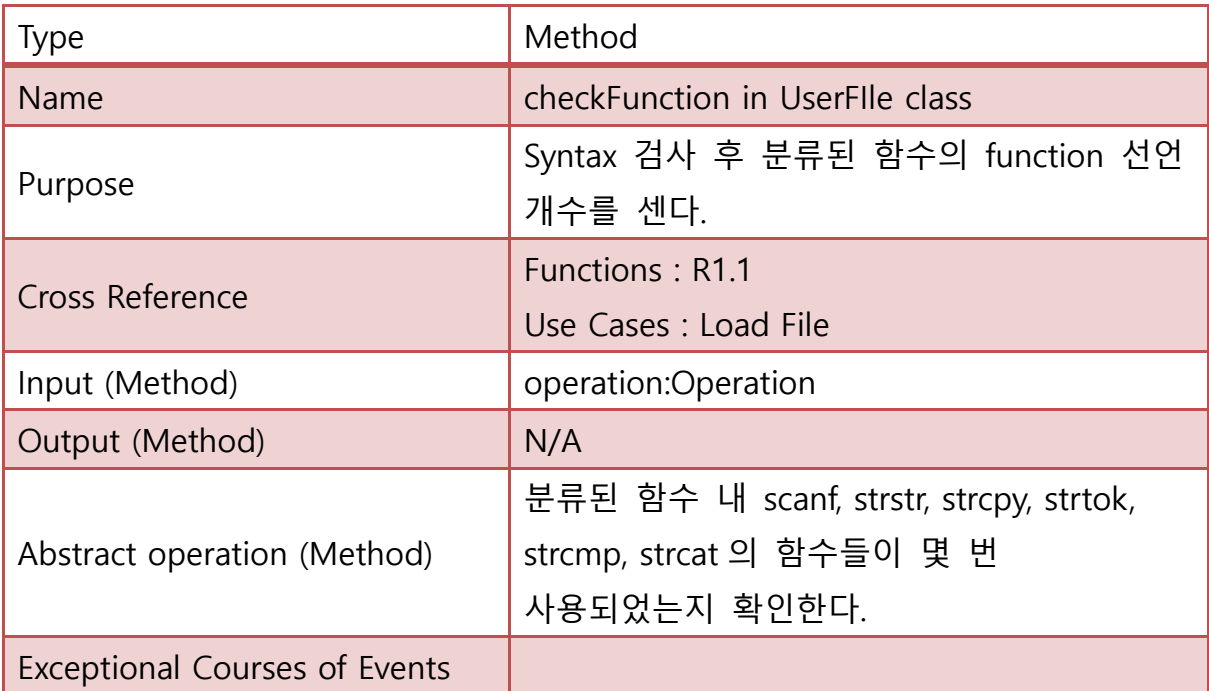

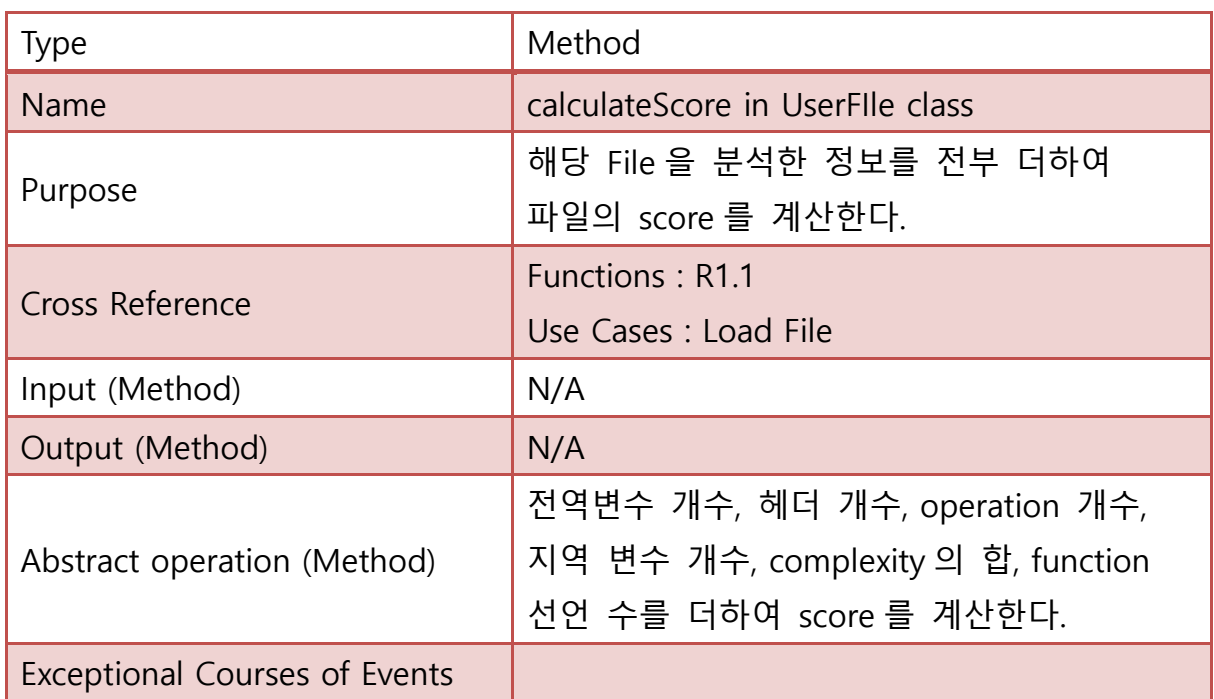

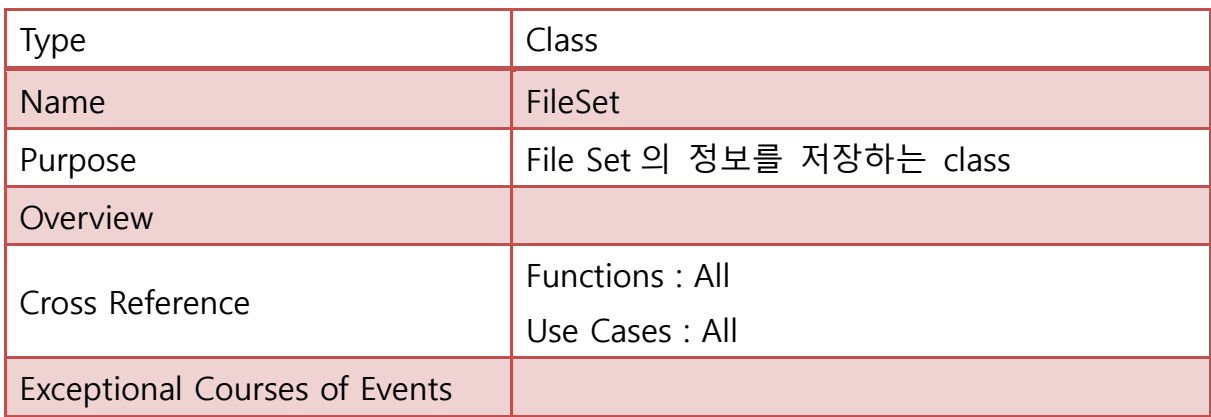

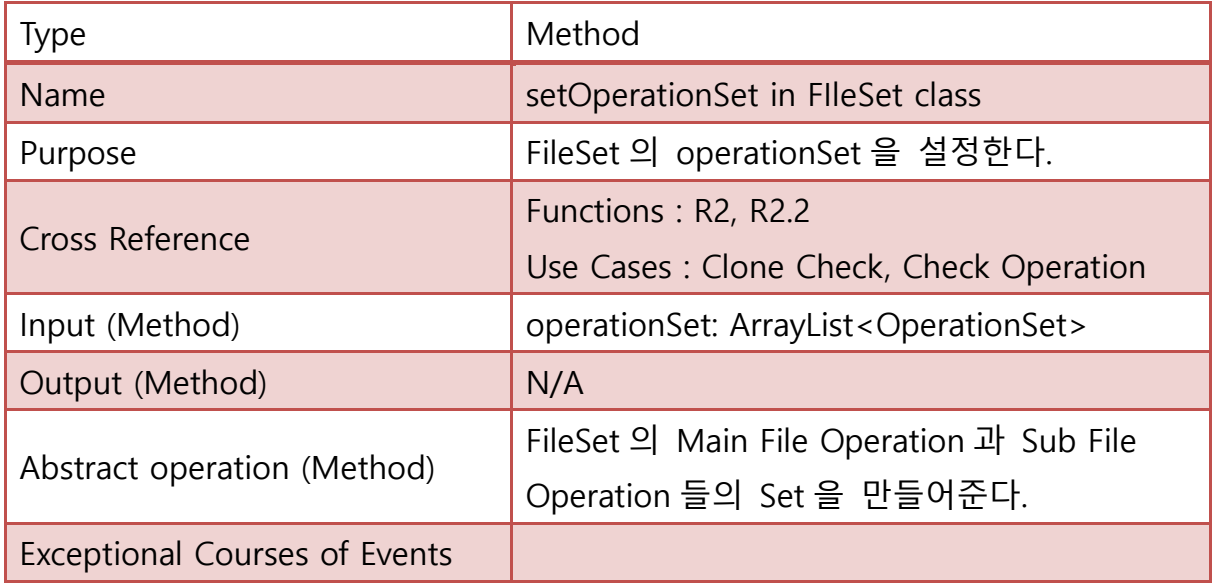

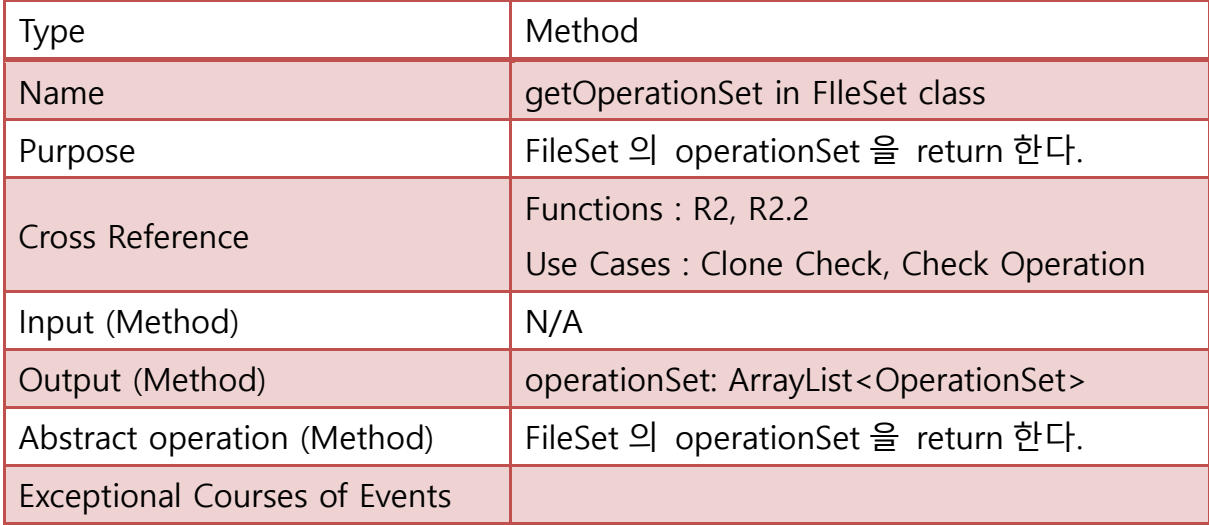

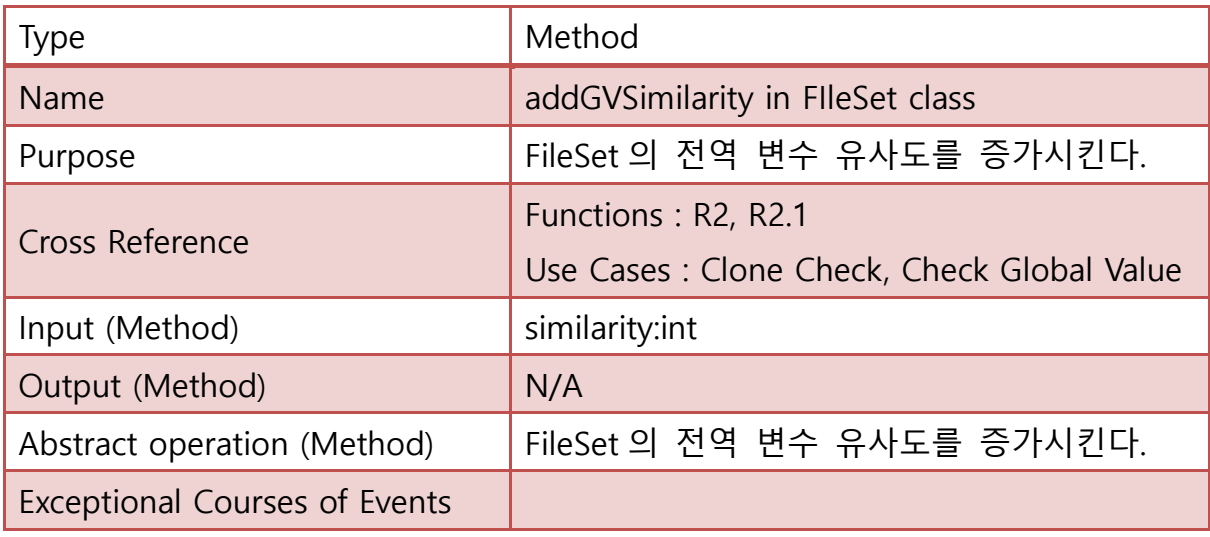

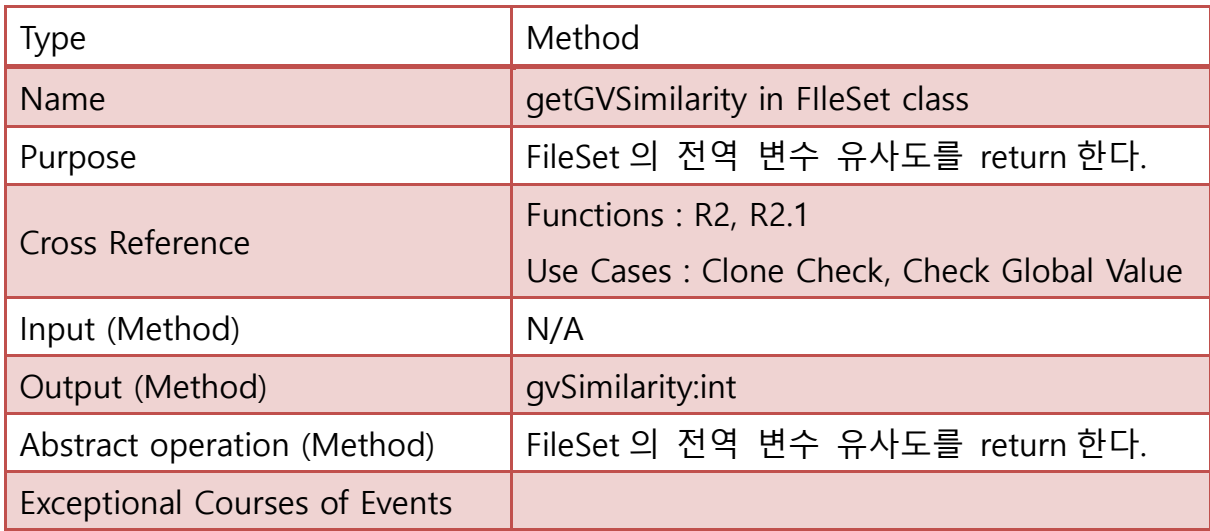

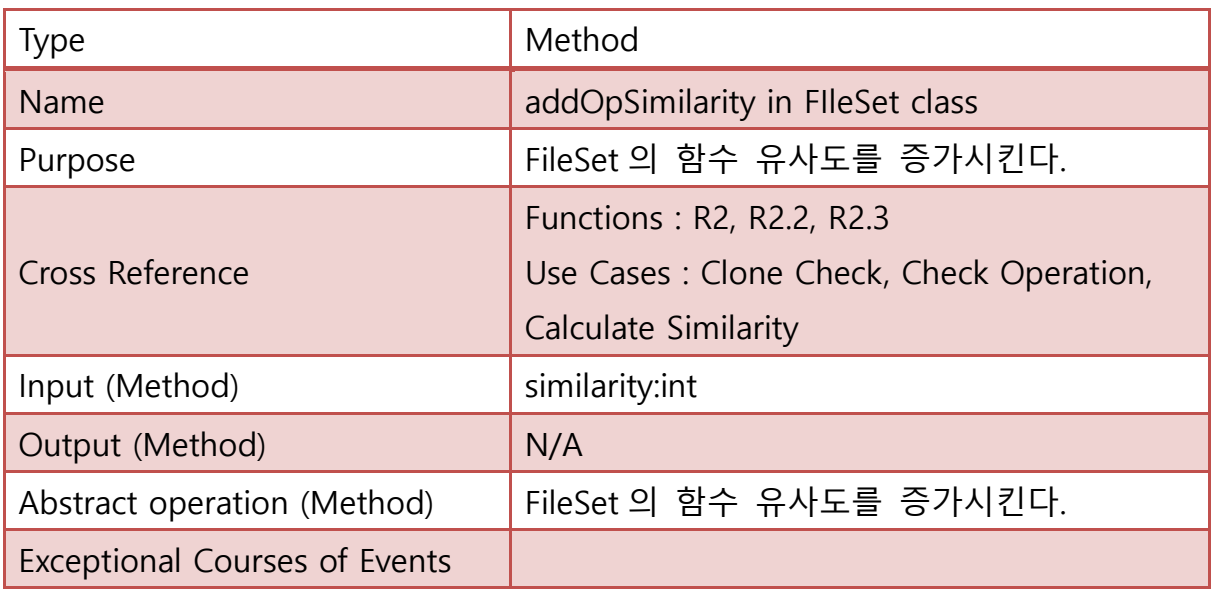

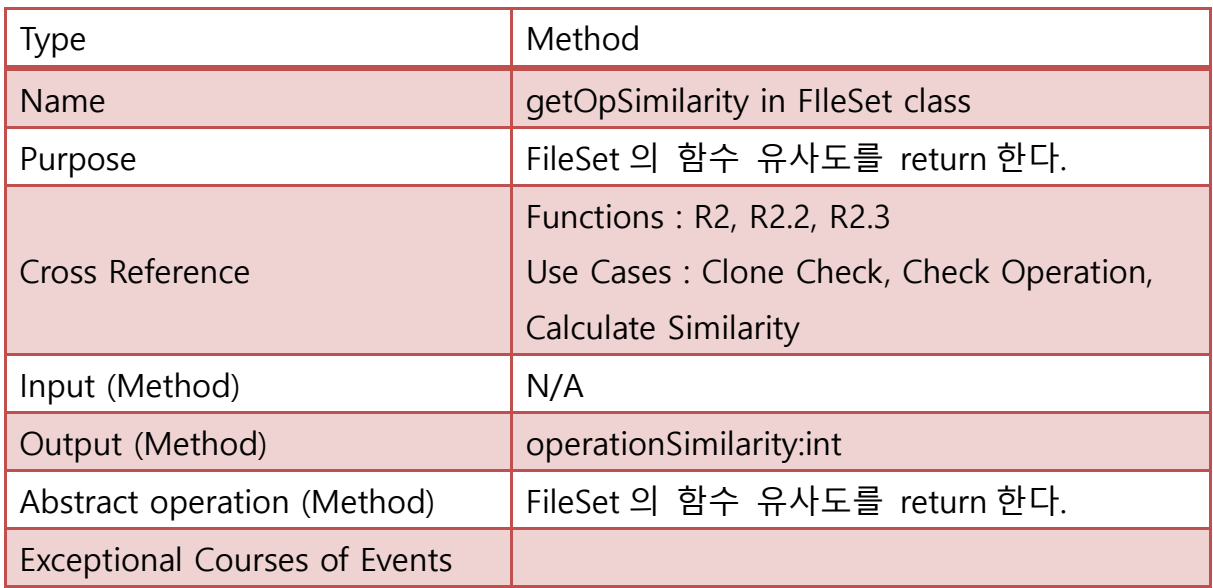

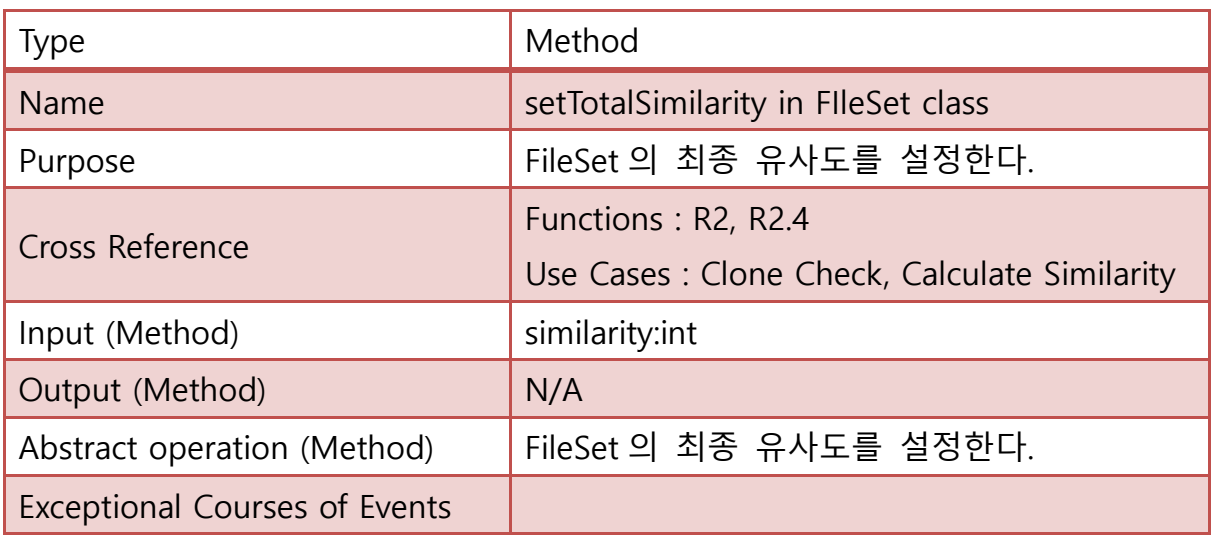

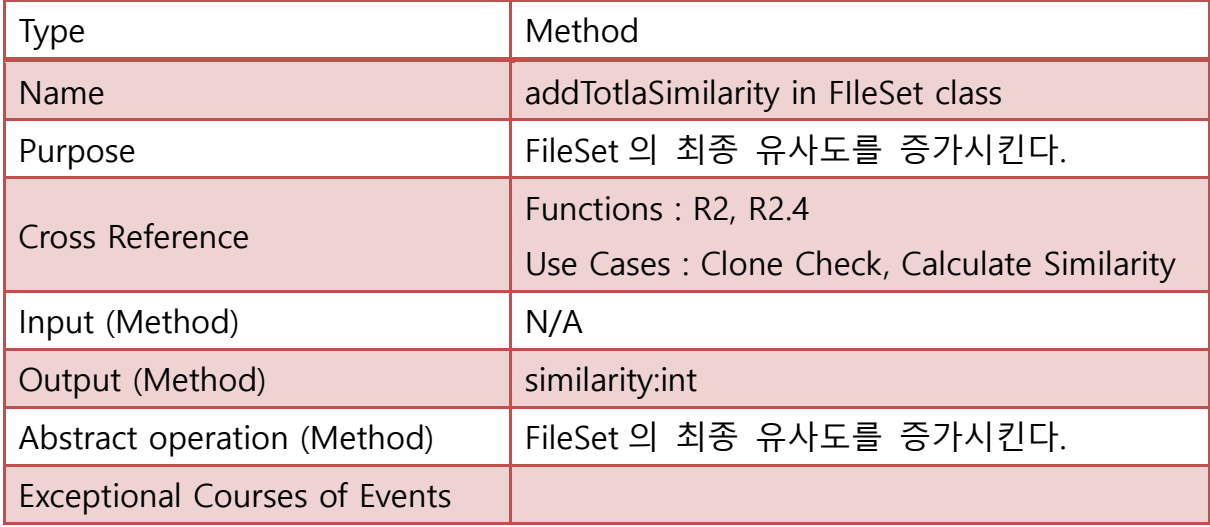

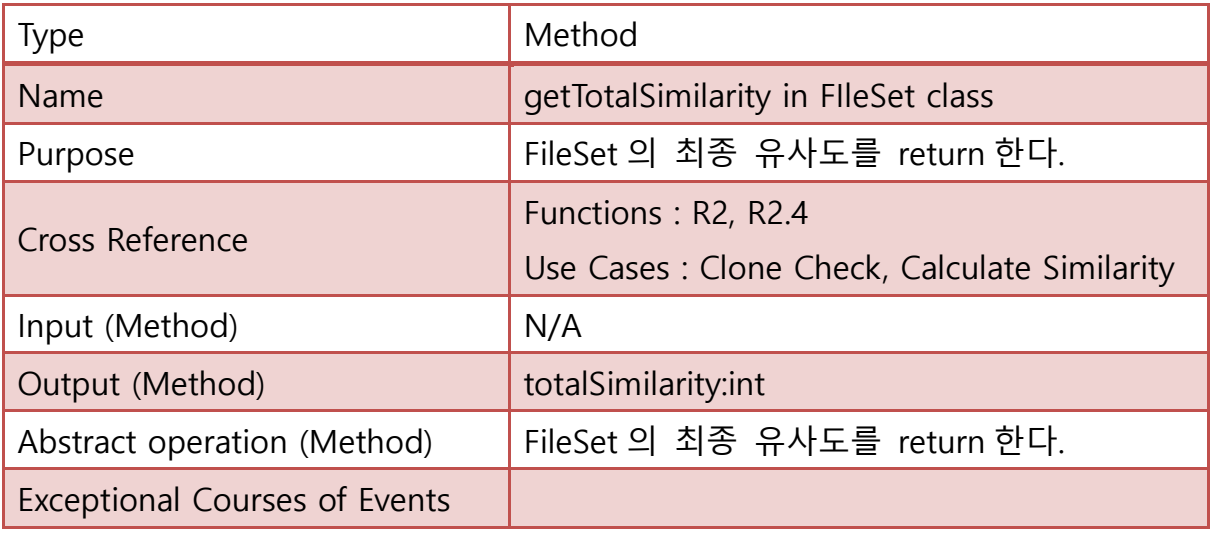

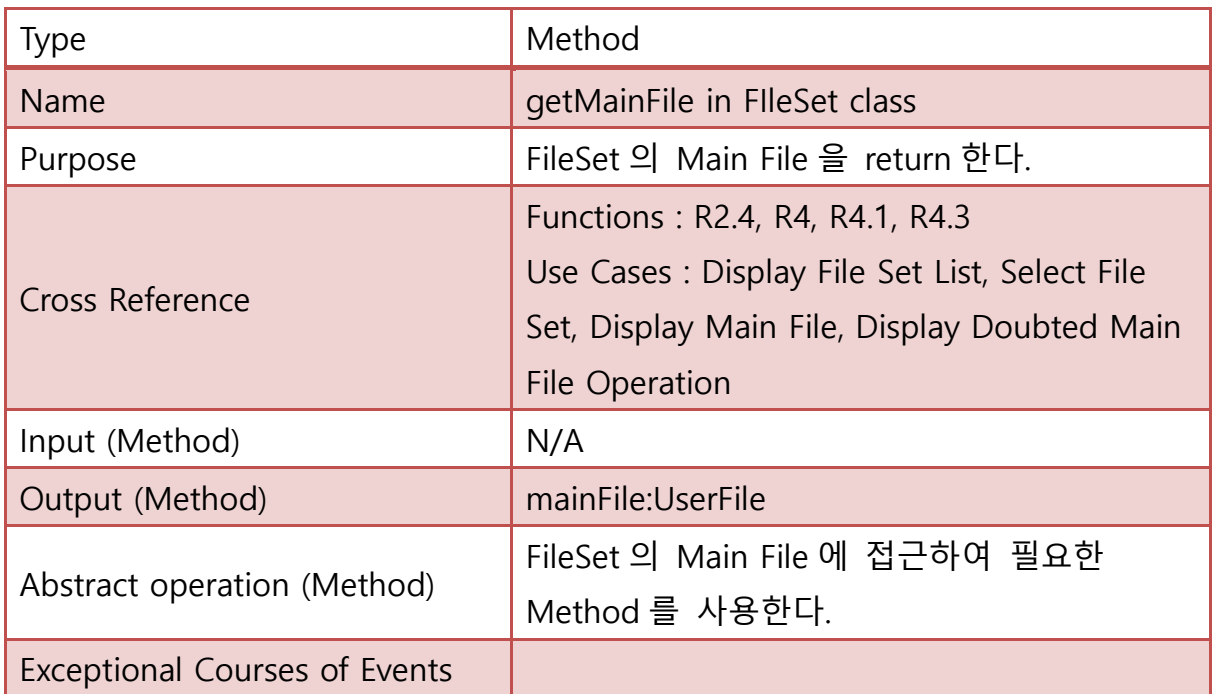

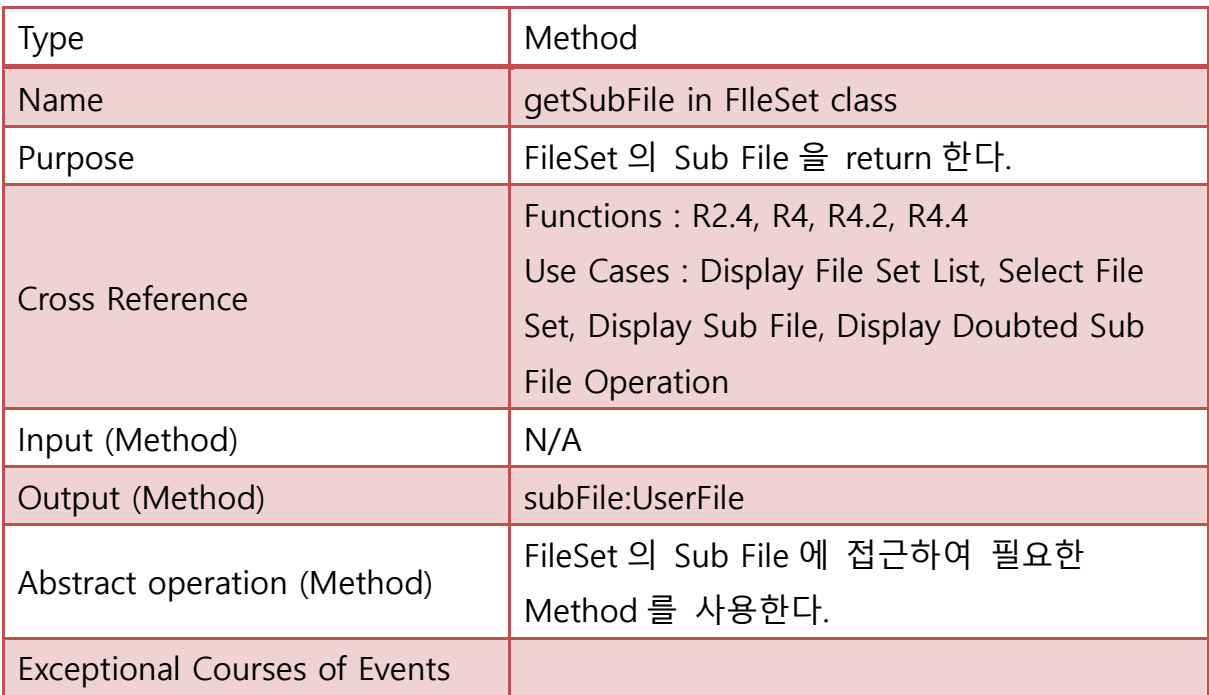

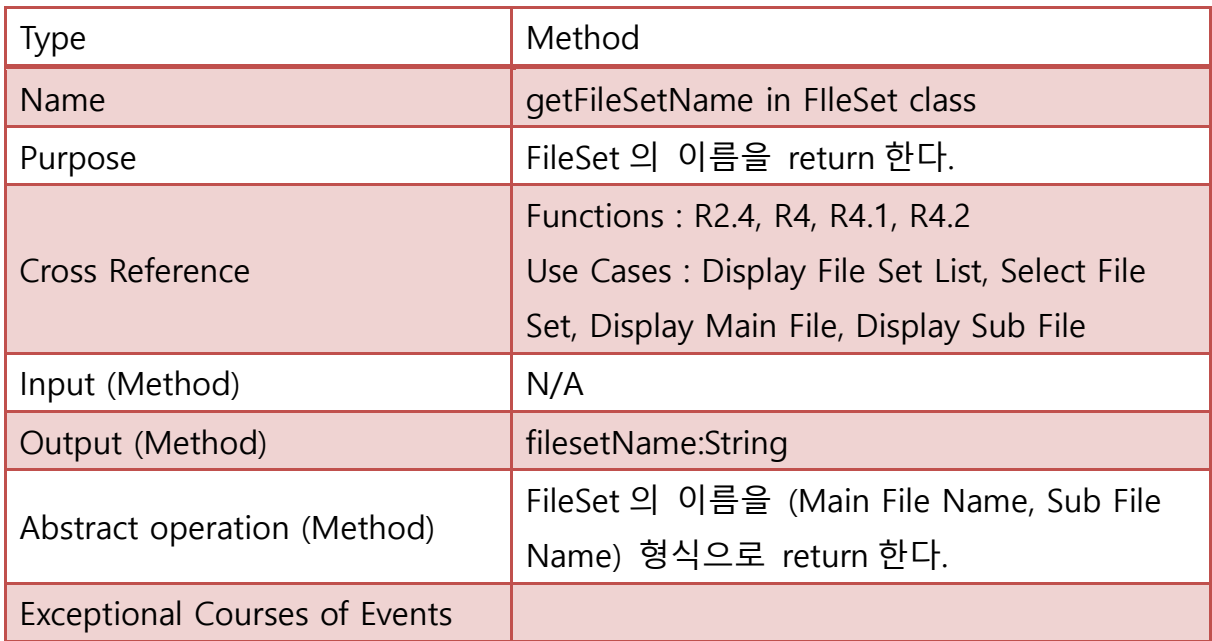

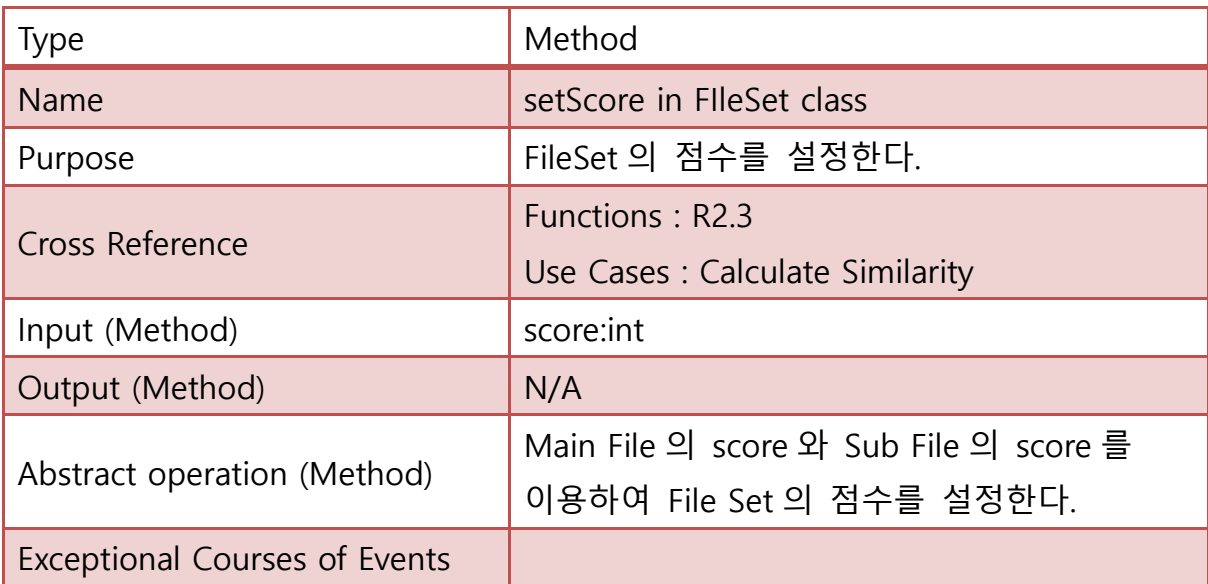

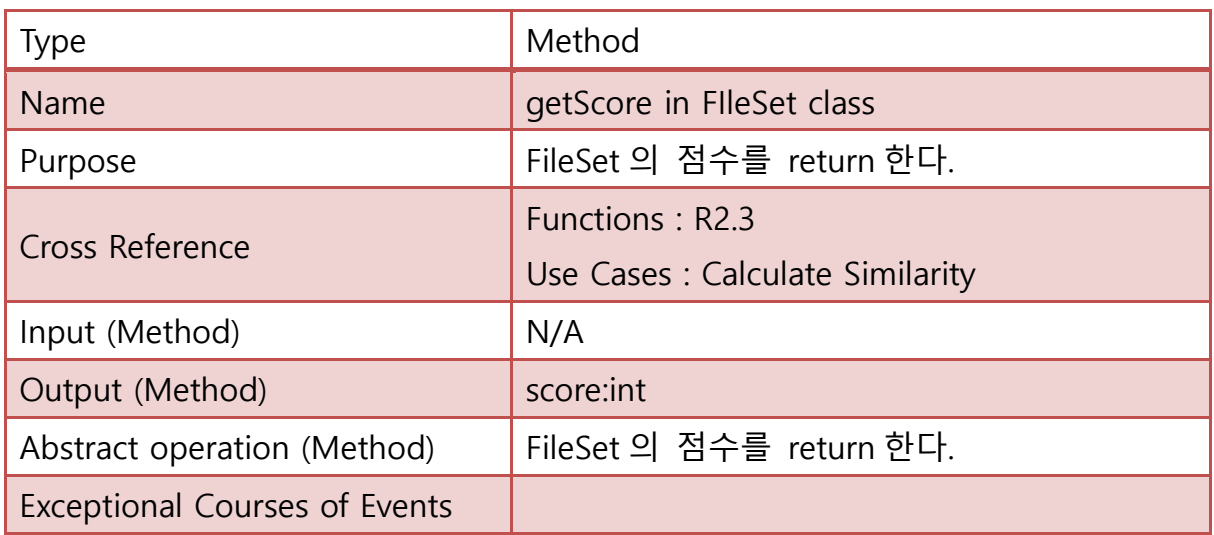

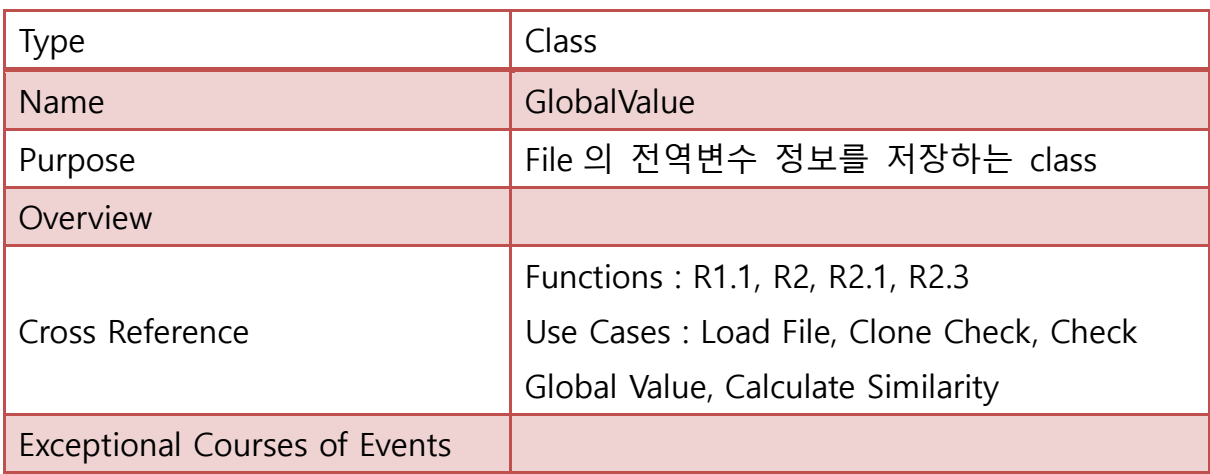

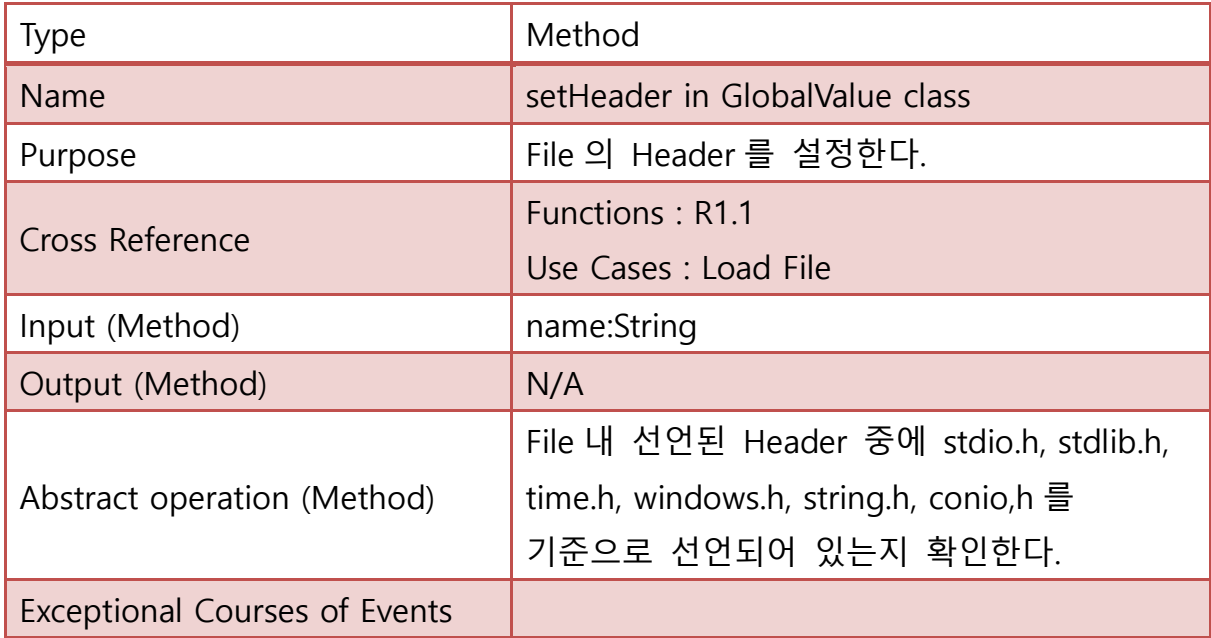

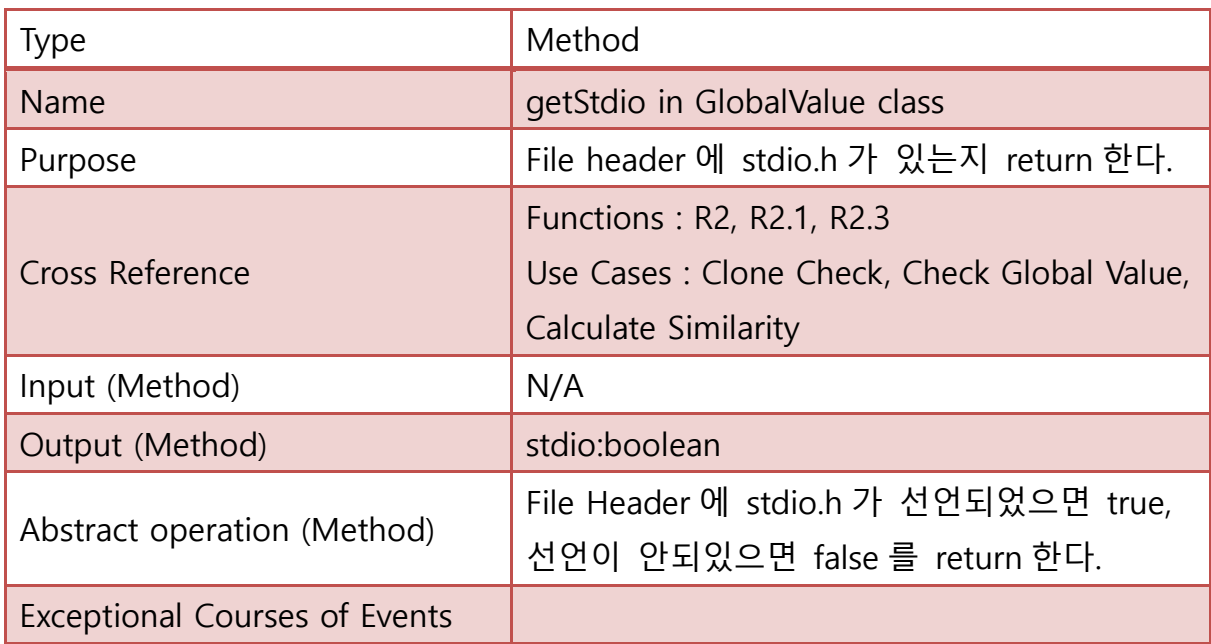

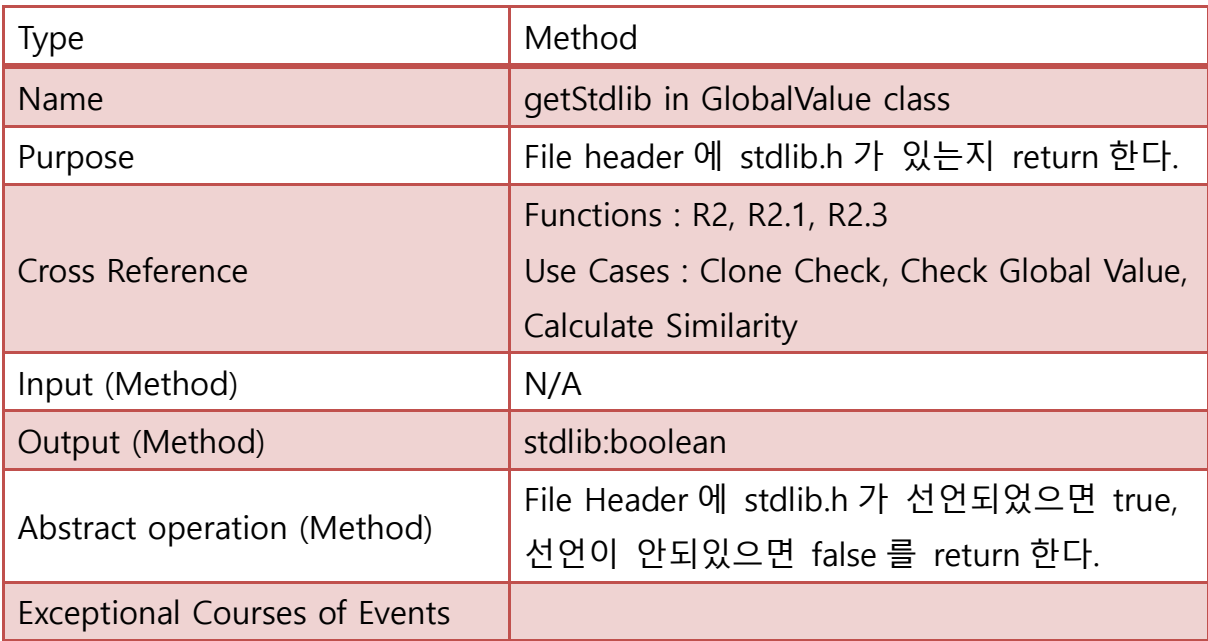

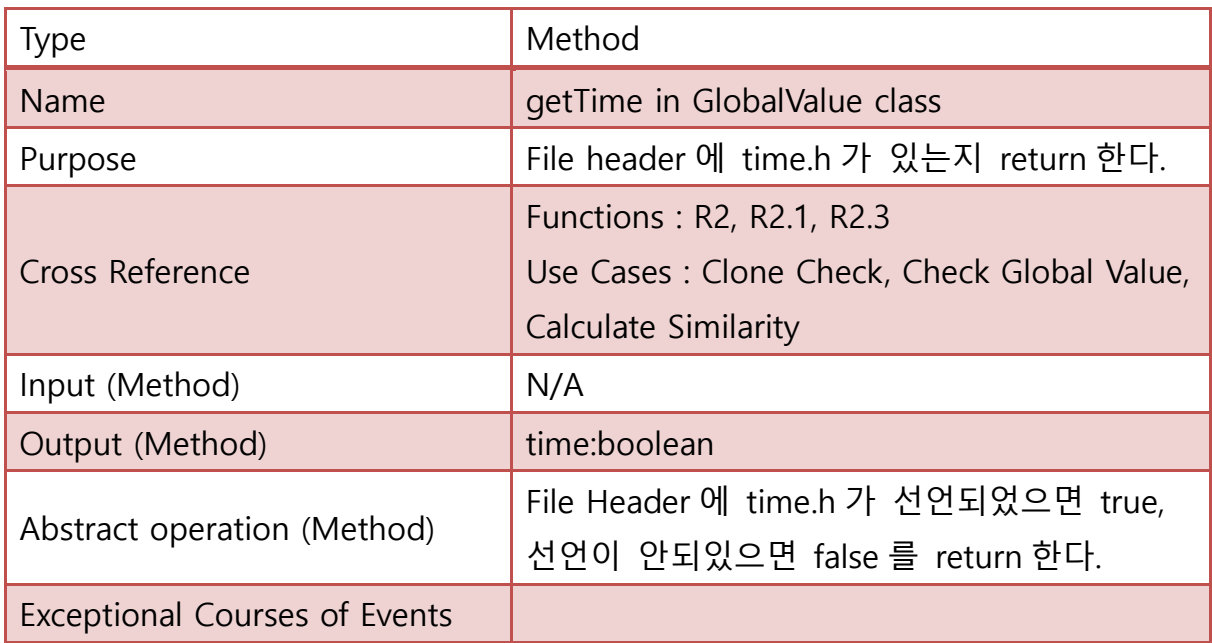

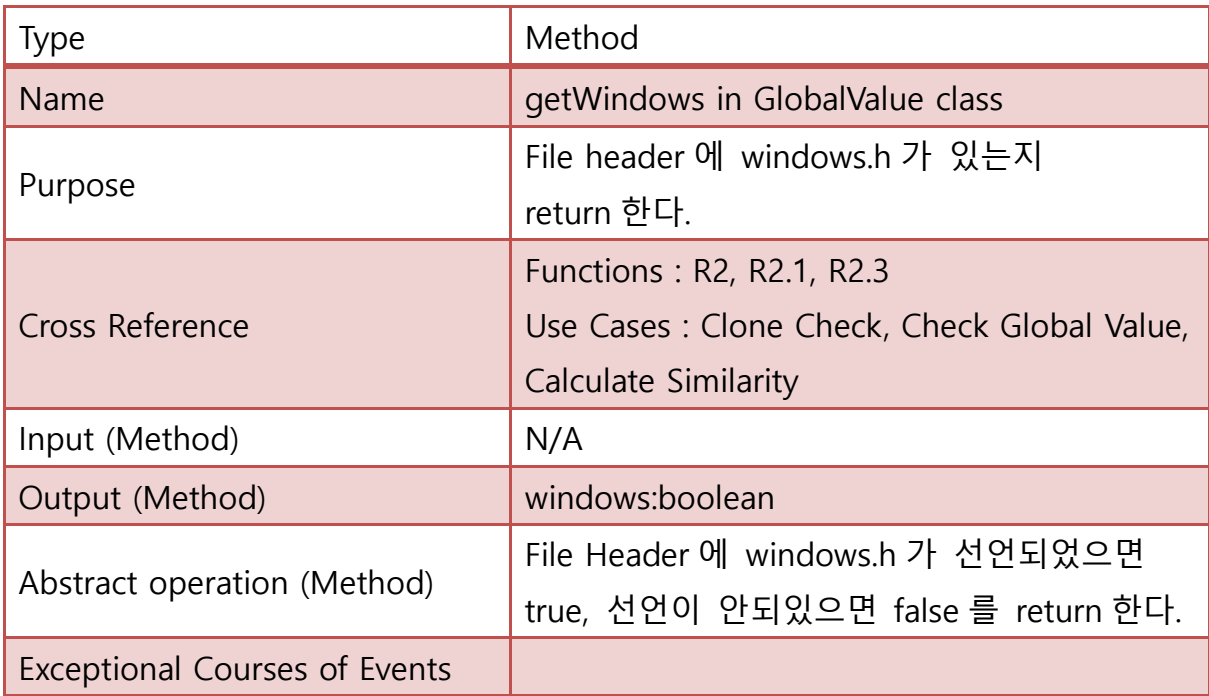

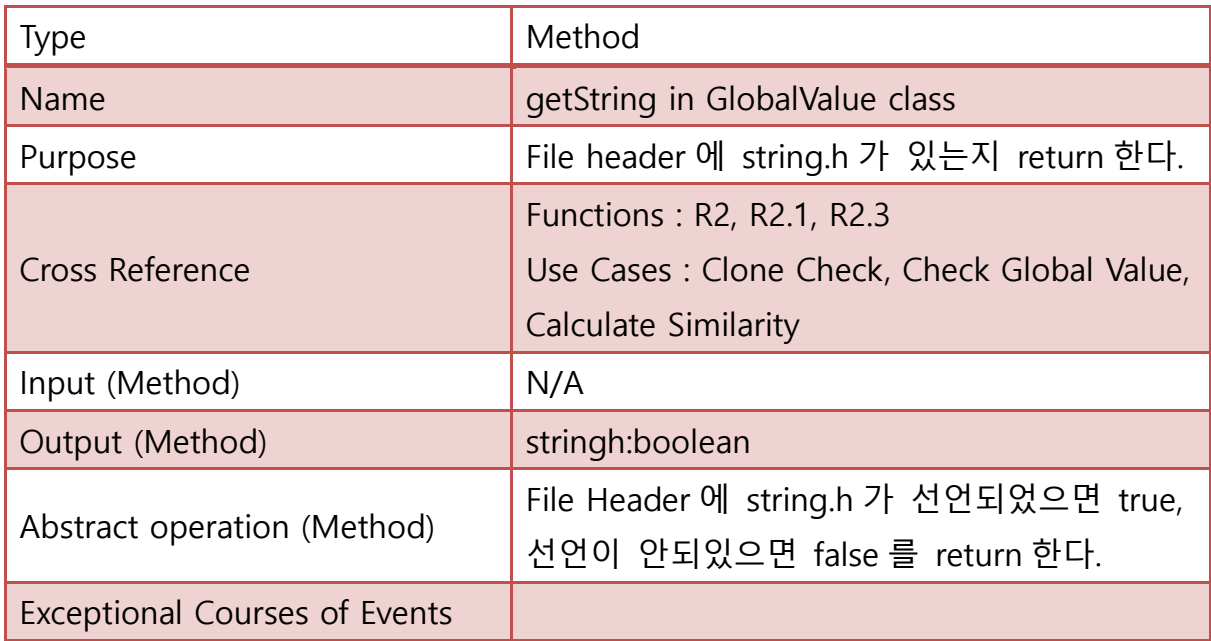

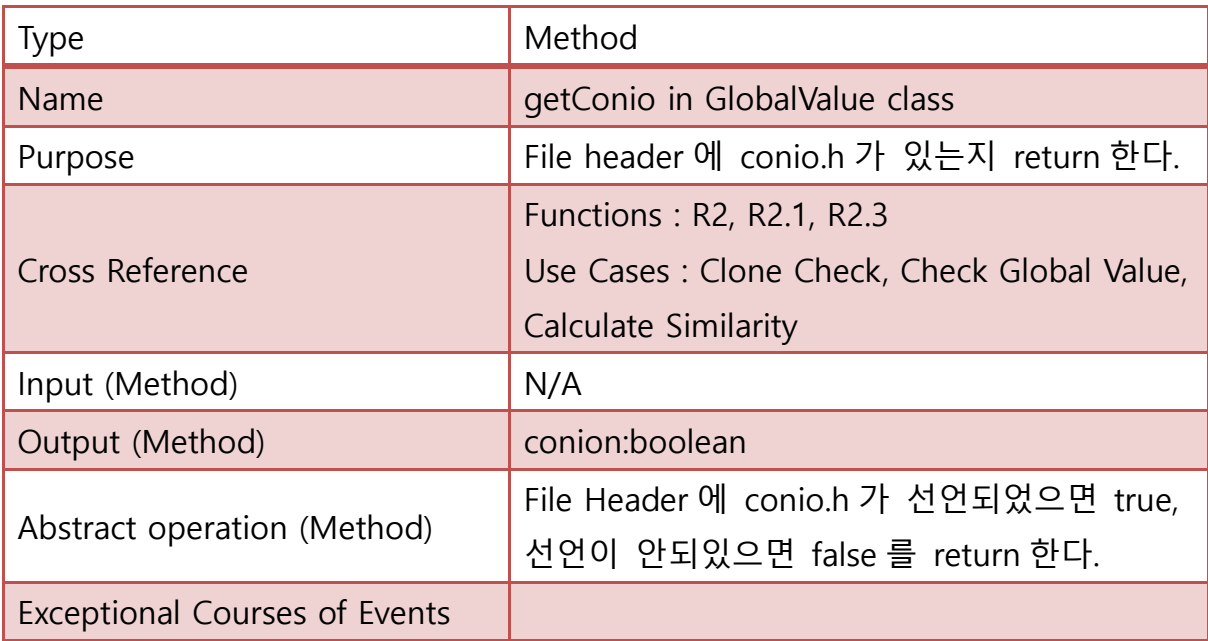

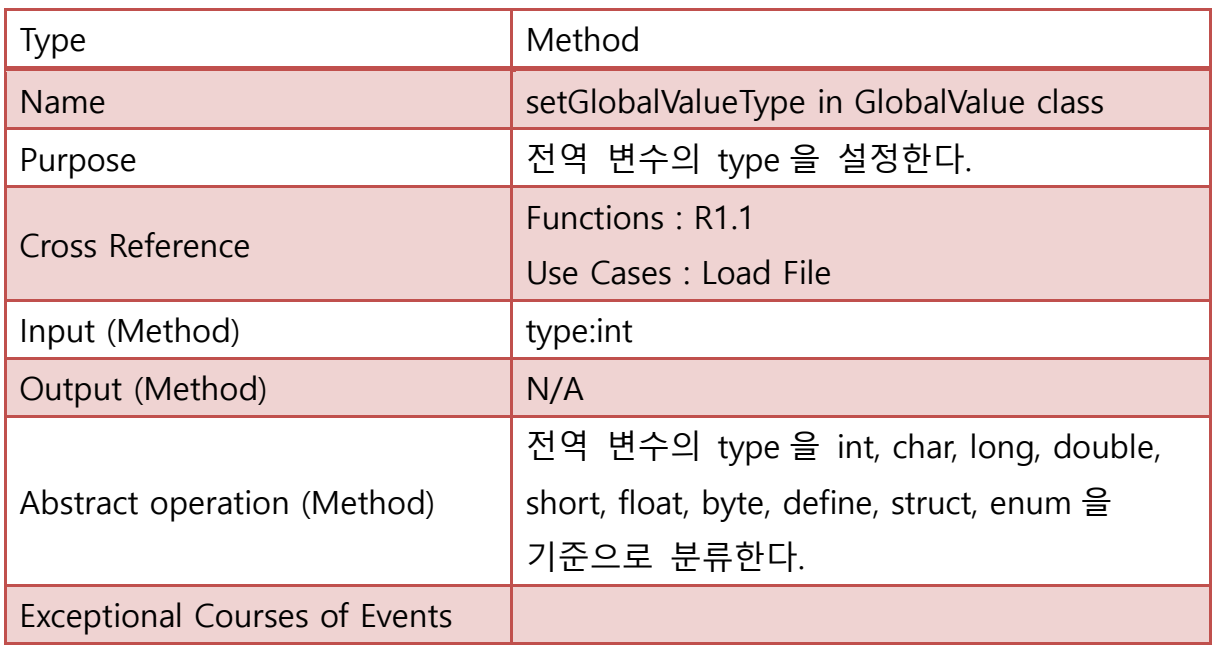

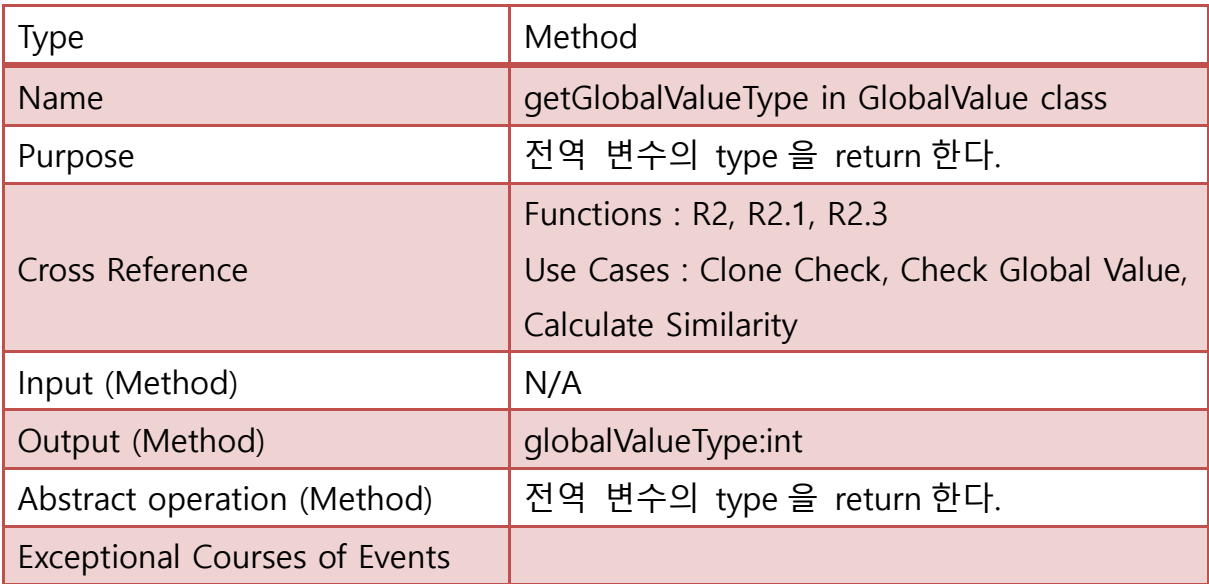

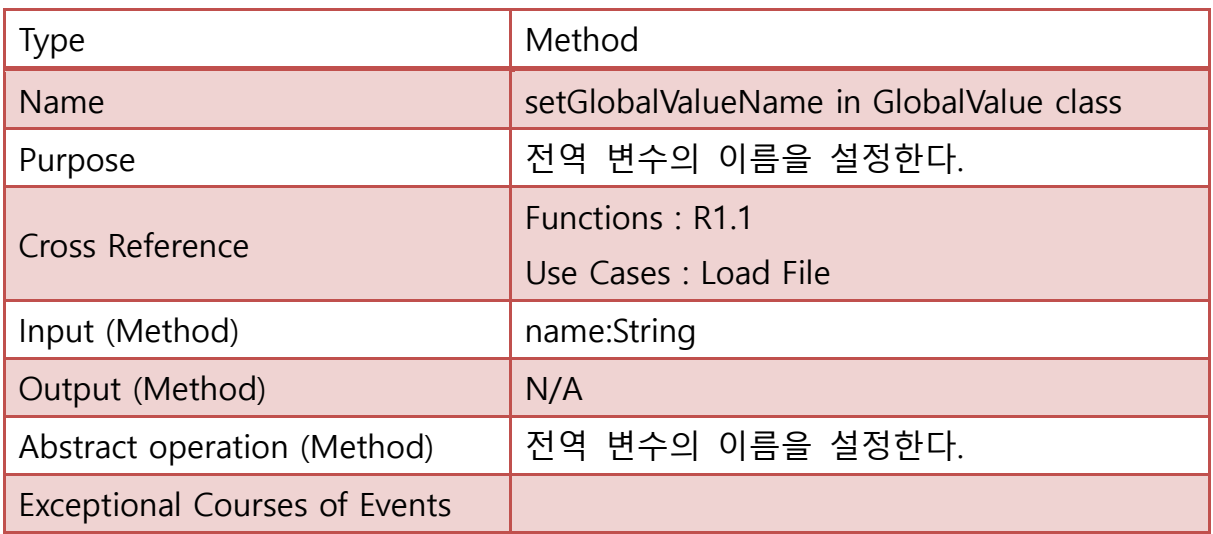

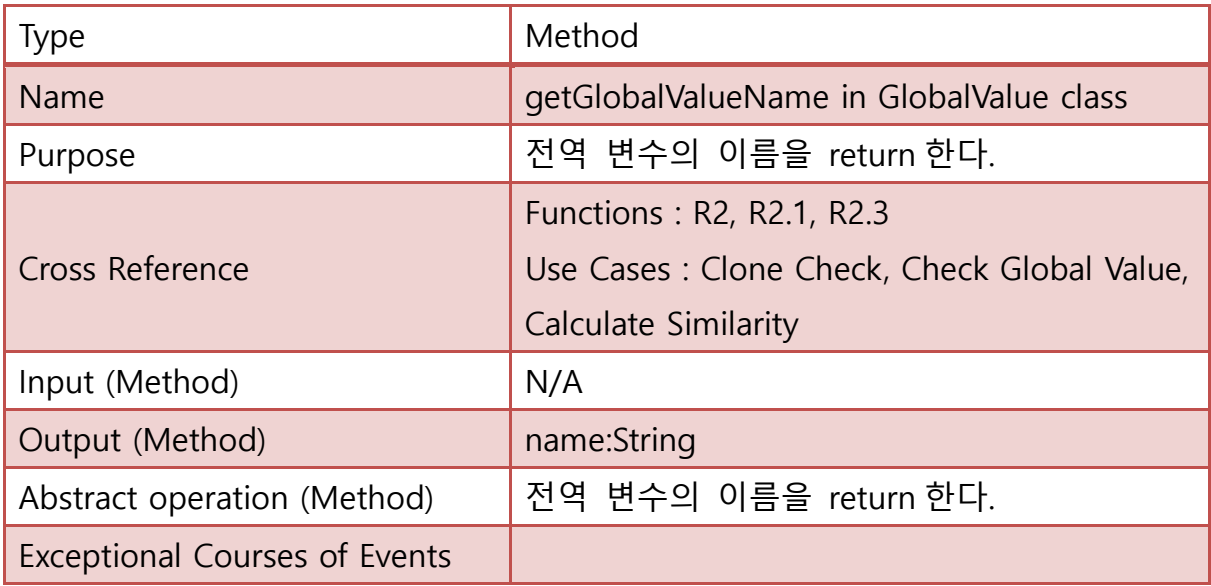

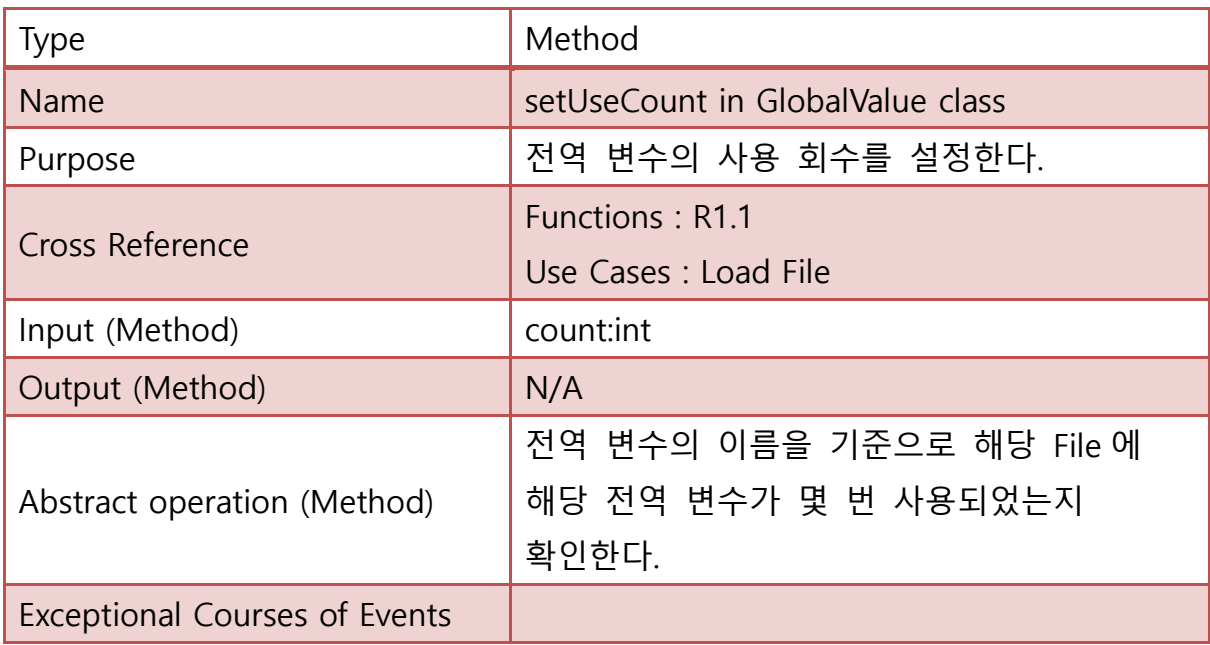

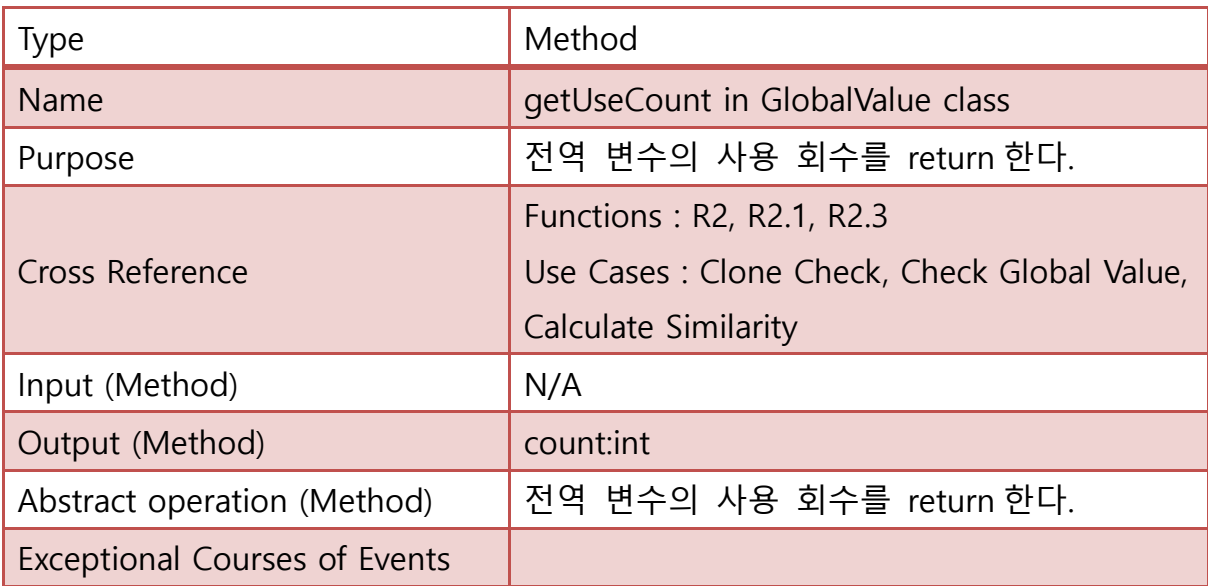

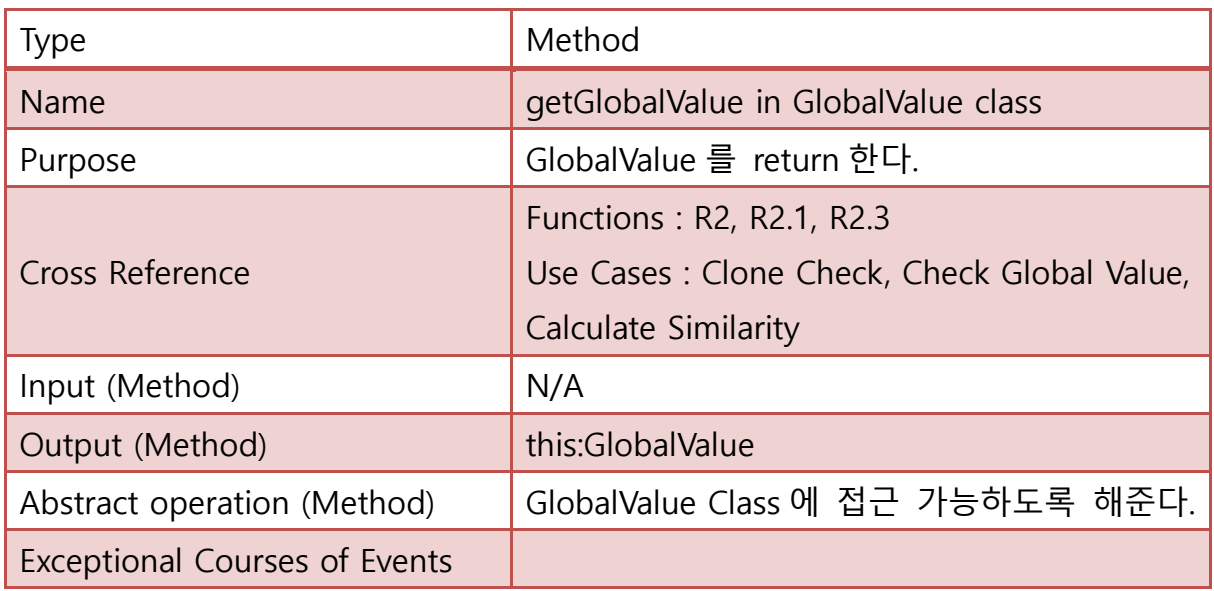

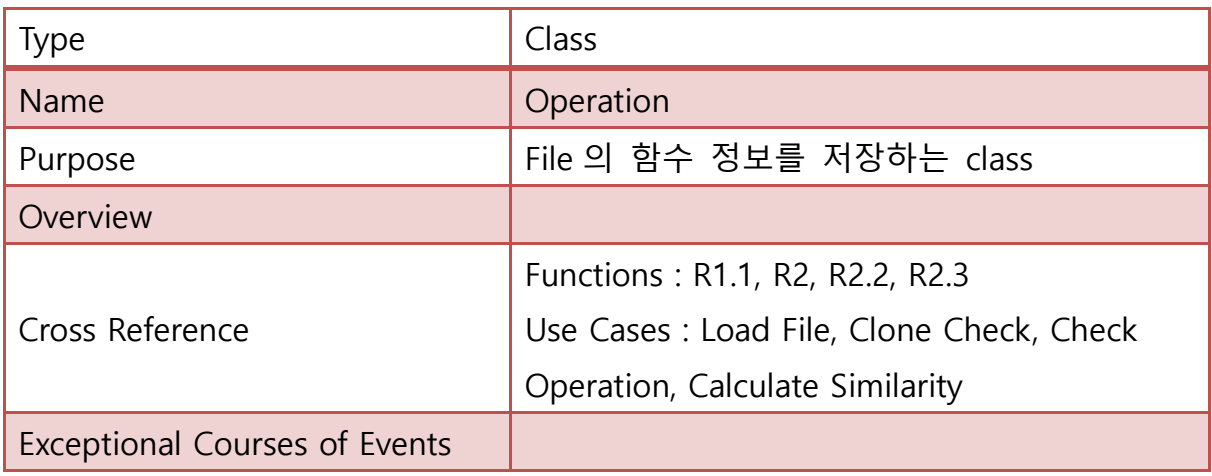

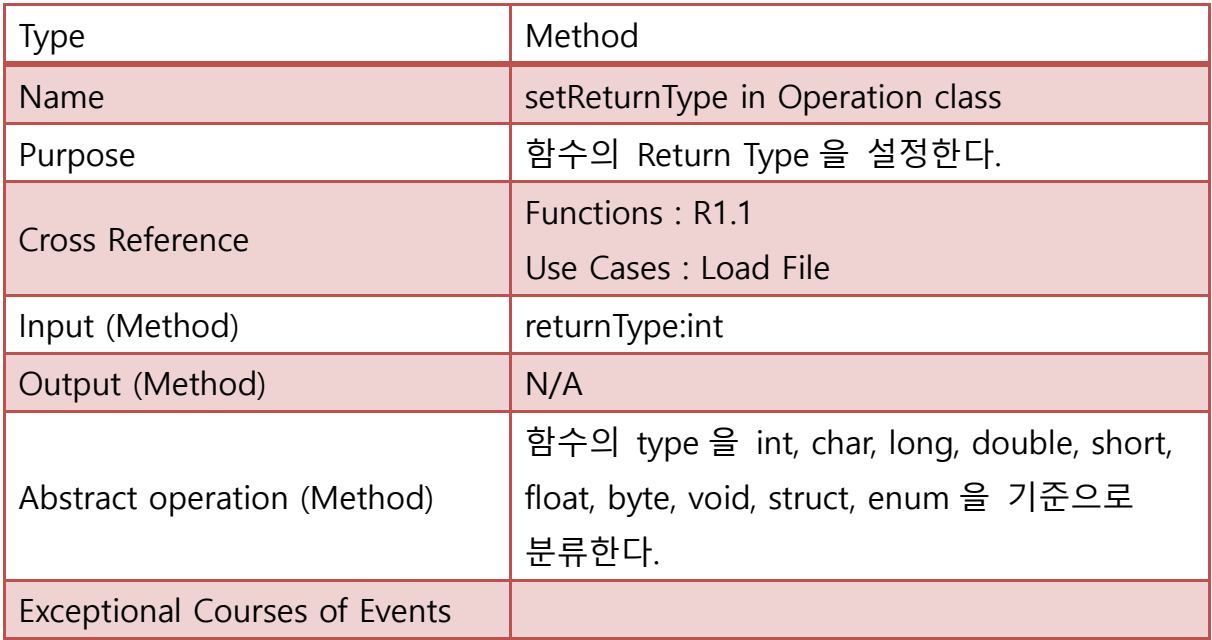

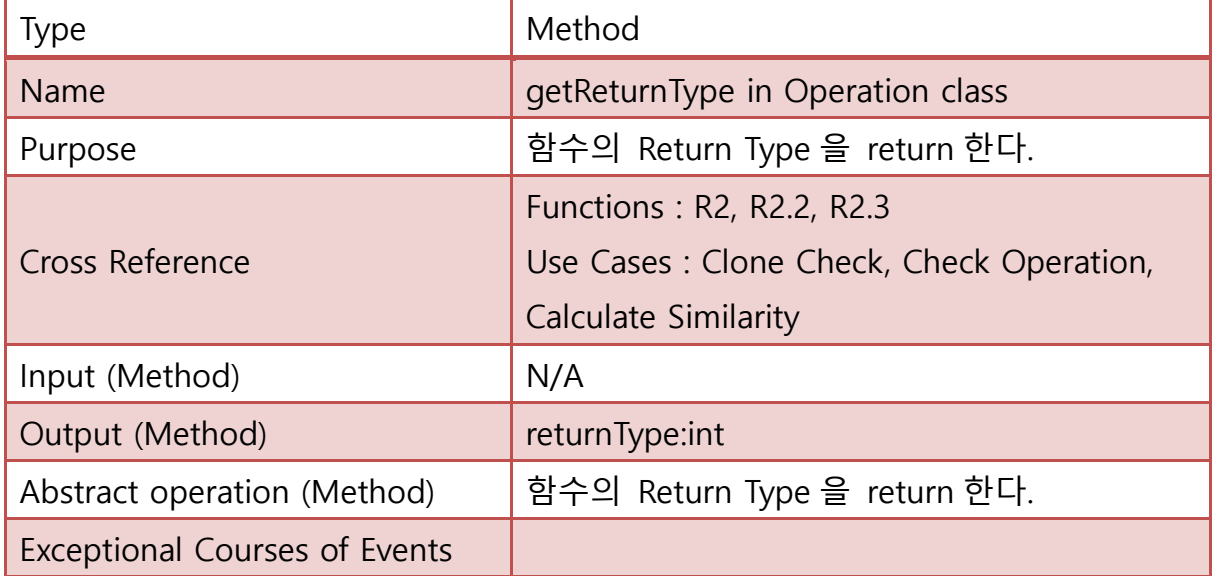

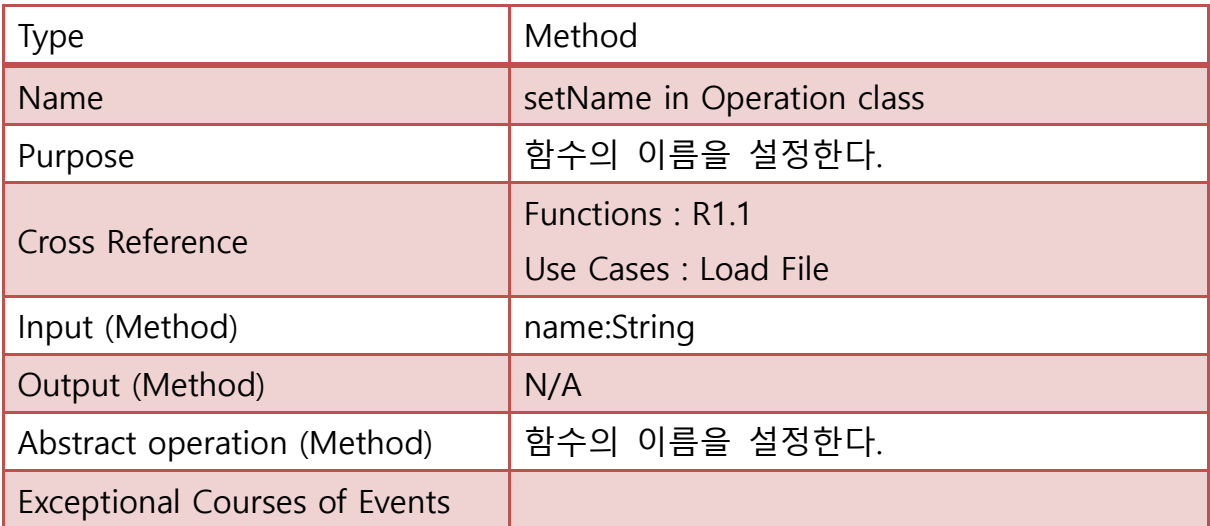

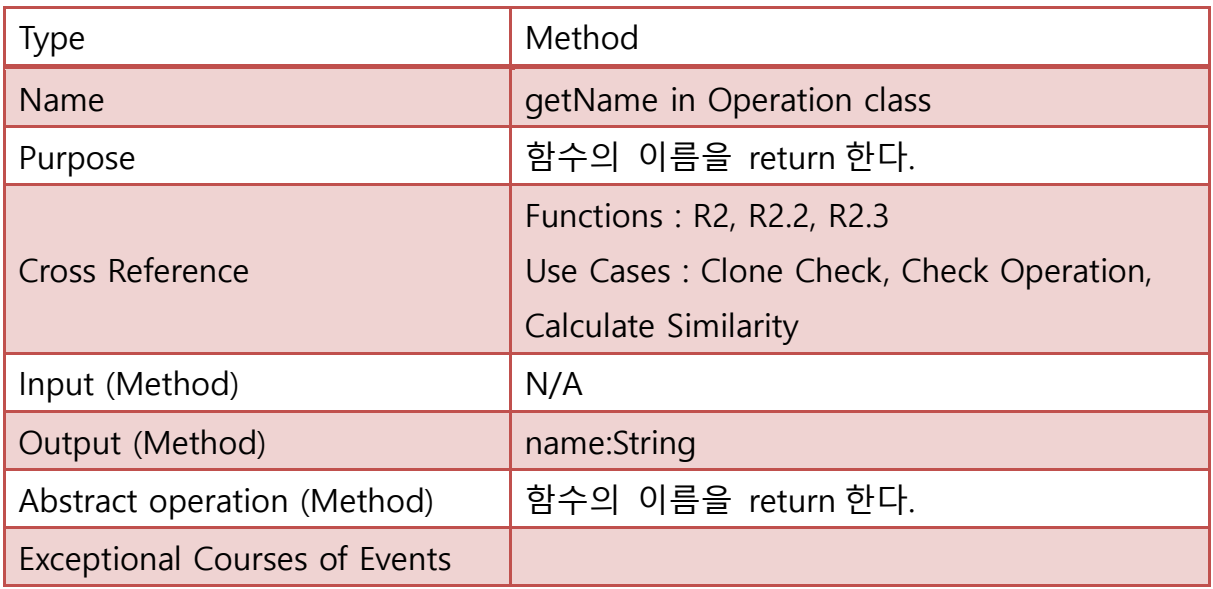

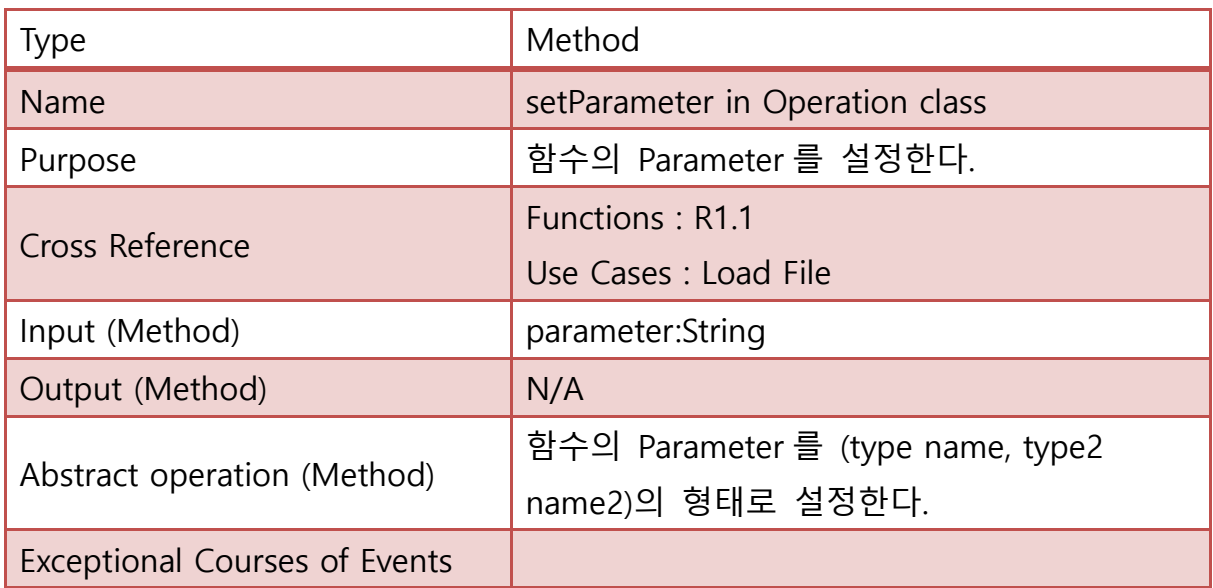

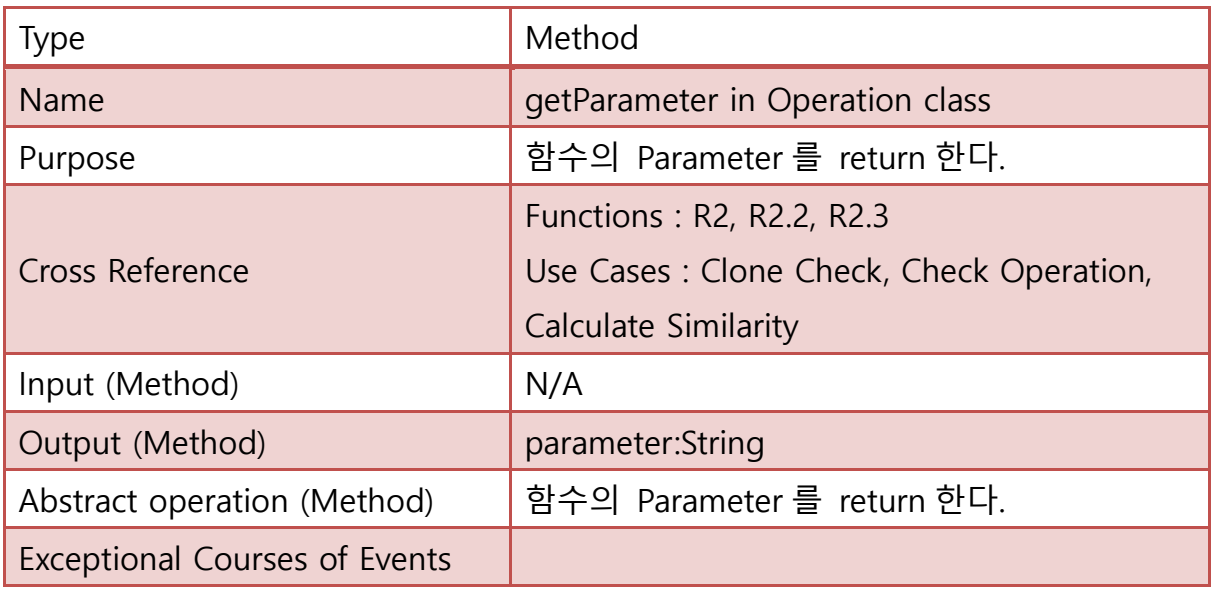

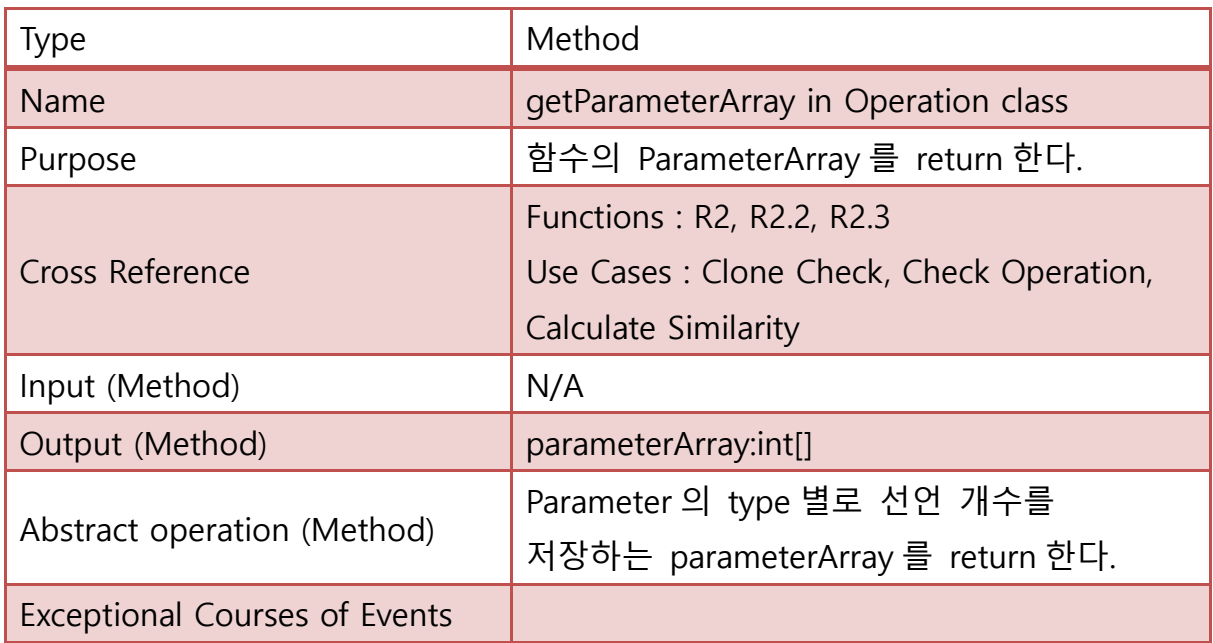

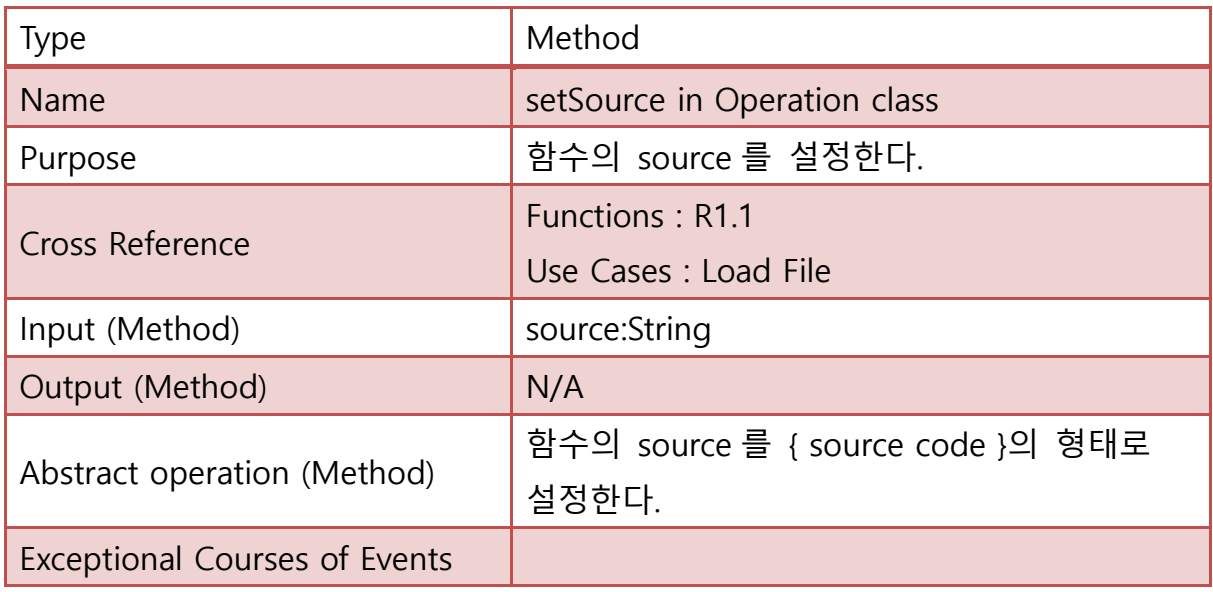

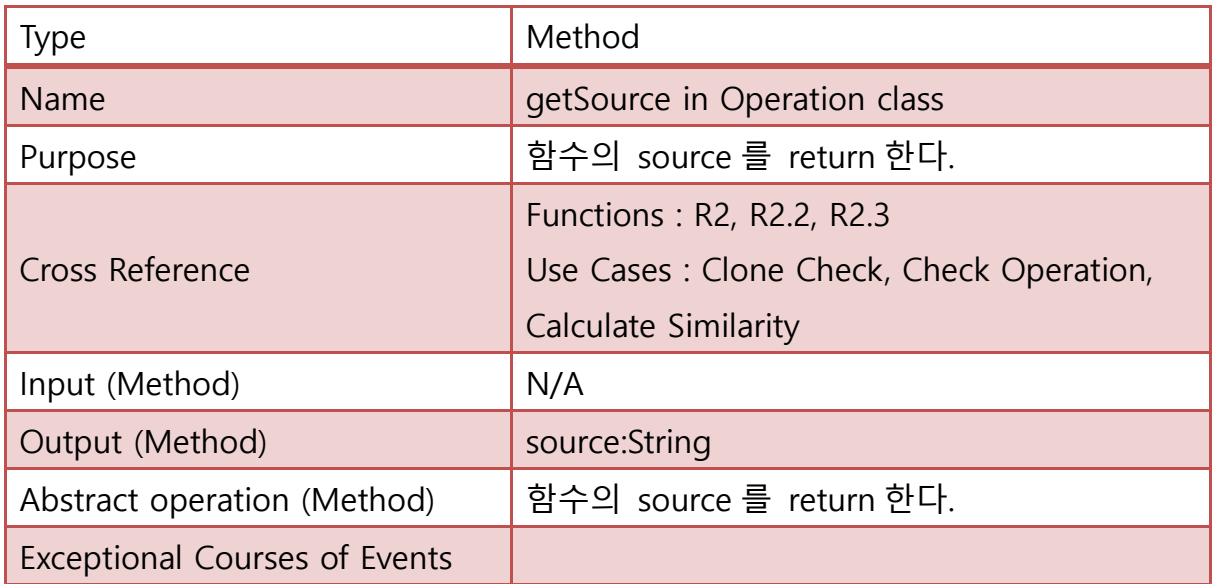

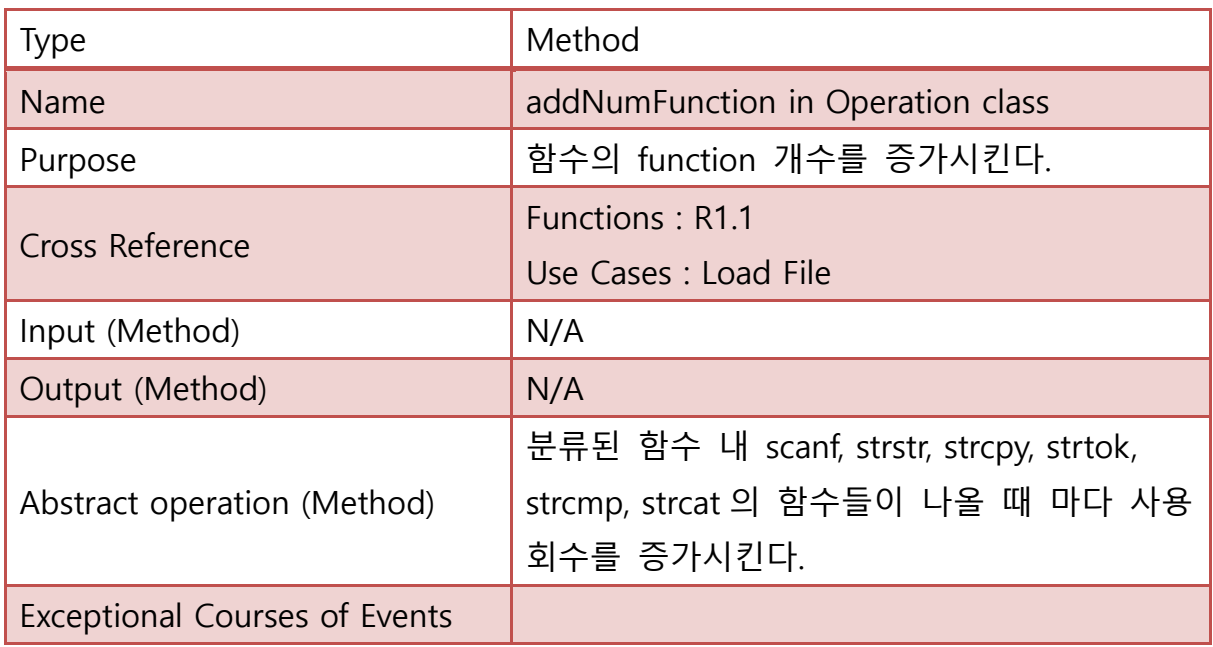

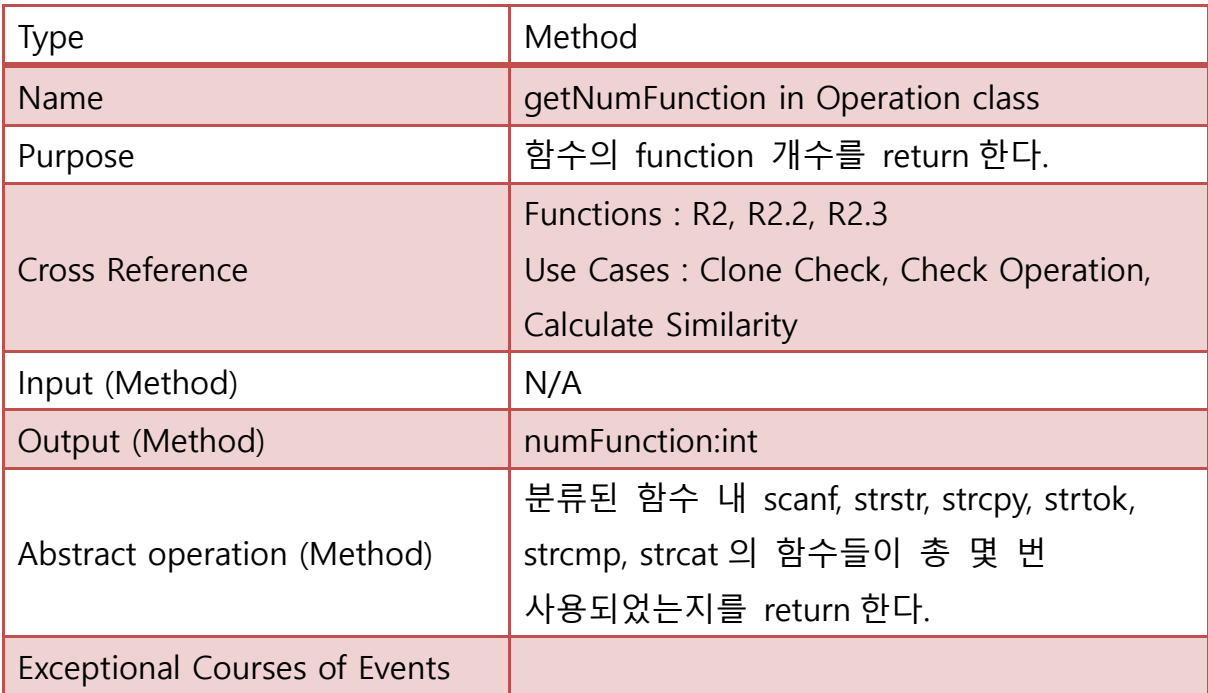

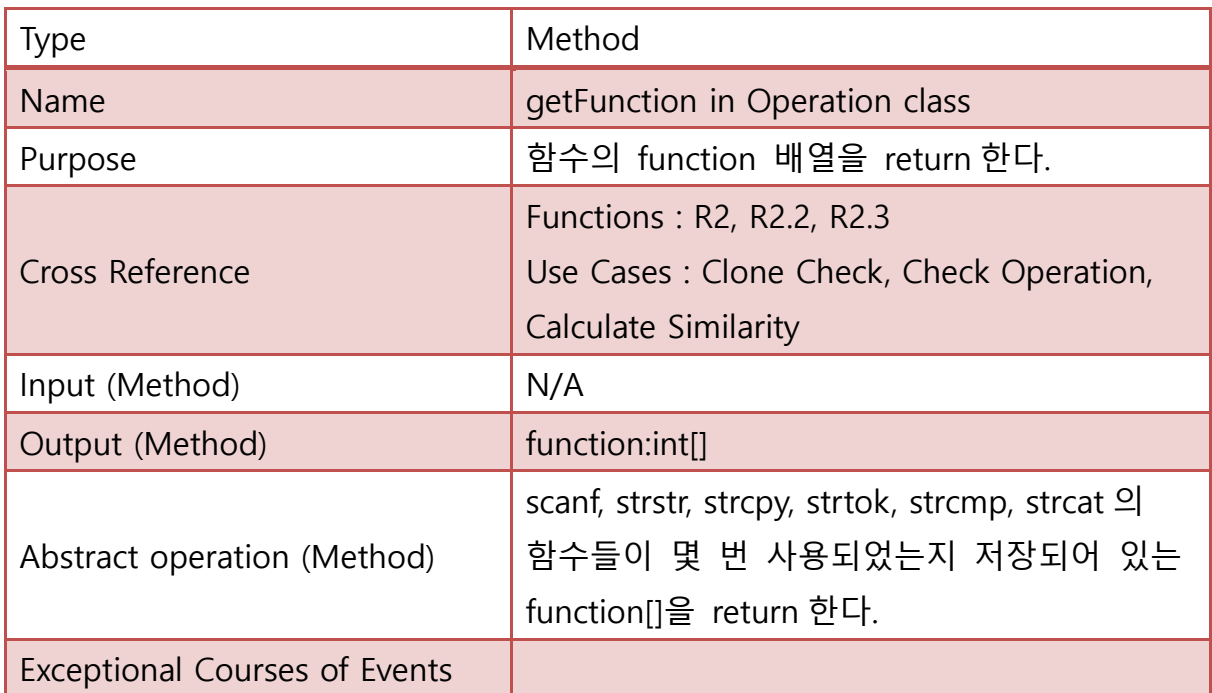

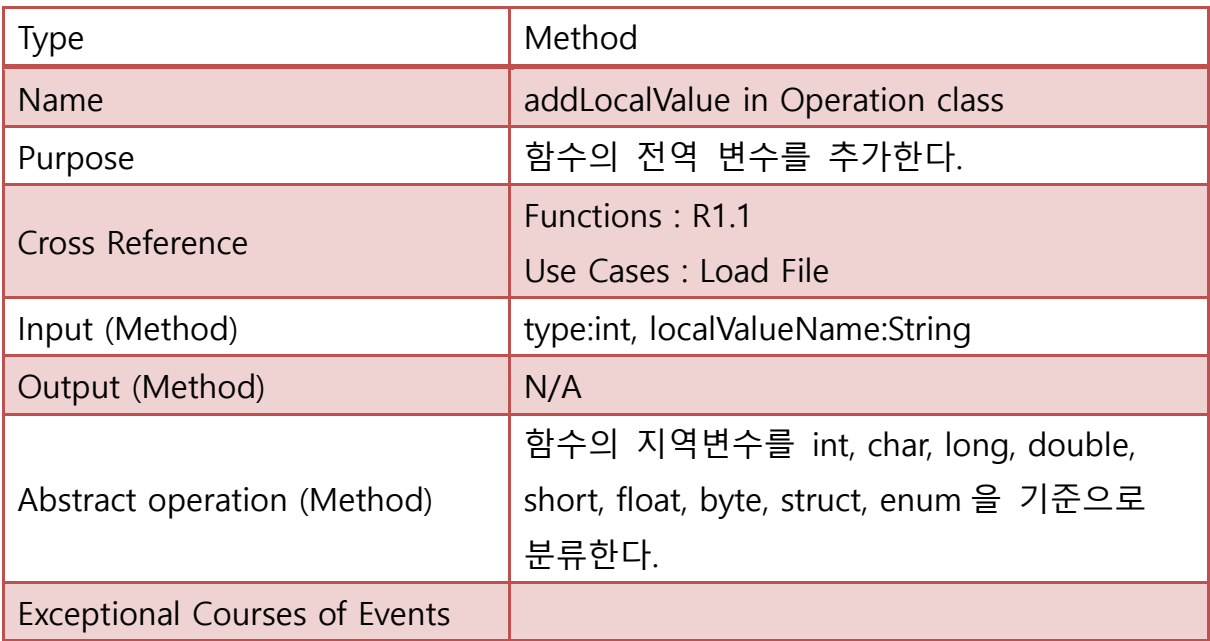

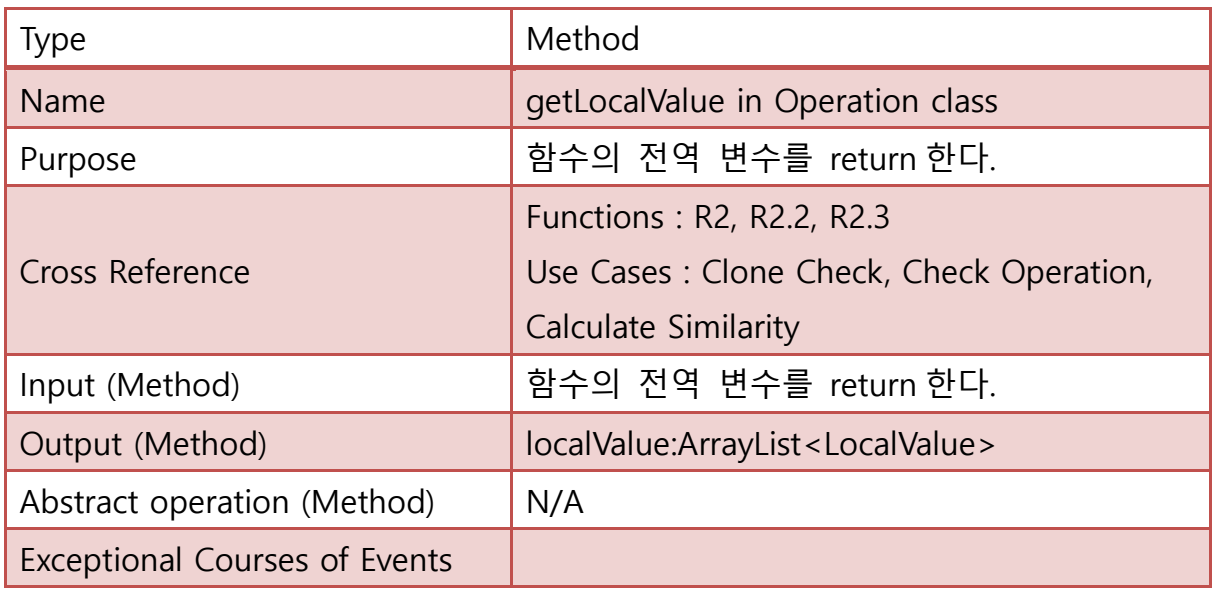

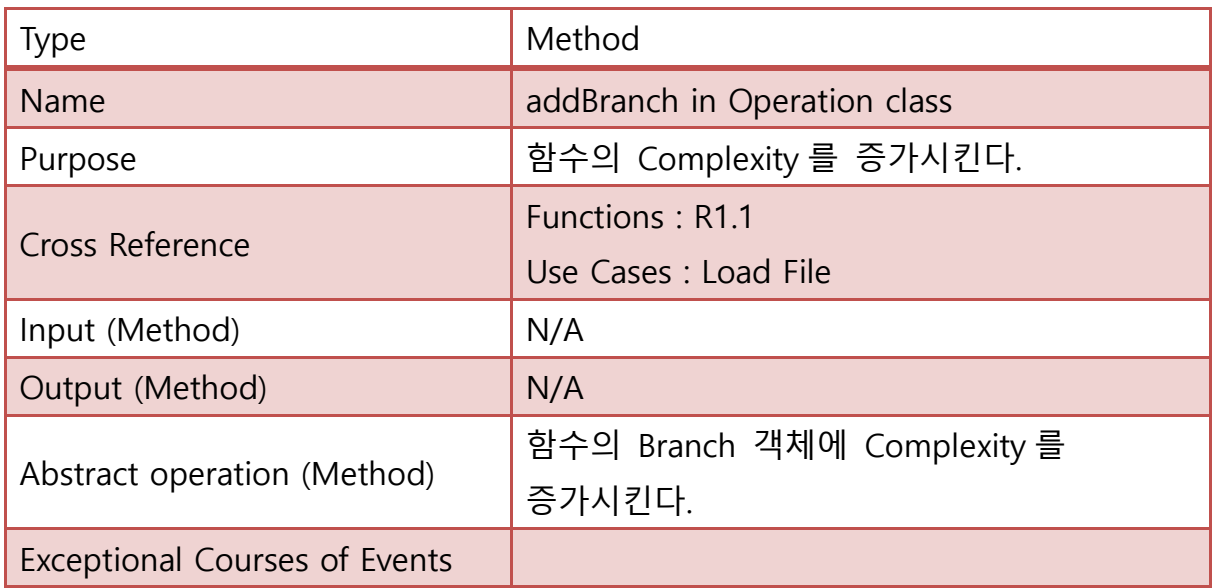

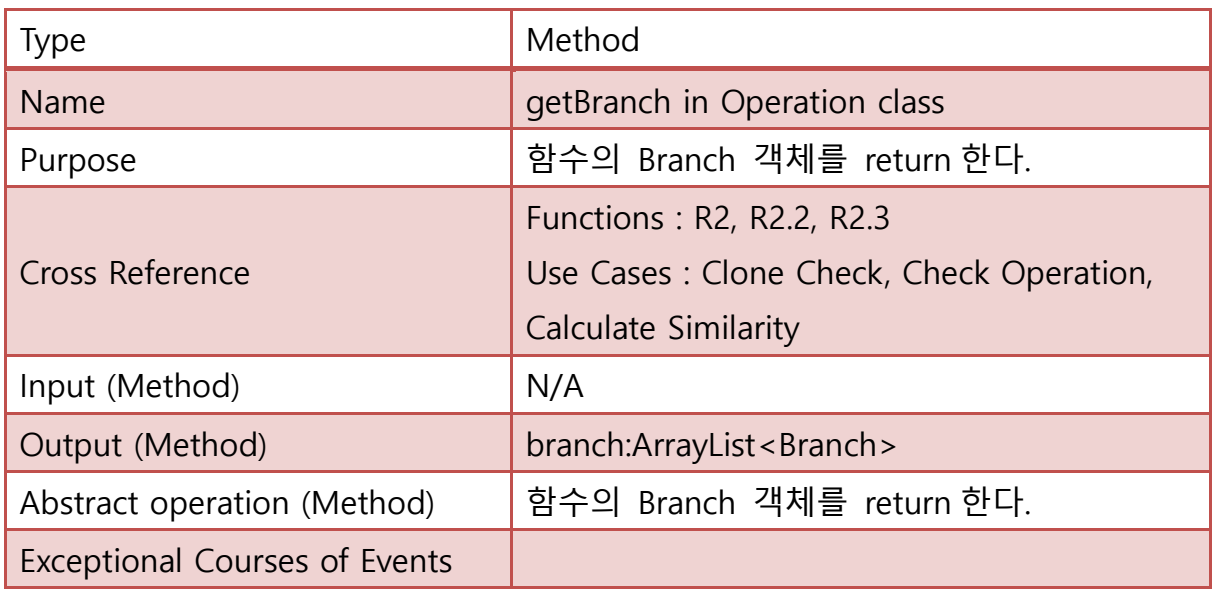

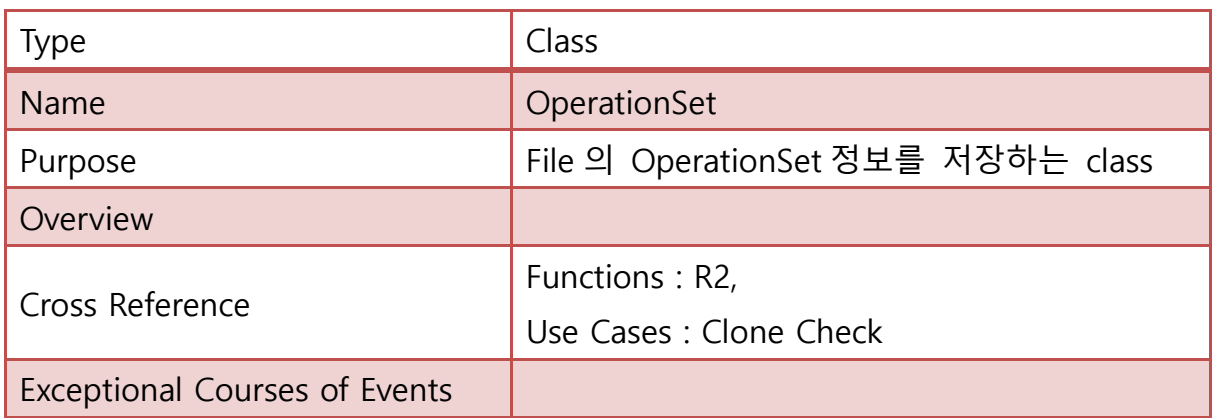

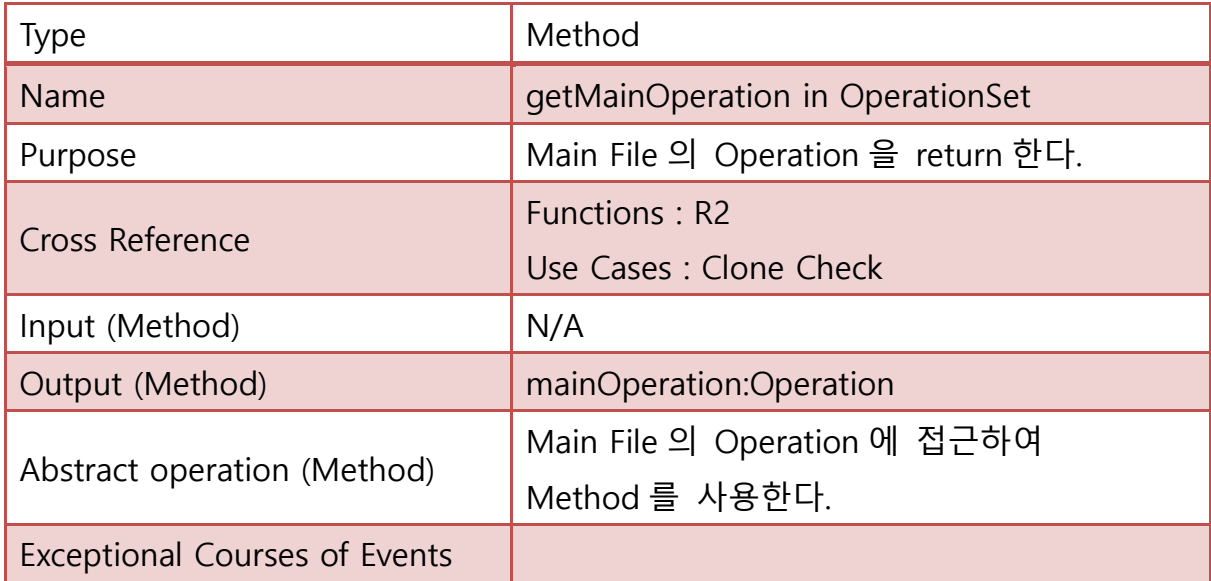

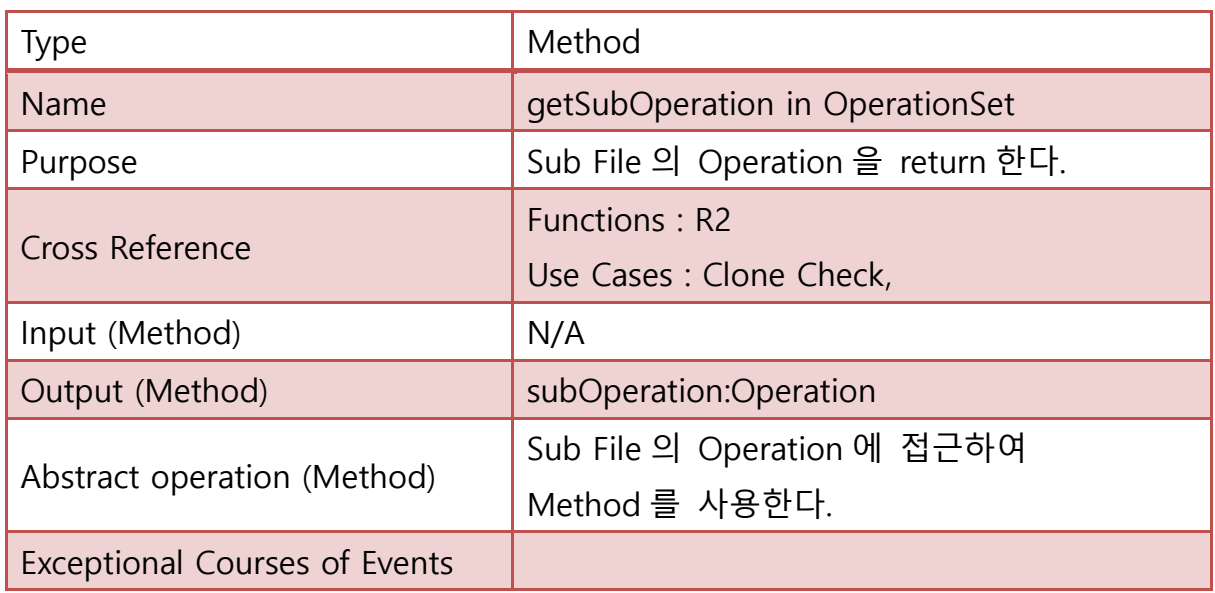

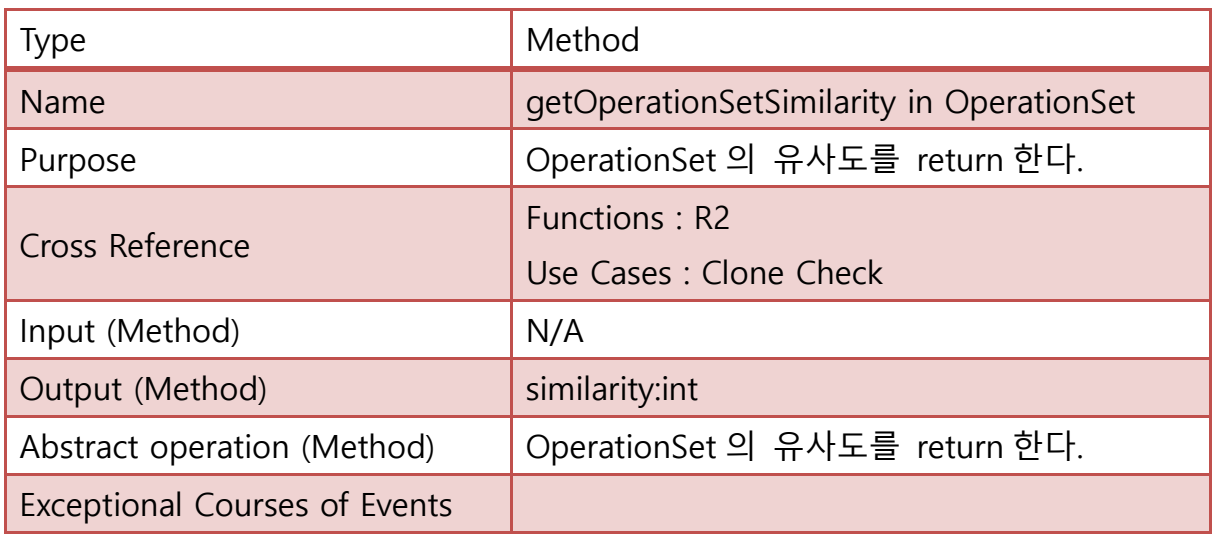

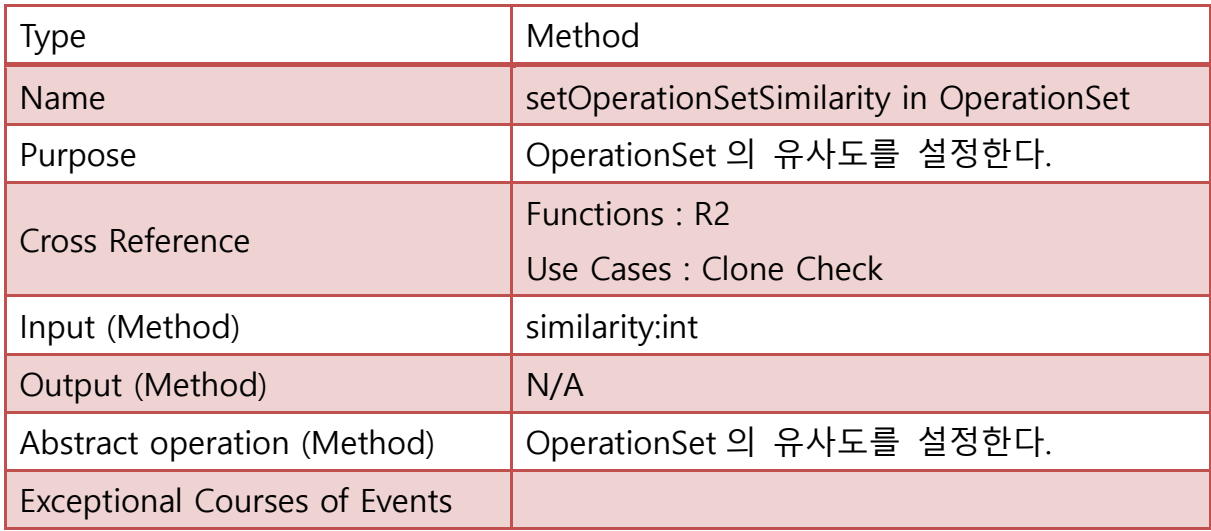

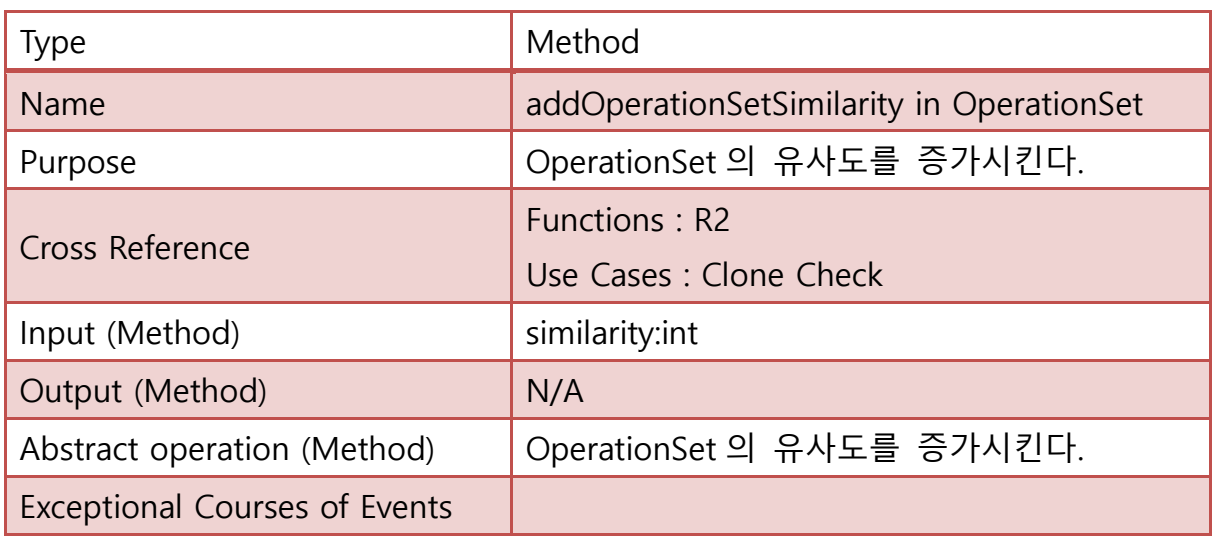

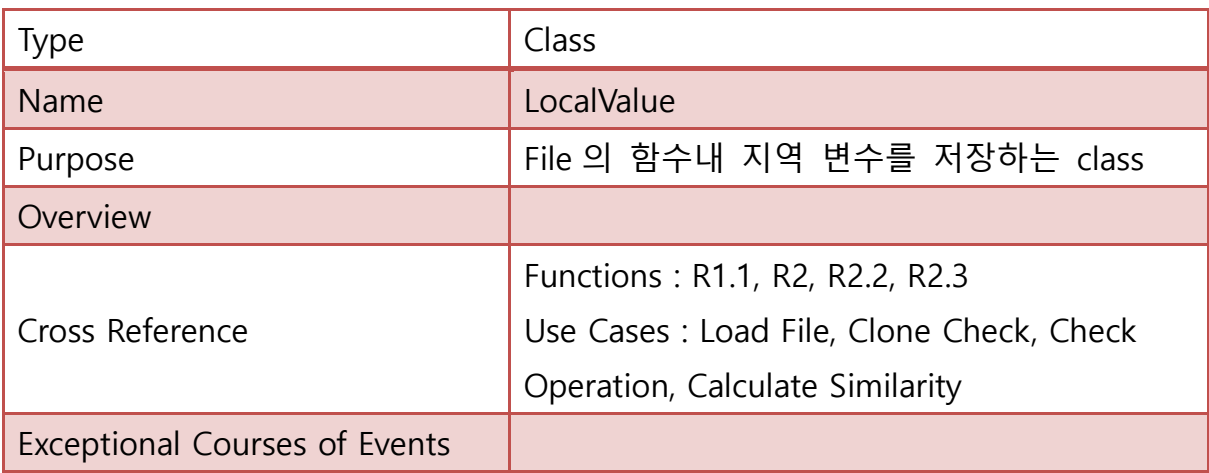

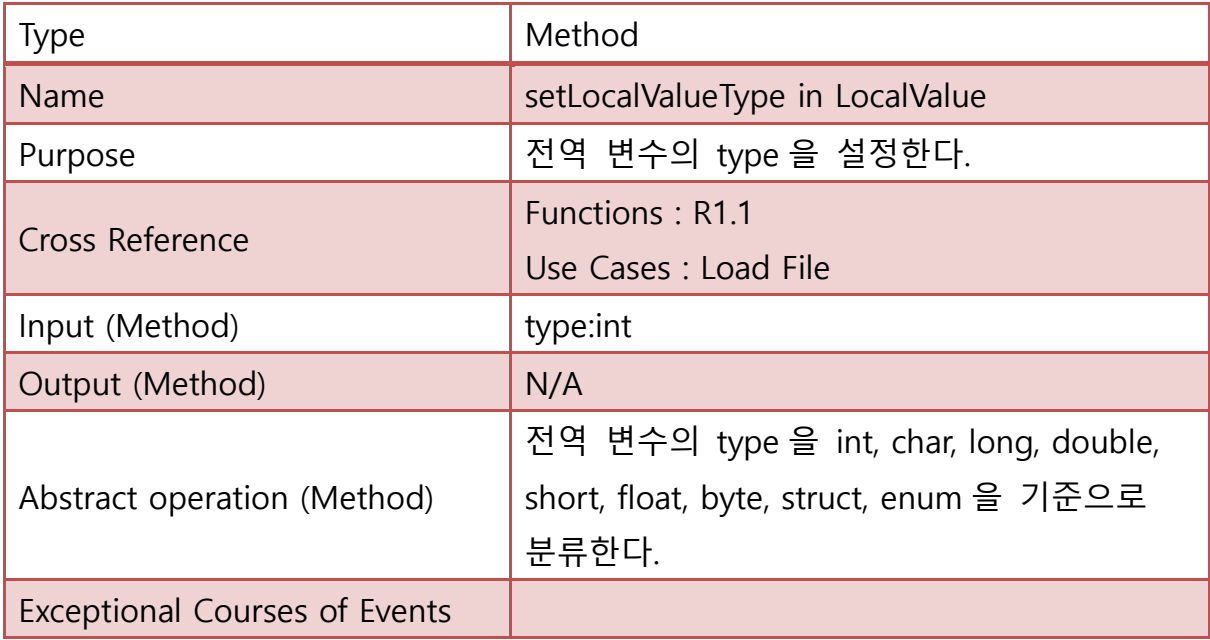

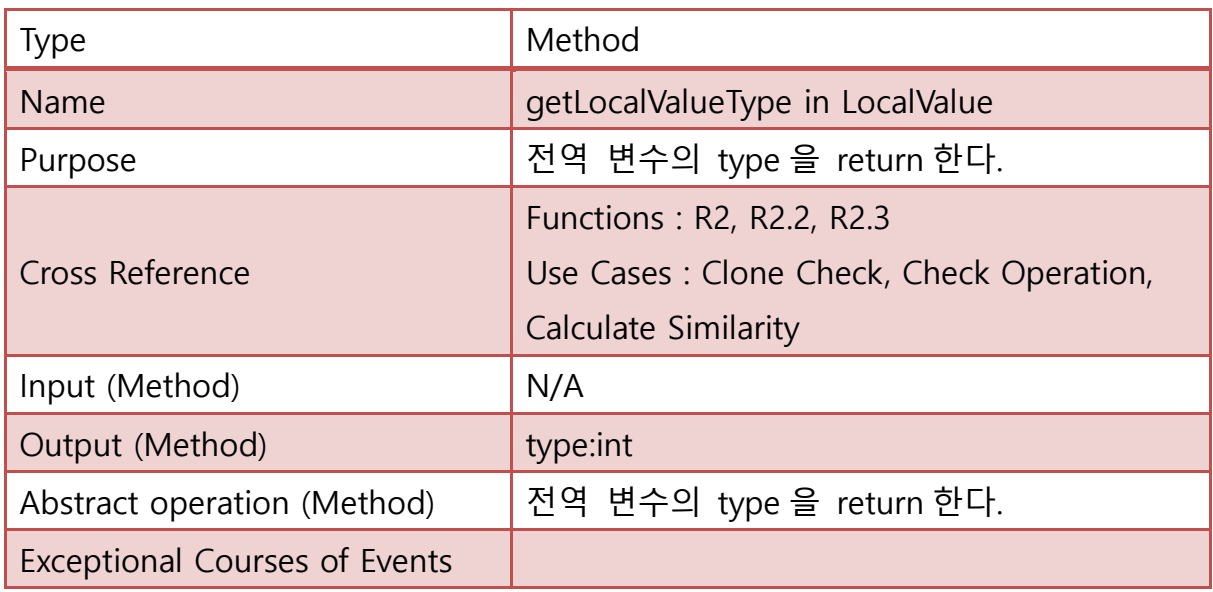

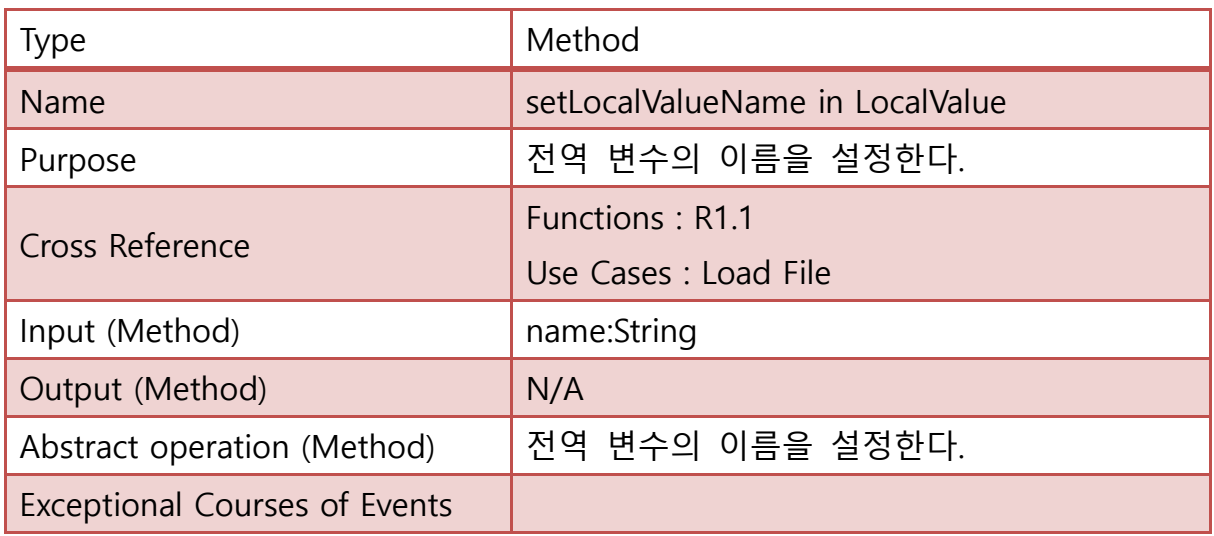

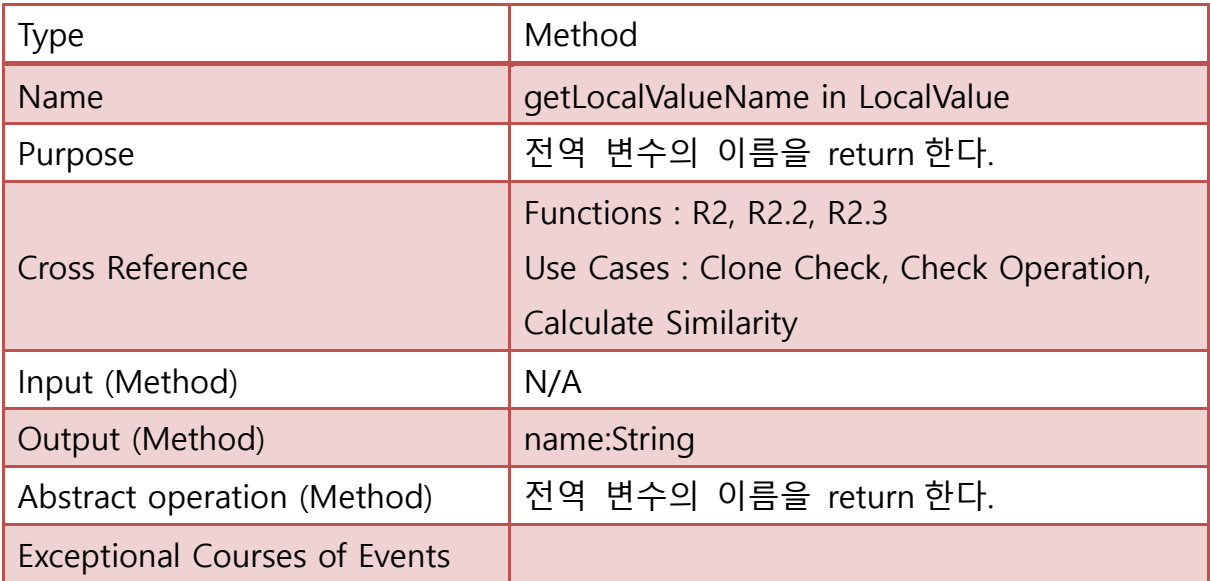

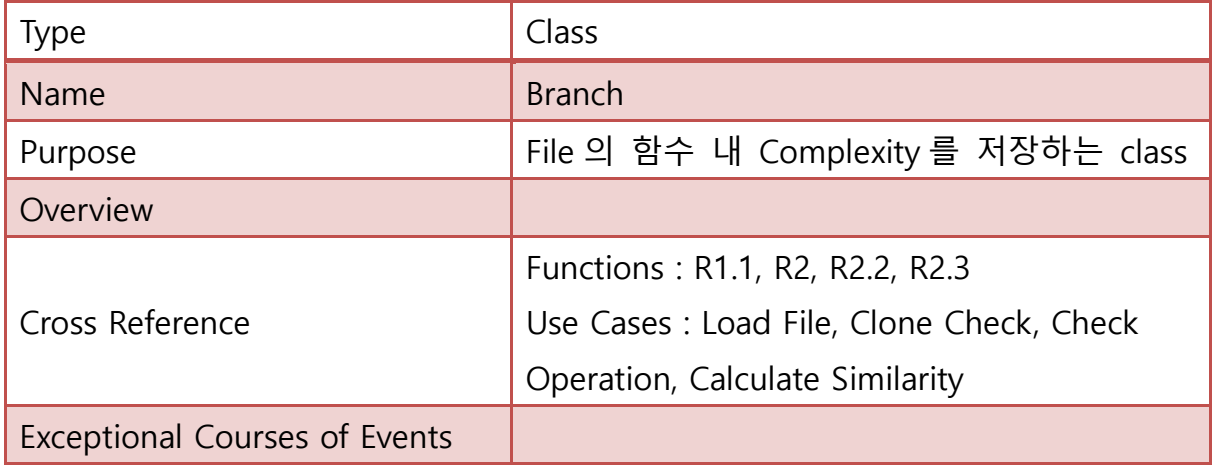

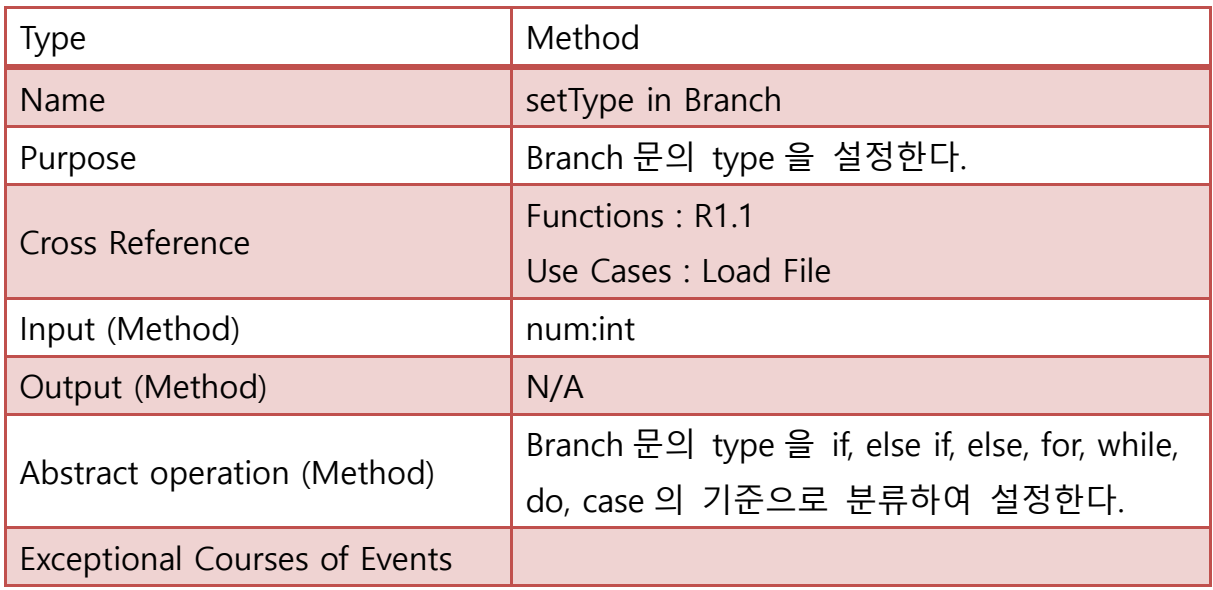

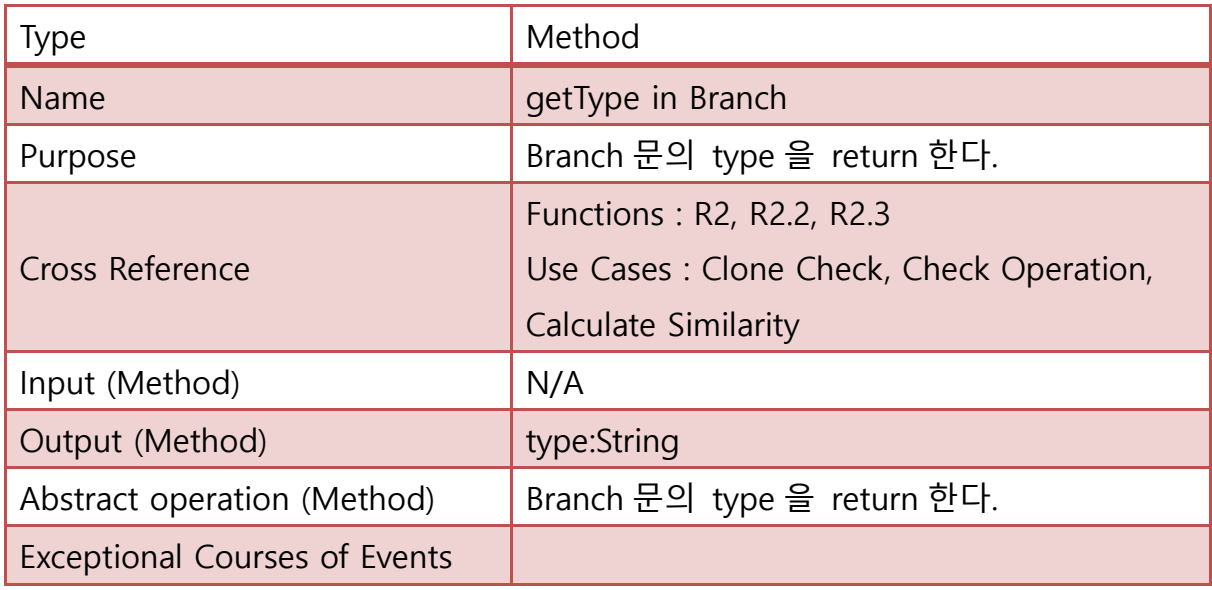

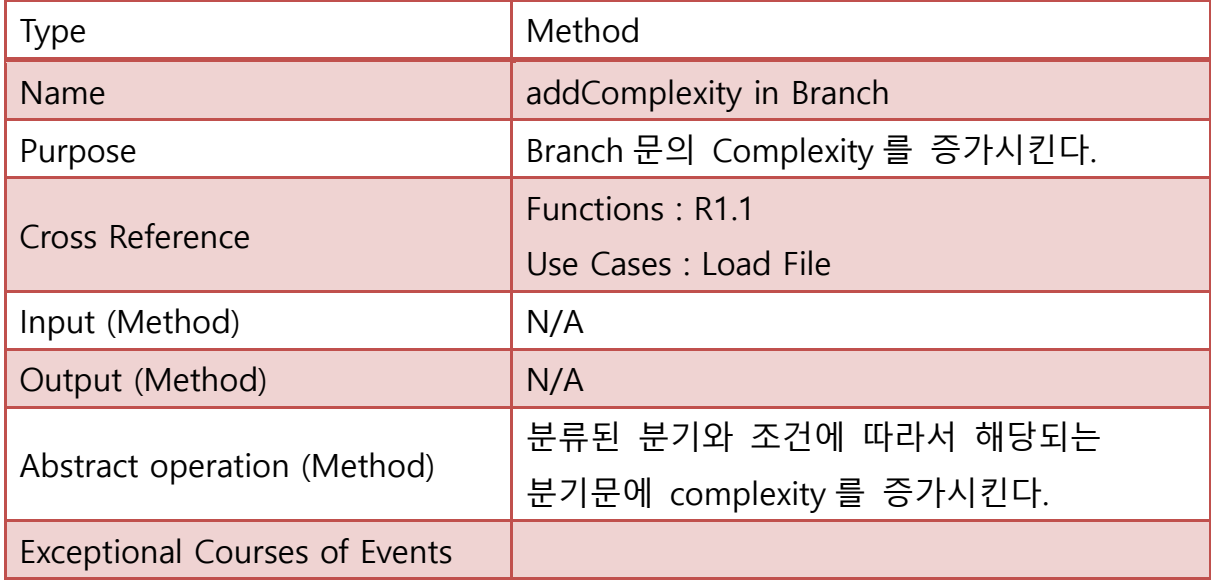

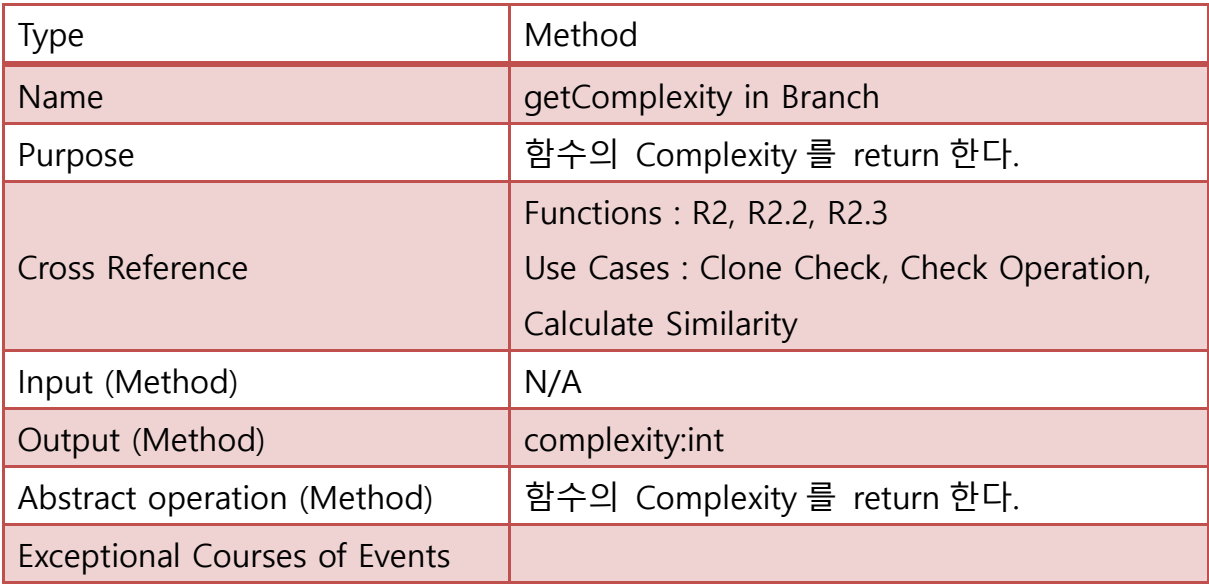

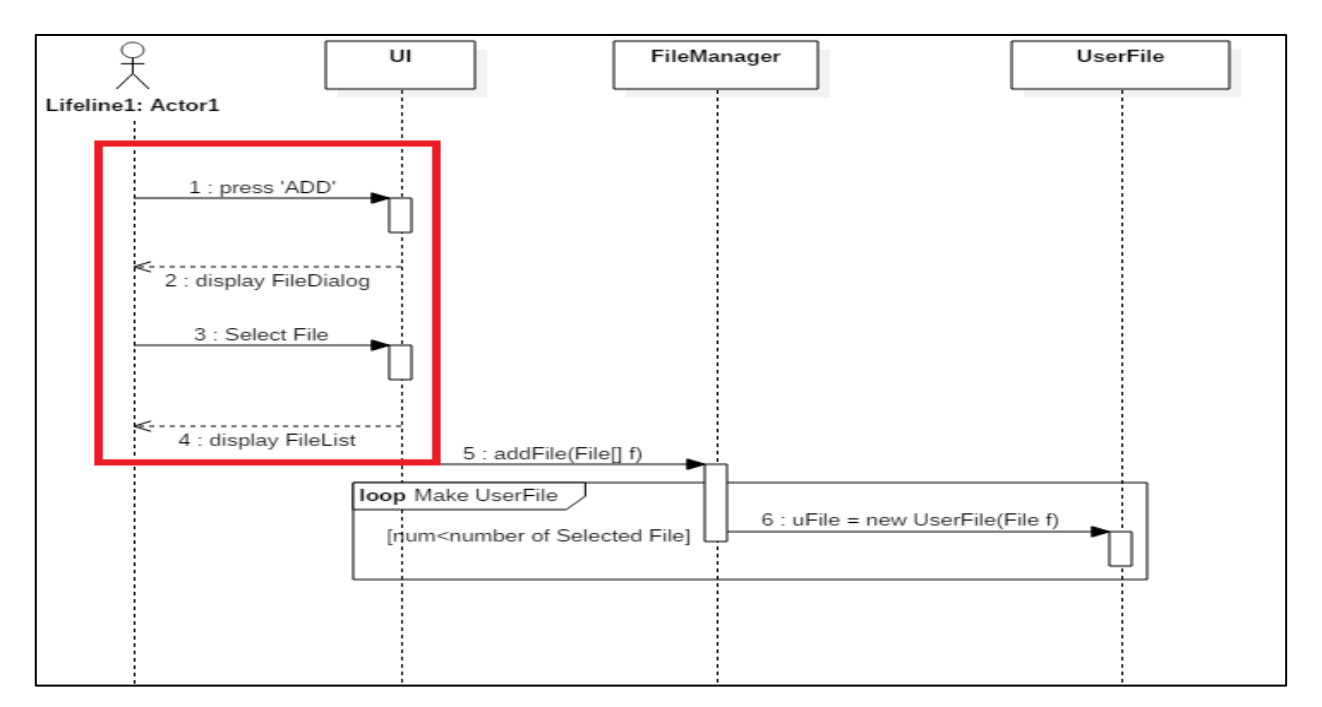

### Activity 2052. Implements Windows

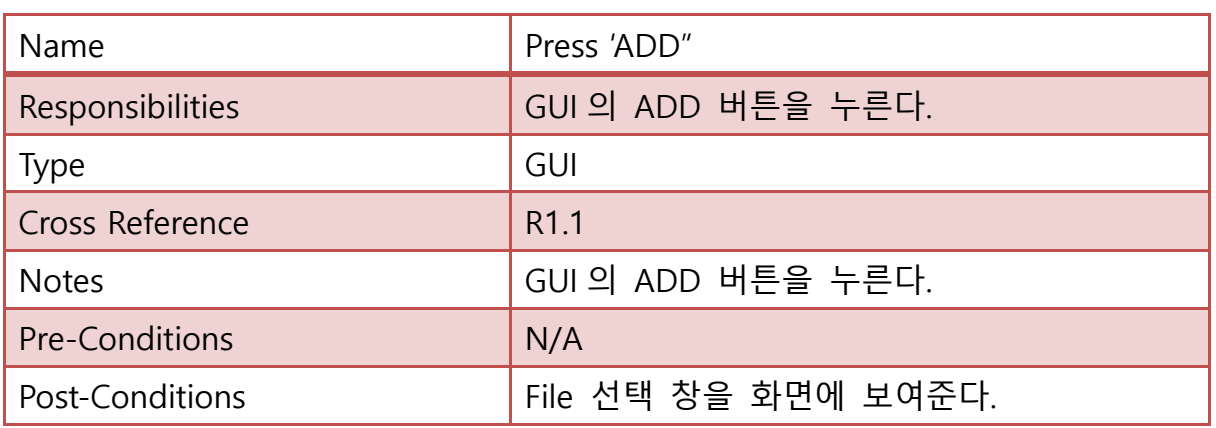

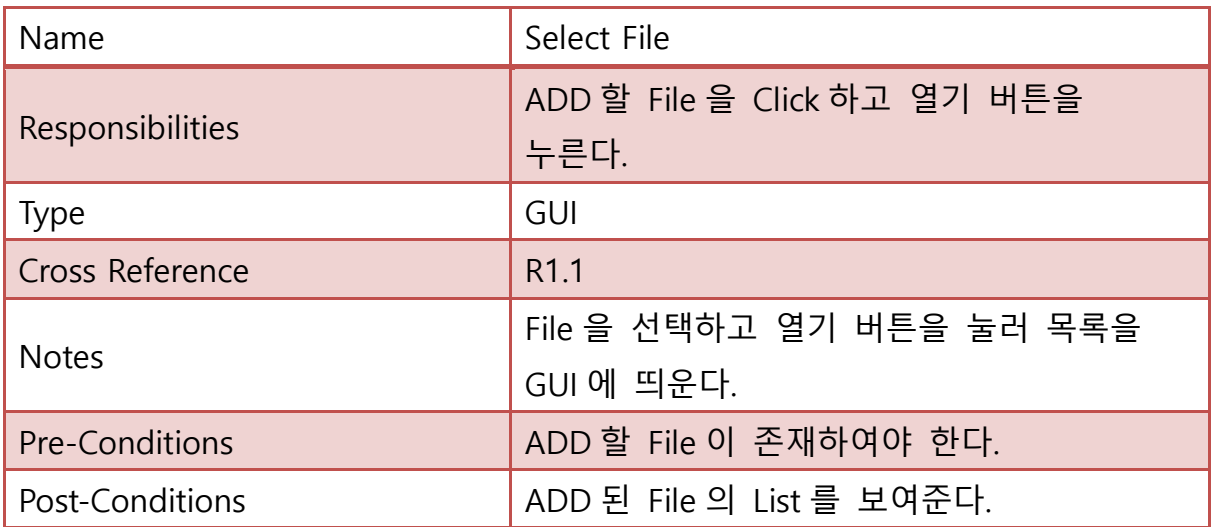

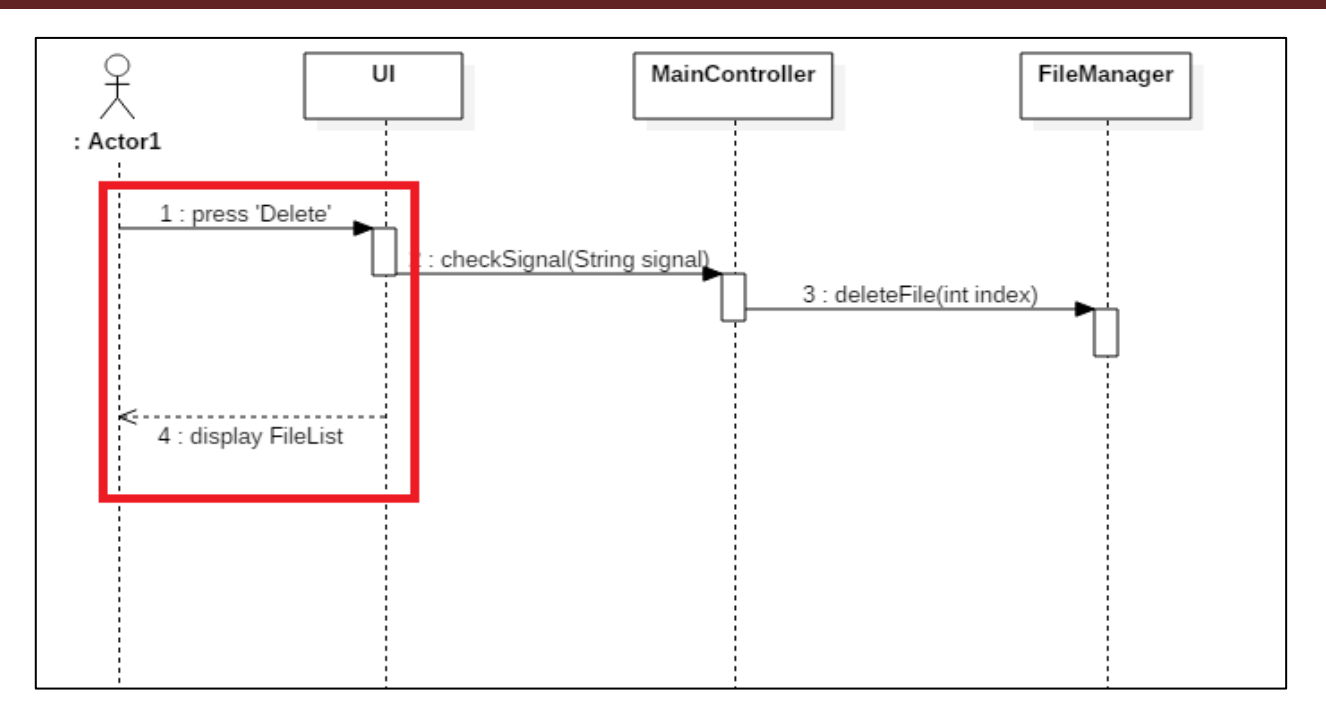

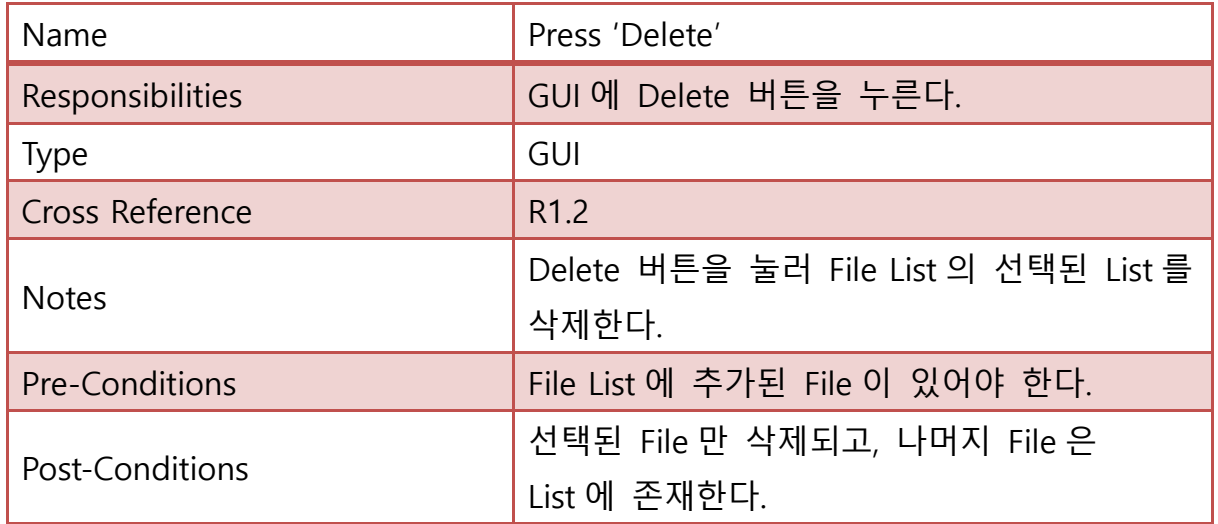

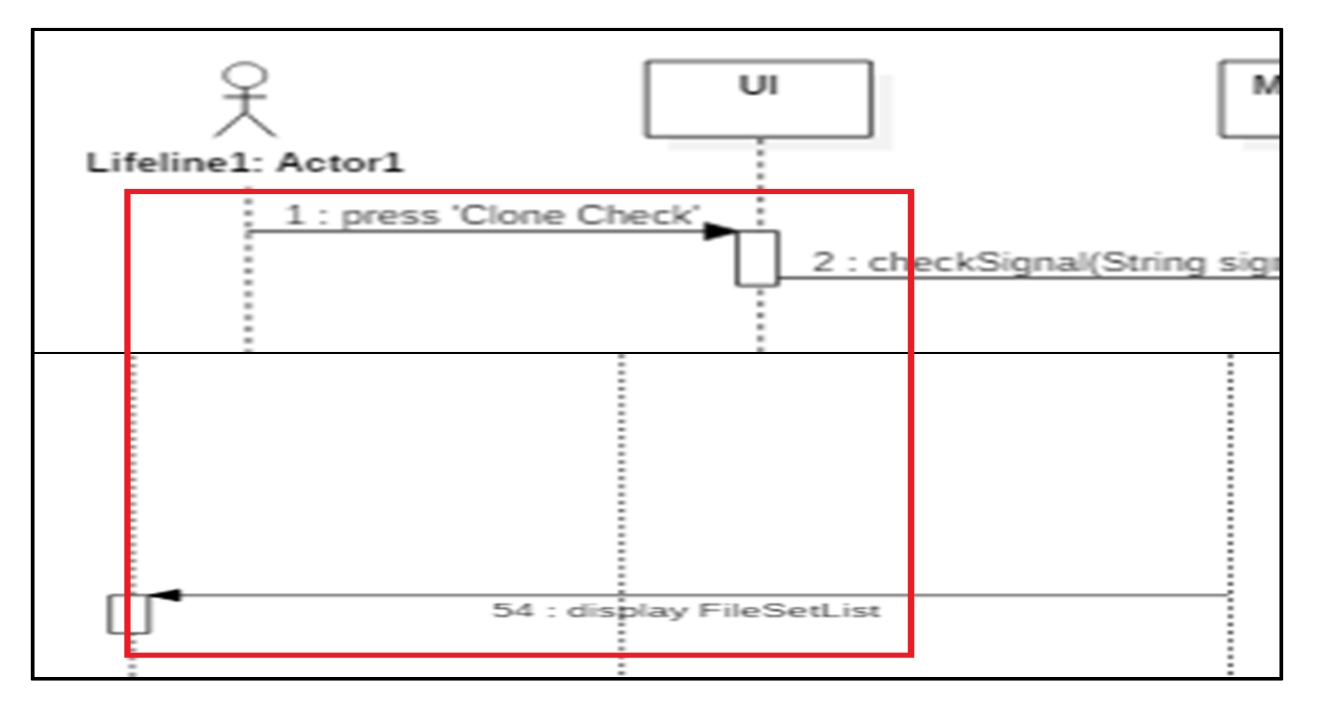

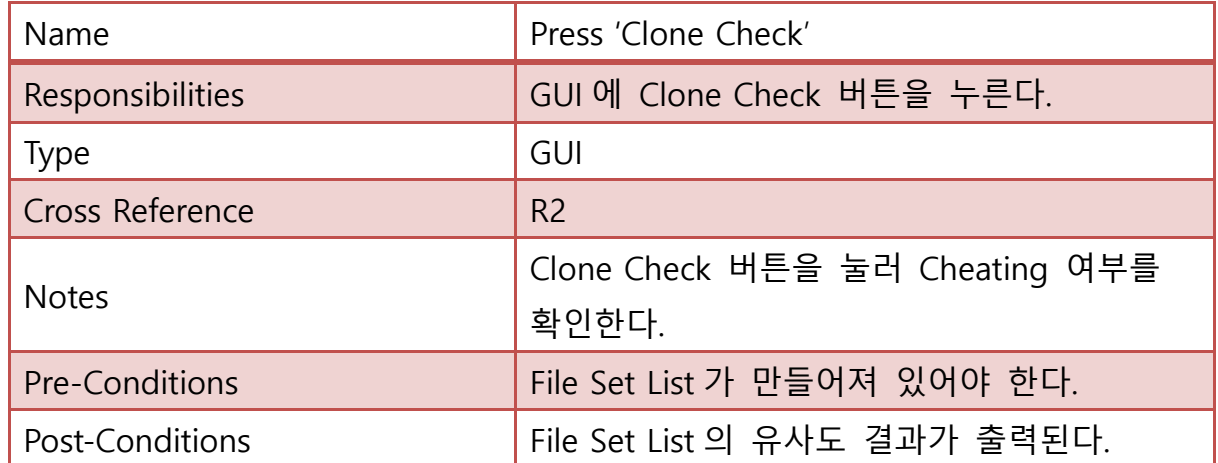

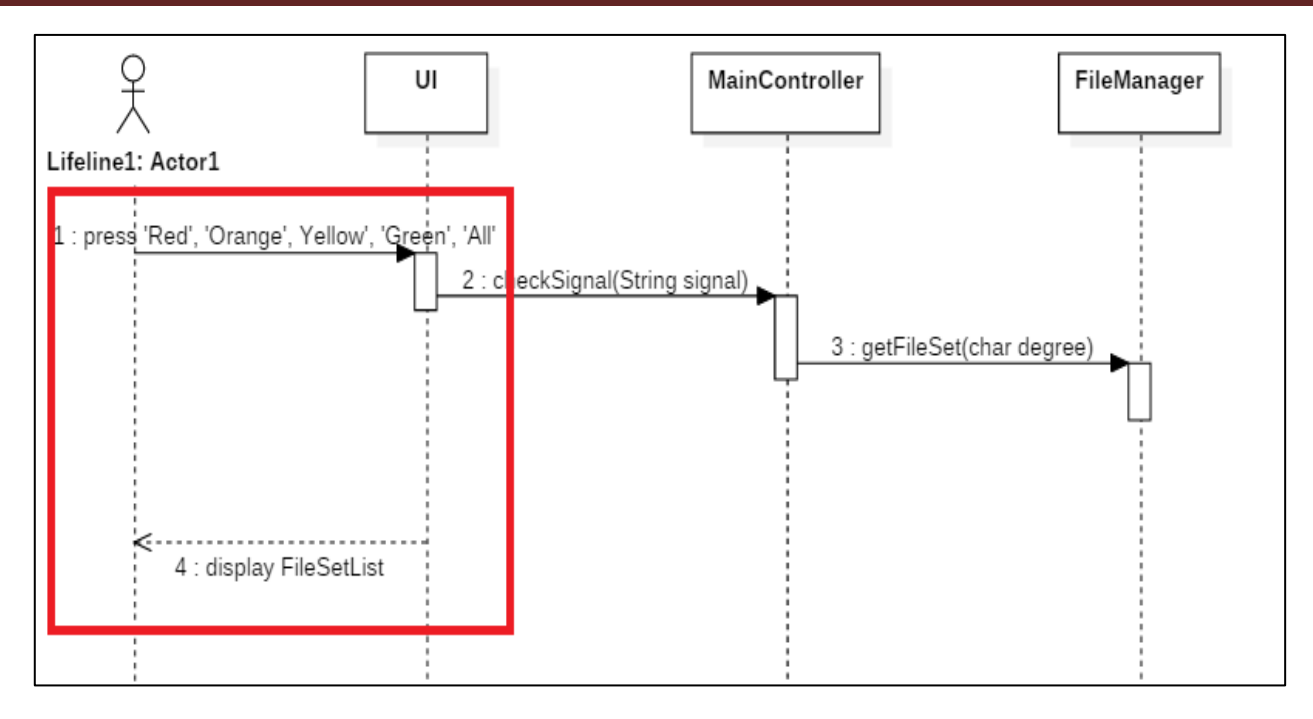

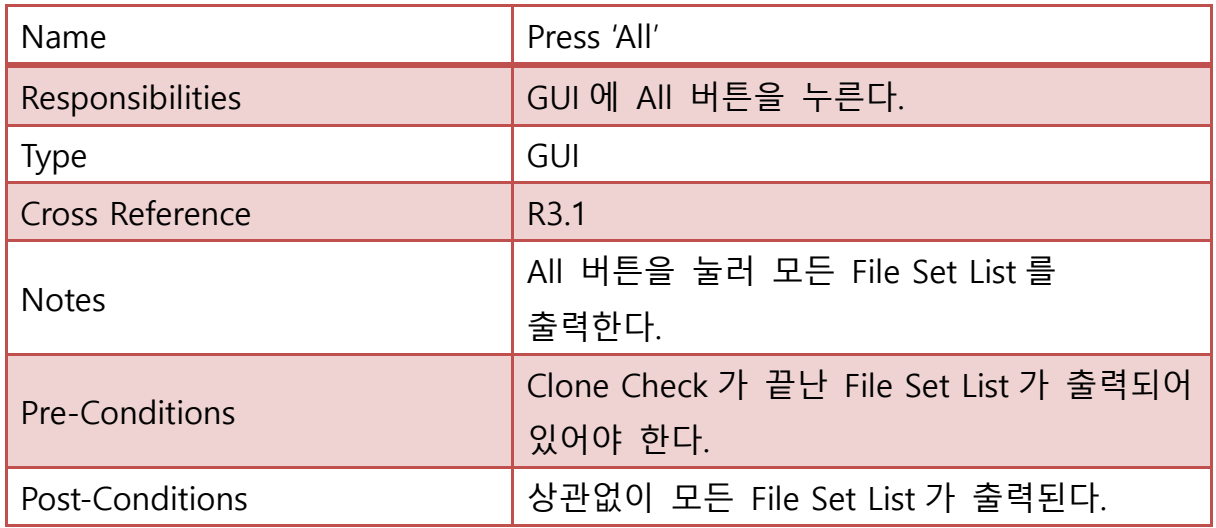

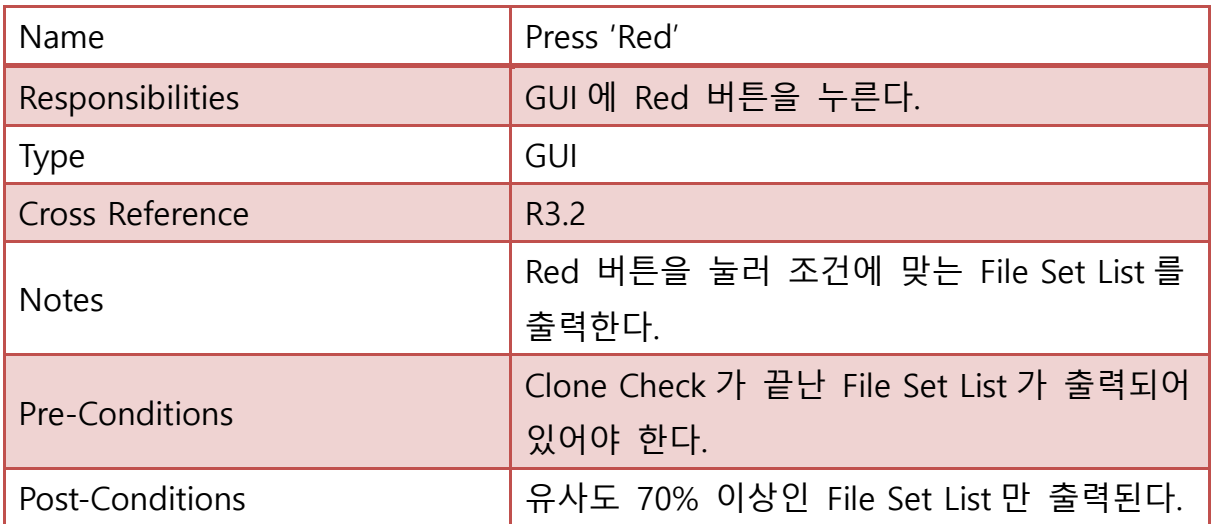

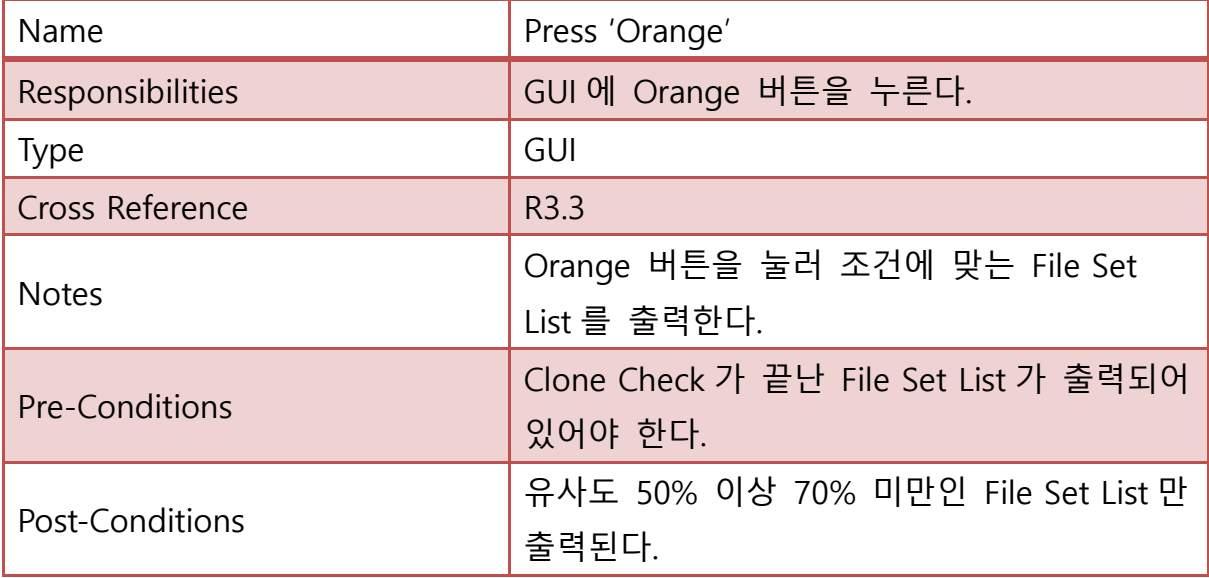

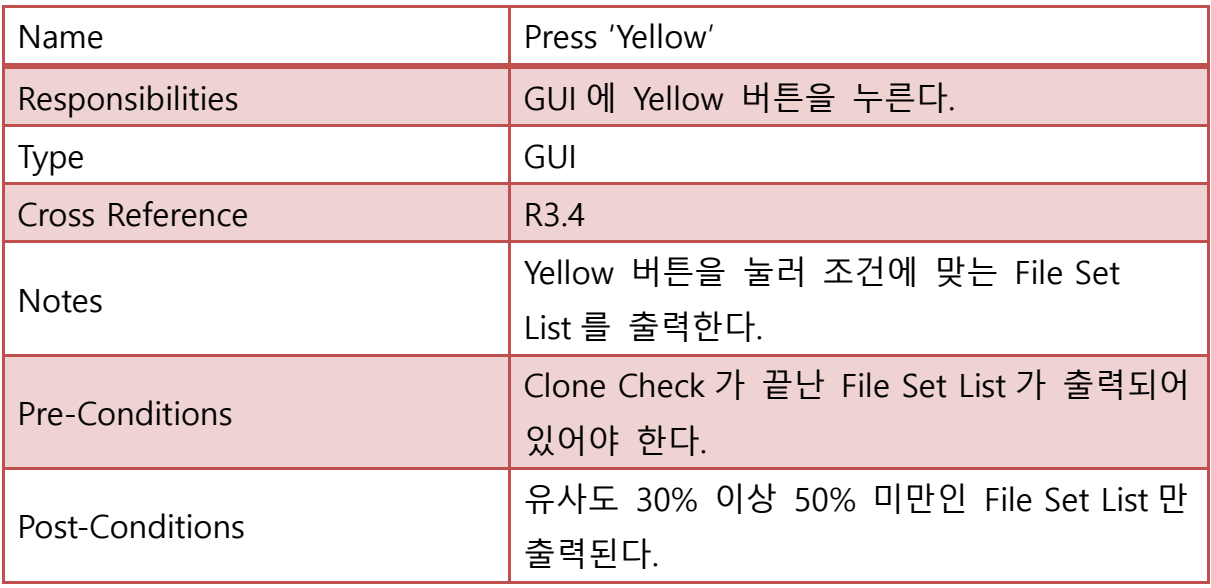

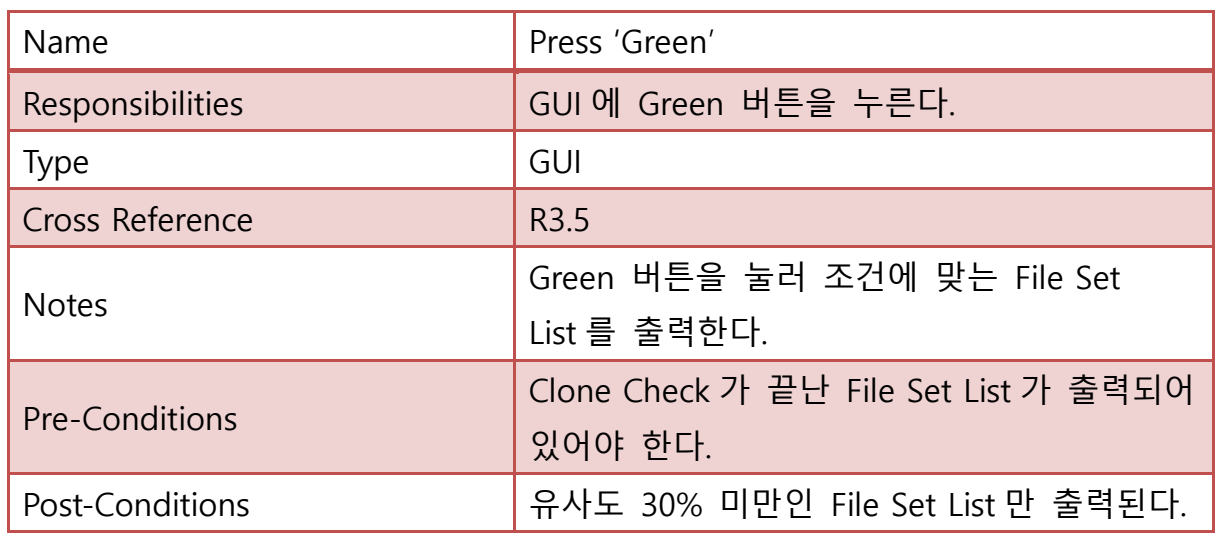

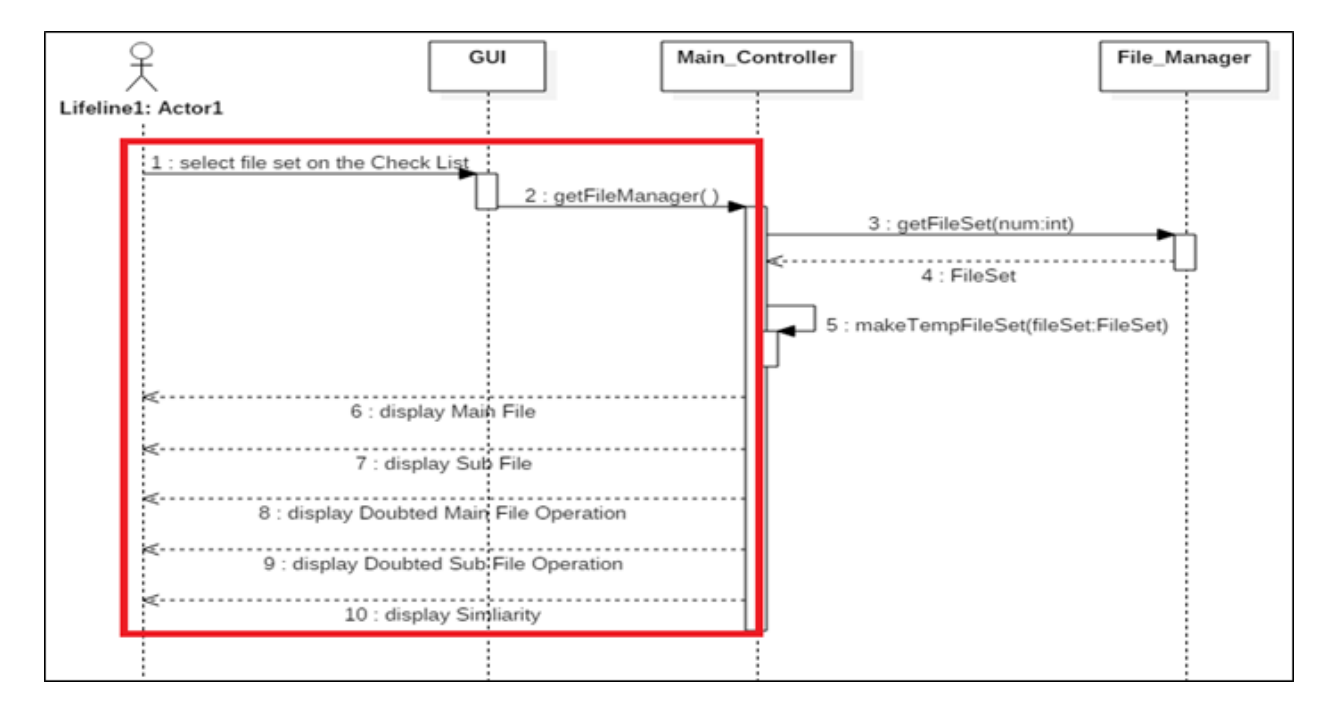

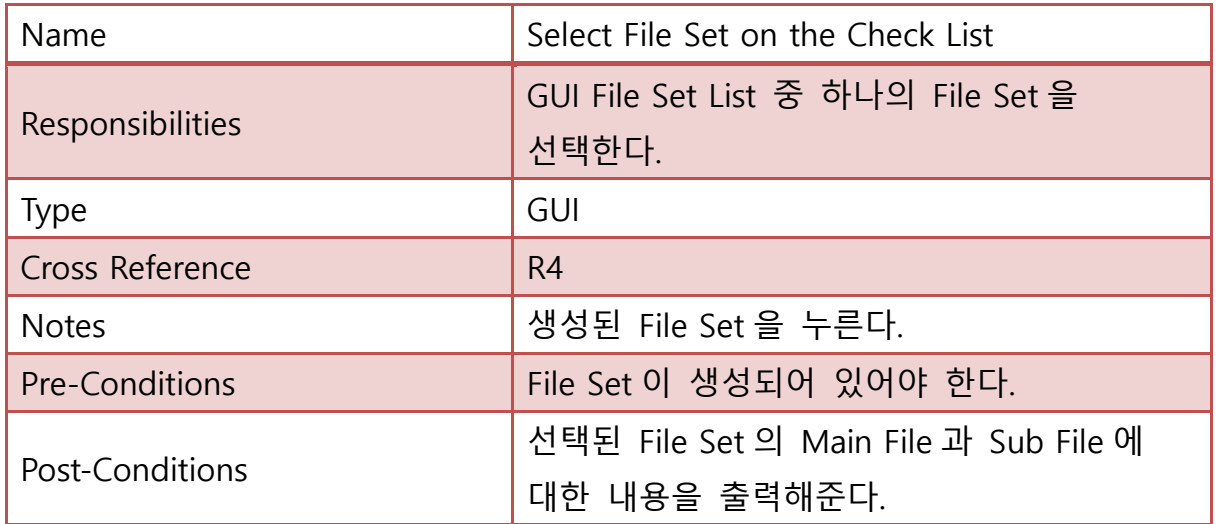

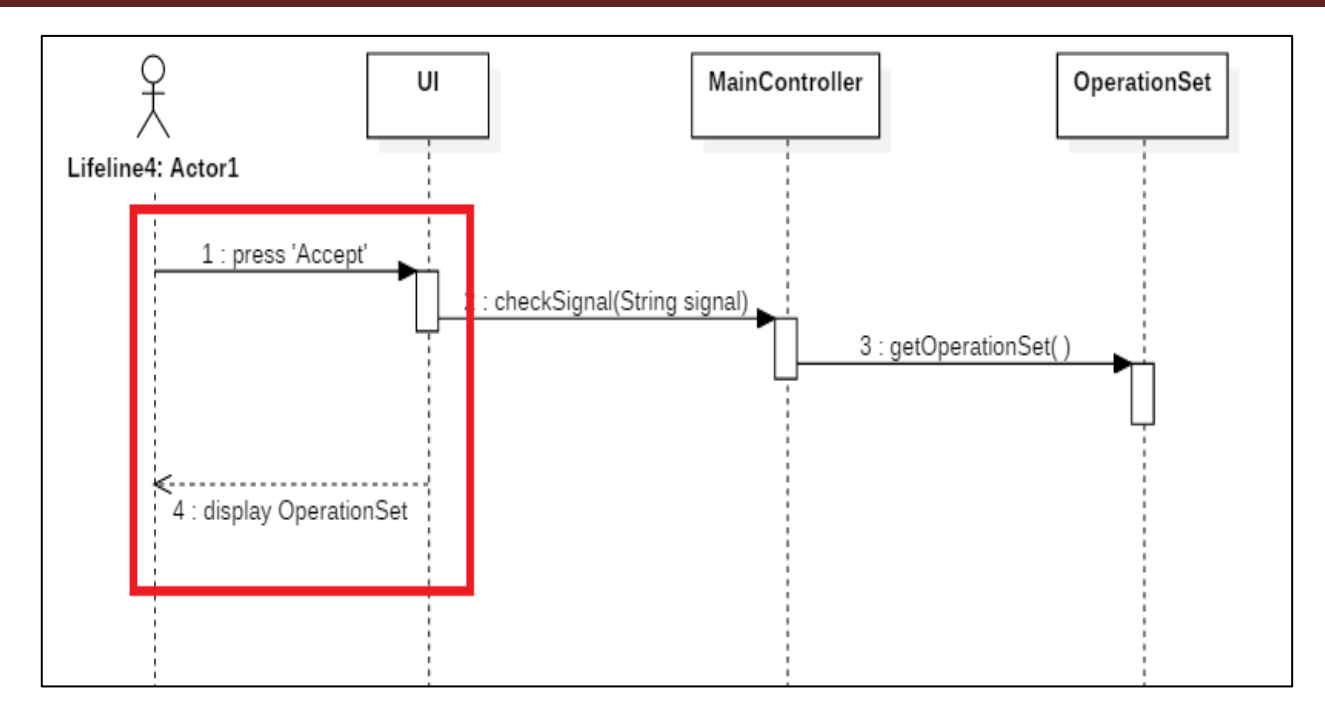

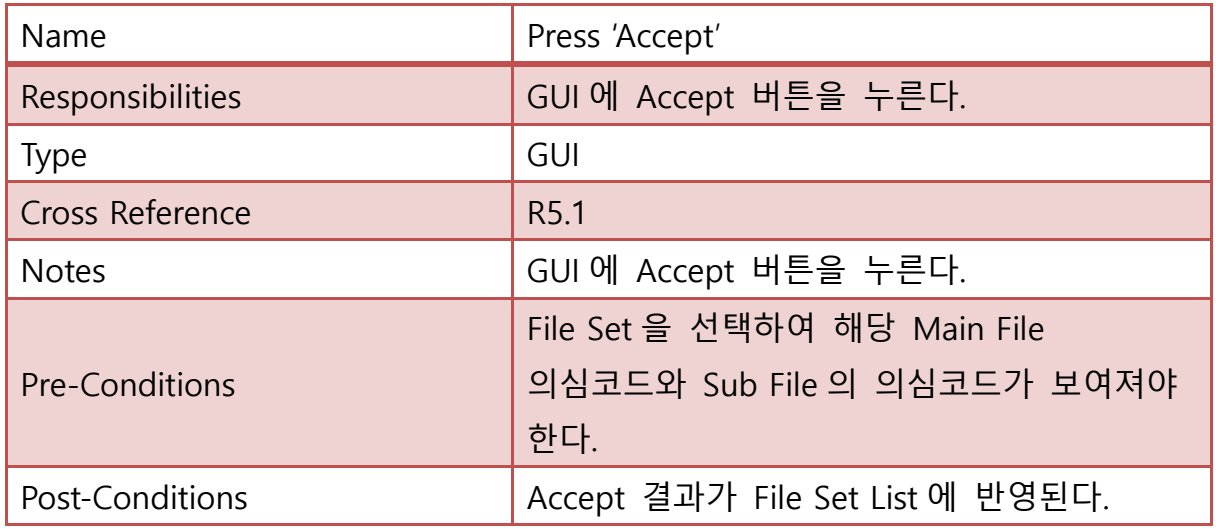

[SMA2016]T2 - OOPT stage 2050, 2060 ver 2.0

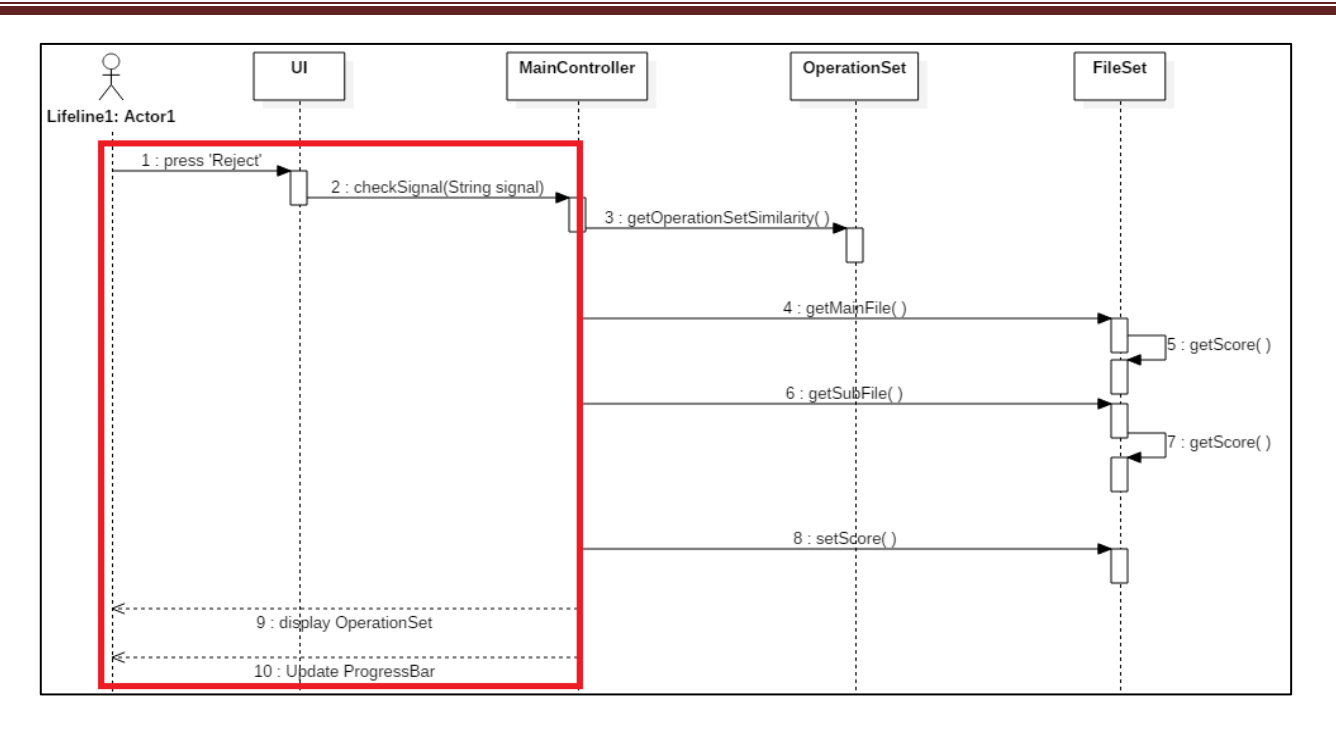

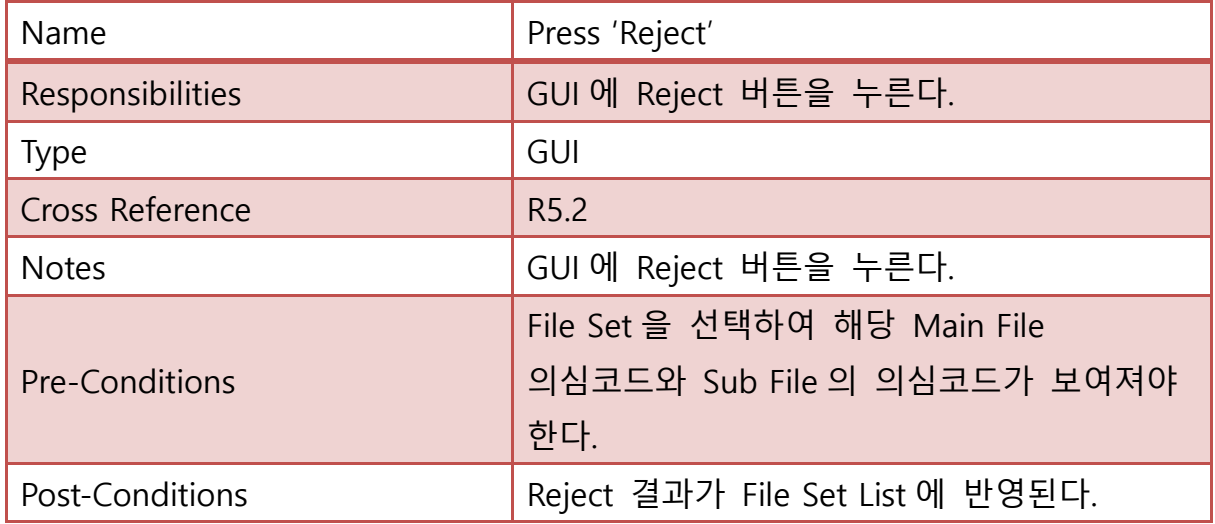

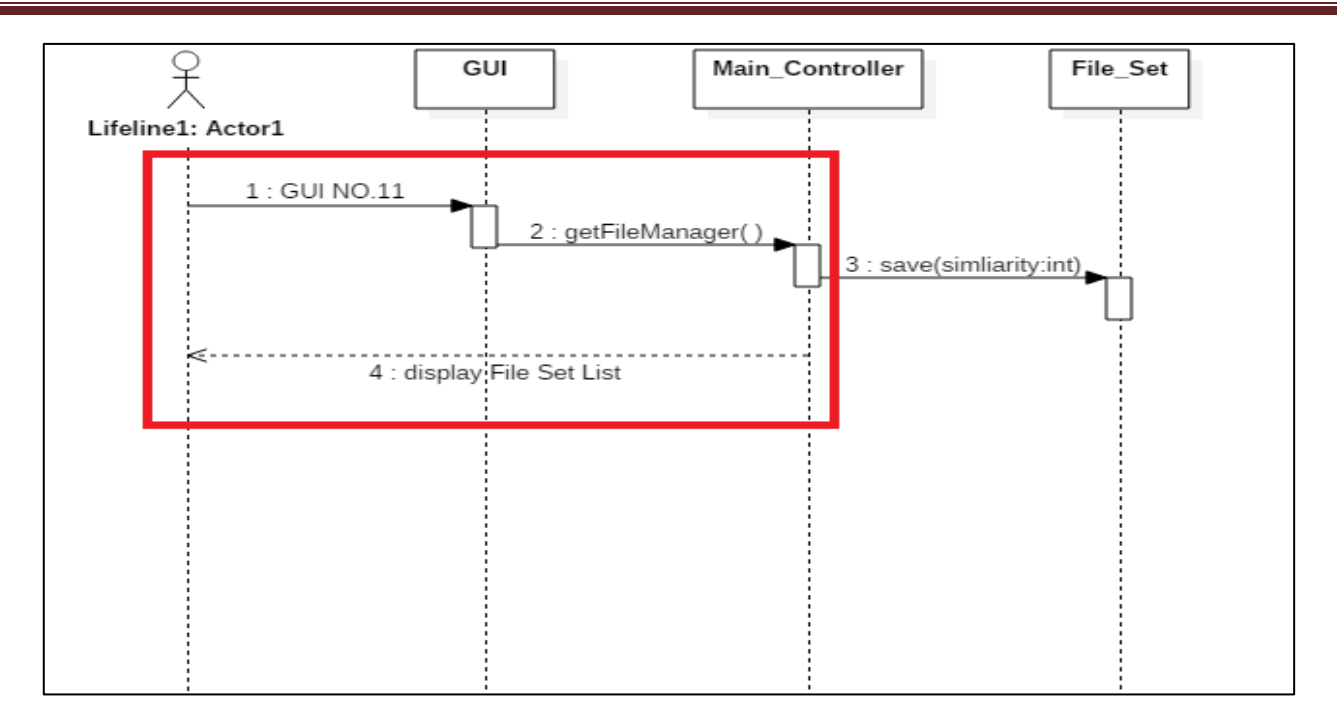

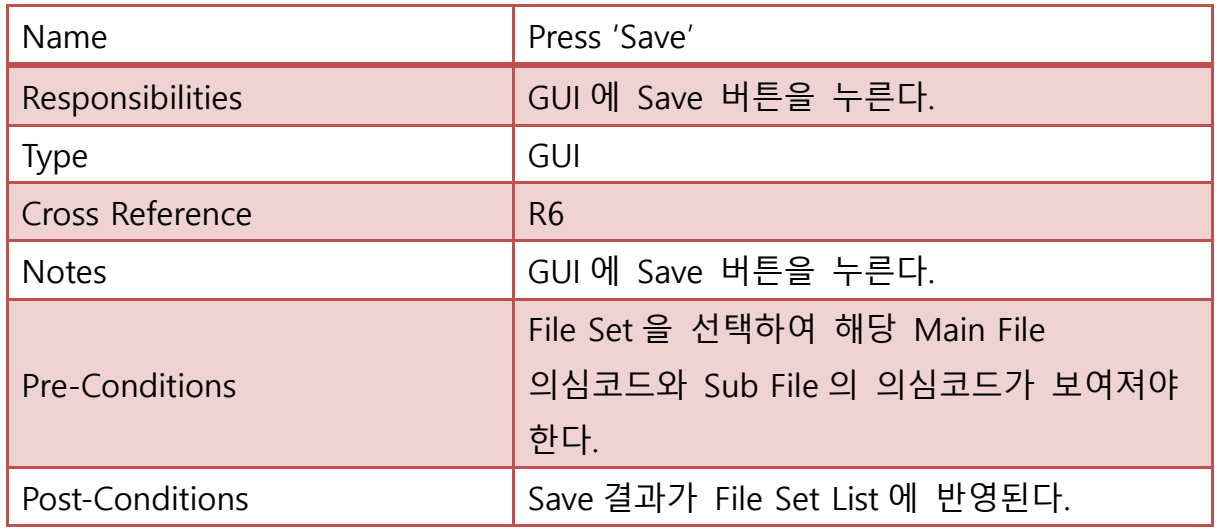

Activity 2055. Write Unit Test Code

```
@Test
public void testGetTempIndex() {
    fm. tempIndex = 0;assertEquals(fm.tempIndex, fm.getTempIndex());
Þ
@Test
public void testGetFileSetChar() {
    FileSet fs = new FileSet(uf1, uf2);fm.fileSet.add(fs);
   assertEquals(fs, fm.getFileSet('a').get(0));
ł
@Test
public void testGetFileSetInt() {
   FileSet fs = new FileSet(uf1, uf2);fm.fileSet.add(fs);
   assertEquals(fs, fm.getFileSet(0));
\mathcal{P}@Test
public void testGetFileManager() {
   assertEquals(fm, fm.getFileManager());
ł
@Test
public void testGetFileSetCount() {
    FileSet f_s = new FileSet(uf1, uf2);
    for (int i = 0; i < 100; i++) {
        fm.uFile.add(uf1);
        fm.fileNo++;
    ł
    fm.makeFileSet();
    System.out.println(fm.getFileSetCount());
    assertEquals((100*99/2), fm.getFileSetCount());
ł
```
Figure 1 - FileManager

```
@Test
public void testCalculateScore() {
    try {
          int data:
          FileInputStream input = new FileInputStream("C://Users//Rie//Desktop//Project 1//OneMoreChance//source");
          while ((data = input.read()) != -1) {
             uf.sourceCode += (char) data;\overline{\mathbf{1}}input.close();
      } catch (FileNotFoundException e) {
         e.printStackTrace();
      } catch (IOException e) {
          e.printStackTrace();
      Þ
    uf.checkSyntax();
    uf.checkFunction(uf.operation.get(0));
    uf.checkBranch(uf.operation.get(0));
    uf.checkOperation(uf.operation.get(0));
    uf.calculateScore();
\overline{\mathbf{r}}@Test
public void testGetScore() {
   uf.score=10;
    assertEquals(10, uf.getScore());
\mathcal{Y}@Test
public void testGetGlobalValue() {
    System.out.println("Pass");
\overline{\mathcal{X}}@Test
public void testGetOperation() {
    lic void testGe<br>try {<br>int data;<br>FileInput
          FileInputStream input = new FileInputStream("C://Users//Rie//Desktop//Project_1//OneMoreChance//source");
          while ((data = input.read()) != -1) {
             uf.sourceCode += (char) data;input.close();
      } catch (FileNotFoundException e) {
         e.printStackTrace();
      } catch (IOException e) {
         e.printStackTrace();
      ٦
    uf.checkSyntax();
    assertEquals(uf.operation.get(0), uf.getOperation().get(0));
\mathcal{Y}
```
Figure 2 - UserFile

```
@Test
public void testGetConio() {
     String name = "conio.h";
     gv.setHeader(name);
     assertEquals(gv.conio,true);
\overline{\mathbf{r}}@Test
public void testSetGlobalValueType() {
     gv.setGlobalValueType(10);
     assertEquals(10, gv. globalValueType);
Þ
@Test
public void testGetGlobalValueType() {
     gv.globalValueType = 10;assertEquals(10, gv. getGlobalValueType());
ł
@Test
public void testSetGlobalValueName() {
    gv.name = "test";gv.setGlobalValueName("test2");
    assertEquals("test2", gv.name);
ł
@Test
public void testGetGlobalValueName() {
     gv.name = "test";assertEquals("test", gv.getGlobalValueName());
ŀ
@Test
public void testSetUseCount() {
     gv.useCount = 10;
     assertEquals(10, gv.useCount);
```
Figure 3 - GlobalValue

```
Branch b = new Branch();
@Test
public void testBranch() {
    System.out.println("Pass");
P
@Test
public void testSetType() {
    b.setType(1);assertEquals(b.type,b.getType());
<sup>}</sup>
@Test
public void testGetType() {
    b.setType(1);assertEquals(b.type,b.getType());
\mathcal{Y}@Test
public void testAddComplexity() {
    b.complexity=0;
    b.addComplexity();
    assertEquals(1,b.complexity);
    b.addComplexity();
    b.addComplexity();
    b.addComplexity();
    b.addComplexity();
    assertEquals(5,b.complexity);
\mathcal{E}@Test
public void testGetComplexity() {
    b.complexity=0;
    assertEquals(0,b.getComplexity());
    b.addComplexity();
    b.addComplexity();
    b.addComplexity();
```
 $\mathsf{l}$ 

Figure 4 – Branch

```
public void testAddGVSimilarity() {
    fs.gvSimilarity = 0;assertEquals(0, fs.gvSimilarity);
    fs.addGVSimilarity(7);
    assertEquals(7, fs.gvSimilarity);
<sup>}</sup>
@Test
public void testGetGVSimilarity() {
    fs.gvSimilarity = 0;assertEquals(0, fs.getGVSimilarity());
    fs.addGVSimilarity(11);
    assertEquals(11, fs.getGVSimilarity());
ł
@Test
public void testAddOpSimilarity() {
    fs. operationSimilarity = 0;assertEquals(0, fs.operationSimilarity);
   fs.addOpSimilarity(10);
    assertEquals(10, fs.operationSimilarity);
ł
@Test
public void testGetOpSimilarity() {
    fs. operationSimilarity = 0;assertEquals(0, fs.getOpSimilarity());
   fs.addOpSimilarity(11);
   assertEquals(11, fs.getOpSimilarity());
ł
@Test
public void testSetTotalSimilarity() {
    fs.setTotalSimilarity(10);
    assertEquals(10, fs.totalSimilarity);
ł
@Test
public void testAddTotalSimilarity() {
   fs. total Similarity = 0;assertEquals(0, fs.totalSimilarity);
   fs.addTotalSimilarity(10);
    assertEquals(10, fs.totalSimilarity);
ł
@Test
public void testGetTotalSimilarity() {
   fs. totalSimilarity = 0;assertEquals(0,fs.getTotalSimilarity());
   fs.totalSimilarity++;
   assertEquals(1,fs.getTotalSimilarity());
}
```
Figure 5 - FileSet

Activity 2061. Unit Testing

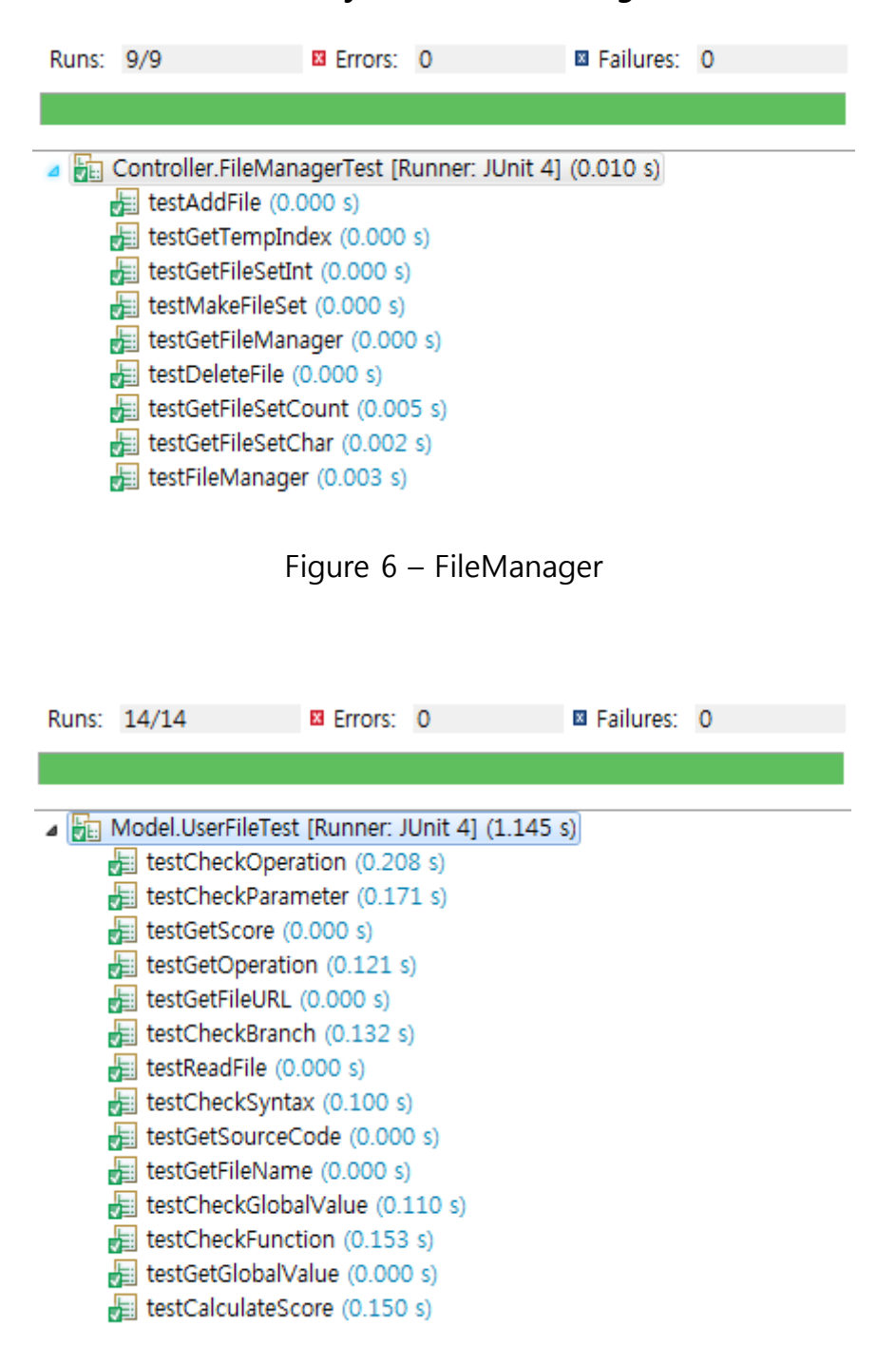

Figure 7 – UserFIle

#### [SMA2016]T2 - OOPT stage 2050, 2060 ver 2.0

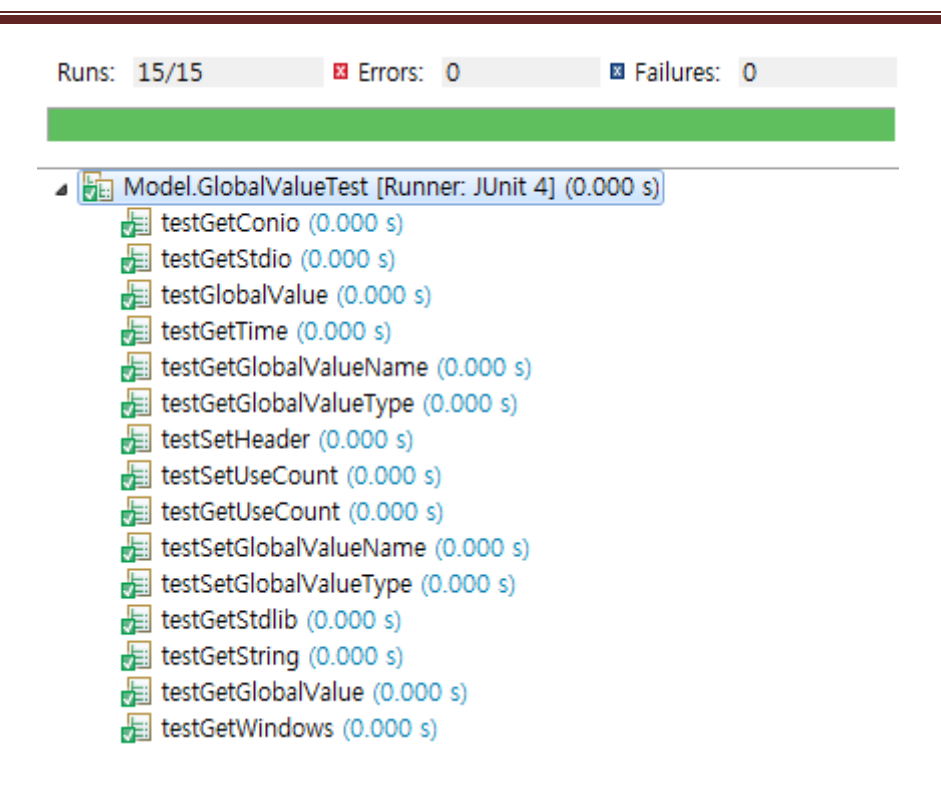

Figure 8 – GlobalValue

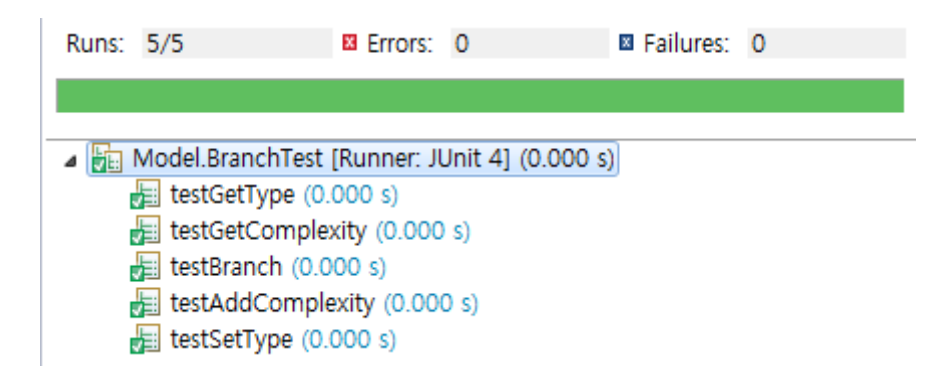

Figure 9 – Branch

#### [SMA2016]T2 - OOPT stage 2050, 2060 ver 2.0

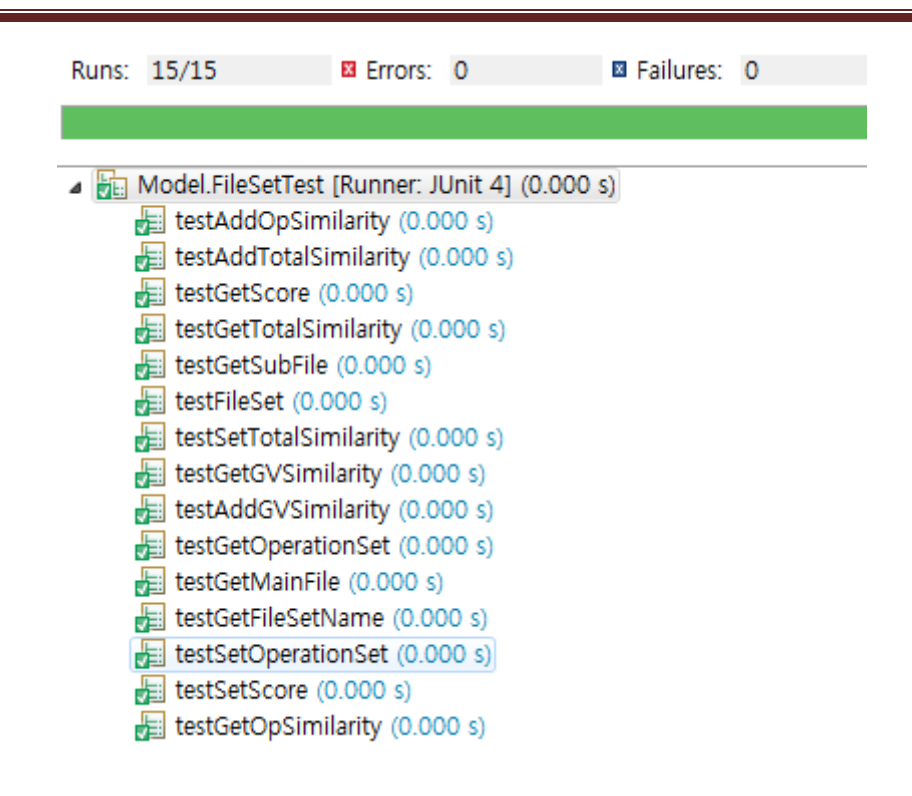

Figure 10 - FileSet

Activity 2063. System Testing

| <b>Test</b><br><b>Number</b> | Test 항목              | <b>Description</b>                                                                         | <b>Use-Case</b> | <b>System</b><br><b>Function</b> |
|------------------------------|----------------------|--------------------------------------------------------------------------------------------|-----------------|----------------------------------|
| 1                            | Load 버튼<br>시험        | User가 Load한 File이 List에 Load<br>되는지 확인한다.                                                  | 1. Load File    | R1.1                             |
| $\overline{2}$               | Delete 버튼<br>시험      | User가 Delete한 File이 List에서<br>Delete되는지 확인한다.                                              | 2. Delete File  | R <sub>1.2</sub>                 |
| 4                            | Clone Check<br>버튼 시험 | Load된 모든 File간의 Clone Check<br>가 수행되는지 확인한다.                                               | 4. Clone Check  | R <sub>2</sub>                   |
| 12                           | All 버튼 시험            | 모든 File Set List가 Display 되는지<br>확인한다.                                                     | 12. Show All    | R3.1                             |
| 13                           | Red 버튼 시험            | 파일간 유사성이 70% 이상인 File<br>Set이 Display 되는지 확인한다.                                            | 13. Show Red    | R3.2                             |
| 14                           | Orange 버튼<br>시험      | 파일간 유사성이 50% 이상 70%<br>미만인 File Set이 Display 되는지   14. Show Orange<br>확인한다                 |                 | R3.3                             |
| 15                           | Yellow 버튼<br>시험      | 파일간 유사성이 30% 이상 50%<br>미만인 File Set이 Display 되는지   15. Show Yellow<br>확인한다                 |                 | R3.4                             |
| 16                           | Green 버튼<br>시험       | 파일간 유사성이 30% 미만인 File<br>Set이 Display 되는지 확인한다                                             | 16. Show Green  | R3.5                             |
| 17                           | 시험                   | File Set Select   Clone Check가 끝난 File List상에서   17. Select File<br>File Set이. 선택되는지 확인한다. | Set             | R <sub>4</sub>                   |
| 23                           | Accept 버튼<br>시험      | User Accept 명령이 정확하게 전달<br>되는지 확인한다.                                                       | 23. User Accept | R5.1                             |
| 24                           | Reject 버튼<br>시험      | User의 Reject 명령이 정확하게 전<br>달되는지 확인한다.                                                      | 24. User Reject | R5.2                             |
| 25                           | Save 버튼<br>시험        | User의 Save 명령이 정확하게 전달<br>되는지 확인한다.                                                        | 25. Save        | R <sub>6</sub>                   |

- 1 : Load 버튼을 누르고 File 선택 창에서 Load할 File을 선택한다. (Pass)
- 2 : GUI File List에서 하나의 File을 선택하고 Delete 버튼을 누른다. (Pass)
- 3 : Clone Check 버튼을 누른다. (Pass)
- 4 : All 버튼을 누른다. (Pass)
- 5 : Red 버튼을 누른다. (Pass)
- 6 : Orange 버튼을 누른다. (Pass)
- 7 : Yellow 버튼을 누른다. (Pass)
- 8 : Green 버튼을 누른다. (Pass)
- 9 : GUI File Set List에서 하나의 File Set을 더블 클릭한다. (Pass)
- 10 : 선택된 File Set의 Main File와 Sub File의 유사 의심 코드 부분을 보고 Accept 버튼 을 누른다. (Pass)
- 11 : 선택된 File Set의 Main File와 Sub File의 유사 의심 코드 부분을 보고 Reject 버튼 을 누른다. (Non-Pass : Reject 버튼을 빠르게 클릭하면 결과가 반영되지 않는다.)
- 12 : Save 버튼을 누른다. 선택된 File Set의 Main File와 Sub File의 유사 의심 코드 부분 을 보고 Accept 버튼을 누른다. (Pass)